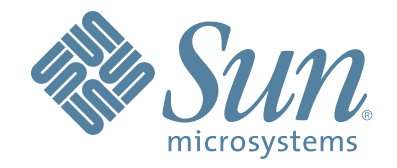

# StorageTek™ **T9840 Tape Drive**

**User's Reference Manual**

Part Number: 95739 Revision: Y

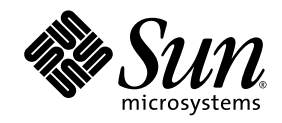

# StorageTek™ T9840 Tape Drive

User's Reference Manual

Sun Microsystems, Inc. www.sun.com

Part No. 95739 January 2008, Revision Y

Submit comments about this document at: SLSFS@Sun.com

Copyright 2008 Sun Microsystems, Inc., 4150 Network Circle, Santa Clara, California 95054, U.S.A. All rights reserved.

Sun Microsystems, Inc. has intellectual property rights relating to technology that is described in this document. In particular, and without<br>limitation, these intellectual property rights might include one or more of the

This document and the product to which it pertains are distributed under licenses restricting their use, copying, distribution, and decompilation. No part of the product or of this document might be reproduced in any form by any means without prior written authorization of Sun and its licensors, if any.

Third-party software, including font technology, is copyrighted and licensed from Sun suppliers.

Parts of the product might be derived from Berkeley BSD systems, licensed from the University of California. UNIX is a registered trademark in the U.S. and in other countries, exclusively licensed through X/Open Company, Ltd.

Sun, Sun Microsystems, the Sun logo, Java, StorageTek, StorageTek logo, L-Series, SL8500, PowderHorn, VolSafe, and Solaris are trademarks or registered trademarks of Sun Microsystems, Inc. in the U.S. and in other countries.

U.S. Government Rights—Commercial use. Government users are subject to the Sun Microsystems, Inc. standard license agreement and applicable provisions of the FAR and its supplements.

DOCUMENTATION IS PROVIDED "AS IS" AND ALL EXPRESS OR IMPLIED CONDITIONS, REPRESENTATIONS AND WARRANTIES, INCLUDING ANY IMPLIED WARRANTY OF MERCHANTABILITY, FITNESS FOR A PARTICULAR PURPOSE OR NON-INFRINGEMENT, ARE DISCLAIMED, EXCEPT TO THE EXTENT THAT SUCH DISCLAIMERS ARE HELD TO BE LEGALLY INVALID.

Copyright 2008 Sun Microsystems, Inc., 4150 Network Circle, Santa Clara, Californie 95054, Etats-Unis. Tous droits réservés.

Sun Microsystems, Inc. a les droits de propriété intellectuels relatants à la technologie qui est décrit dans ce document. En particulier, et sans la limitation, ces droits de propriété intellectuels peuvent inclure un ou plus des brevets américains énumérés à<br>http://www.sun.com/patents et un ou les brevets plus supplémentaires ou les applications de brevet en a dans les autres pays.

Ce produit ou document est protégé par un copyright et distribué avec des licences qui en restreignent l'utilisation, la copie, la distribution, et la décompilation. Aucune partie de ce produit ou document ne peut être reproduite sous aucune forme, par quelque moyen que ce soit, sans l'autorisation préalable et écrite de Sun et de ses bailleurs de ficence, s'il y en a.

Le logiciel détenu par des tiers, et qui comprend la technologie relative aux polices de caractères, est protégé par un copyright et licencié par des fournisseurs de Sun.

Des parties de ce produit pourront être dérivées des systèmes Berkeley BSD licenciés par l'Université de Californie. UNIX est une marque déposée aux Etats-Unis et dans d'autres pays et licenciée exclusivement par X/Open Company, Ltd.

Sun, Sun Microsystems, le logo Sun, Java, StorageTek, StorageTek logo, L-Series, SL8500, PowderHorn, VolSafe, et Solaris sont des marques de fabrique ou des marques déposées de Sun Microsystems, Inc. aux Etats-Unis et dans

LA DOCUMENTATION EST FOURNIE "EN L'ÉTAT" ET TOUTES AUTRES CONDITIONS, DECLARATIONS ET GARANTIES EXPRESSES OU TACITES SONT FORMELLEMENT EXCLUES, DANS LA MESURE AUTORISEE PAR LA LOI APPLICABLE, Y COMPRIS NOTAMMENT TOUTE GARANTIE IMPLICITE RELATIVE A LA QUALITE MARCHANDE, A L'APTITUDE A UNE UTILISATION PARTICULIERE OU A L'ABSENCE DE CONTREFAÇON.

We welcome your feedback. Please contact the Sun Learning Solutions Feedback System at: [SLSFS@Sun.com](mailto:glsfs@sun.com)

or

Sun Learning Services Sun Microsystems, Inc. 500 Eldorado Blvd, 06-307 Broomfield, CO 80021 USA

Please include the publication name, part number, and edition number in your correspondence if they are available. This expedites our response.

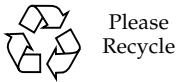

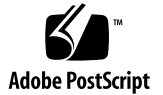

# <span id="page-4-0"></span>Revision History

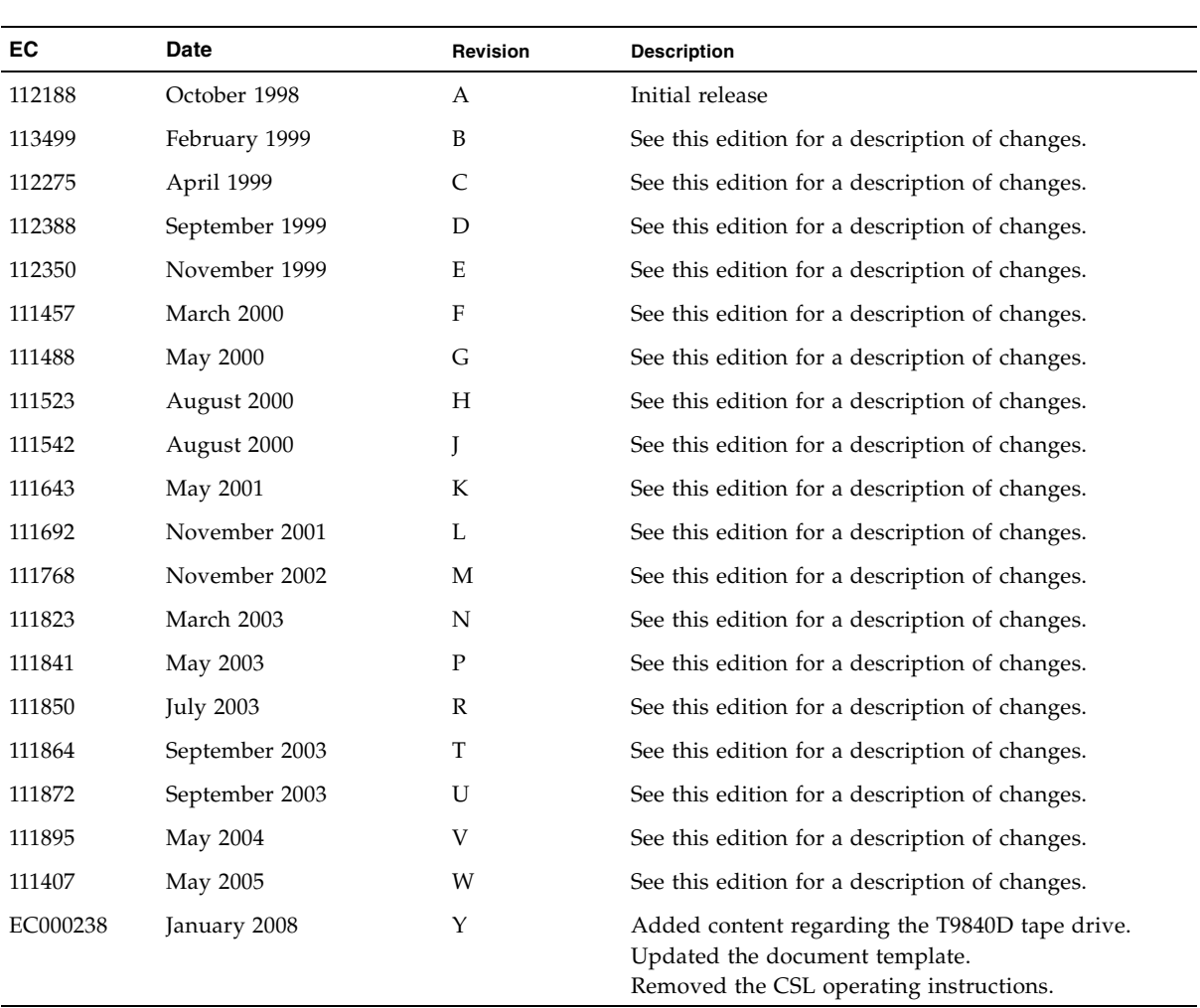

## <span id="page-6-0"></span>Contents

**[Revision History](#page-4-0) 3 [Contents](#page-6-0) 5 [Figures 9](#page-10-0) [Tables](#page-12-0) 11 [Preface](#page-14-0) 13** [Organization 1](#page-14-1)3 [Alert Messages](#page-15-0) 14 [Mensajes de alerta](#page-15-1) 14 [Typographical Conventions](#page-16-0) 15 [Related Publications 1](#page-16-1)5 [Additional Information](#page-17-0) 16 [Sun's External Web Site 1](#page-17-1)6 [Customer Resource Center](#page-17-2) 16 [Customer-Initiated Maintenance](#page-18-0) 17

#### **[Notices](#page-20-0) 19**

[United States FCC Compliance Statement 1](#page-20-1)9 [Japanese Compliance Statement 2](#page-21-0)0 [Taiwan Warning Label Statement](#page-21-1) 20 [Internal Code License Statement](#page-22-0) 21

**1. [Overview 2](#page-24-0)3**

[Tape Drive 2](#page-24-1)3

[Encryption](#page-25-0) 24 [Encryption Resources](#page-25-1) 24 [Encryption Status LED 2](#page-26-0)5 [Configurations](#page-27-0) 26 [Manual Load Drive Units 2](#page-27-1)6 [Library Attached Configurations 2](#page-29-0)8 [Cartridge Scratch Loader Drive Units 2](#page-30-0)9 [Interfaces](#page-30-1) 29 [Cartridges](#page-31-0) 30 [Mixed Media Management](#page-32-0) 31 [Media Information Region](#page-33-0) 32 [Normal MIR Processing 3](#page-34-0)3 [Cross-Density MIR Processing](#page-34-1) 33 [T9840D Tape Drive Loaded With a Lower-Density Cartridge 3](#page-34-2)3 [T9840C tape Drive Loaded With a T9840D Data Cartridge](#page-35-0) 34 [T9840C Tape Drive Loaded With a T9840A/B Data Cartridge 3](#page-35-1)4 [T9840A/B Tape Drives 3](#page-36-0)5 [Exceptional MIR Processing](#page-37-0) 36 [Invalid MIR Correction 3](#page-37-1)6 **2. [Operator Panel 3](#page-40-0)9**

[Front Panel](#page-40-1) 39 [Load/Unload Slot 4](#page-41-0)0 [Indicators 4](#page-41-1)0 [Switches](#page-42-0) 41 [Manual Unload Device 4](#page-42-1)1 [Display](#page-43-0) 42 [Tape Bar 4](#page-43-1)2 [Write Bar 4](#page-43-2)2 [Read Bar](#page-44-0) 43 [SL8500 Library Controls/Indicators 4](#page-45-0)4 [SL8500/T9x40 Drive Tray 4](#page-45-1)4 [StorageTek Library Console](#page-46-0) 45 [Drive Folder Top Level Display](#page-46-1) 45 [Drive Specific Displays 46](#page-47-0) [Status 46](#page-47-1) [Properties 47](#page-48-0)

#### **3. [Menus](#page-50-0) 49**

[Menu Structure Overview](#page-50-1) 49 [Menu Operations 5](#page-51-0)0 [Online Menu Operation 5](#page-51-1)0 [Offline Menus](#page-62-0) 61

#### **4. [Operator Tasks 6](#page-64-0)3**

[Power-on the Drive](#page-65-0) 64 [Power-off the Drive 6](#page-65-1)4 [Reset the Drive](#page-66-0) 65 [Place the Drive Offline 6](#page-66-1)5 [Place the Drive Online](#page-67-0) 66 [View Drive Configuration](#page-68-0) 67 [View Firmware Release Level](#page-69-0) 68 [Exit the Menu System 6](#page-69-1)8 [Write-protect/Enable a Data Cartridge 6](#page-70-0)9 [Load a Data Cartridge](#page-71-0) 70 [Unload a Data Cartridge 7](#page-72-0)1 [Reformat a Cartridge](#page-72-1) 71 [Build MIR](#page-73-0) 72 [Clean the Drive](#page-74-0) 73 [Cartridge Care 7](#page-75-0)4 [Handling](#page-75-1) 74 [Storing](#page-75-2) 74 [Identify a Damaged Cartridge](#page-75-3) 74 [Cleaning 7](#page-76-0)5 [Shipping](#page-76-1) 75

#### **5. [Indicators and Messages 7](#page-78-0)7**

[Indicators 7](#page-78-1)7 [Messages](#page-79-0) 78

[Potential Operator Recovery Scenarios](#page-83-0) 82

[Translated Messages](#page-84-0) 83

#### **A. [Specifications 8](#page-86-0)5**

[Physical Specifications 8](#page-86-1)5 [Tape Drive Only 8](#page-86-2)5 [Desktop Configuration](#page-87-0) 86 [Rack-Mount Configuration 8](#page-87-1)6 [Library-attached Configuration](#page-87-2) 86 [Power Specifications 8](#page-88-0)7 [Environmental Requirements](#page-89-0) 88 [Tape Drive and Power Supply](#page-89-1) 88 [Tape Cartridge 8](#page-90-0)9 [Performance Specifications](#page-91-0) 90 [Tape Drive 9](#page-91-1)0 [Tape Cartridge 9](#page-92-0)1

#### **[Glossary](#page-94-0) 93**

**[Index](#page-102-0) 101**

# <span id="page-10-0"></span>Figures

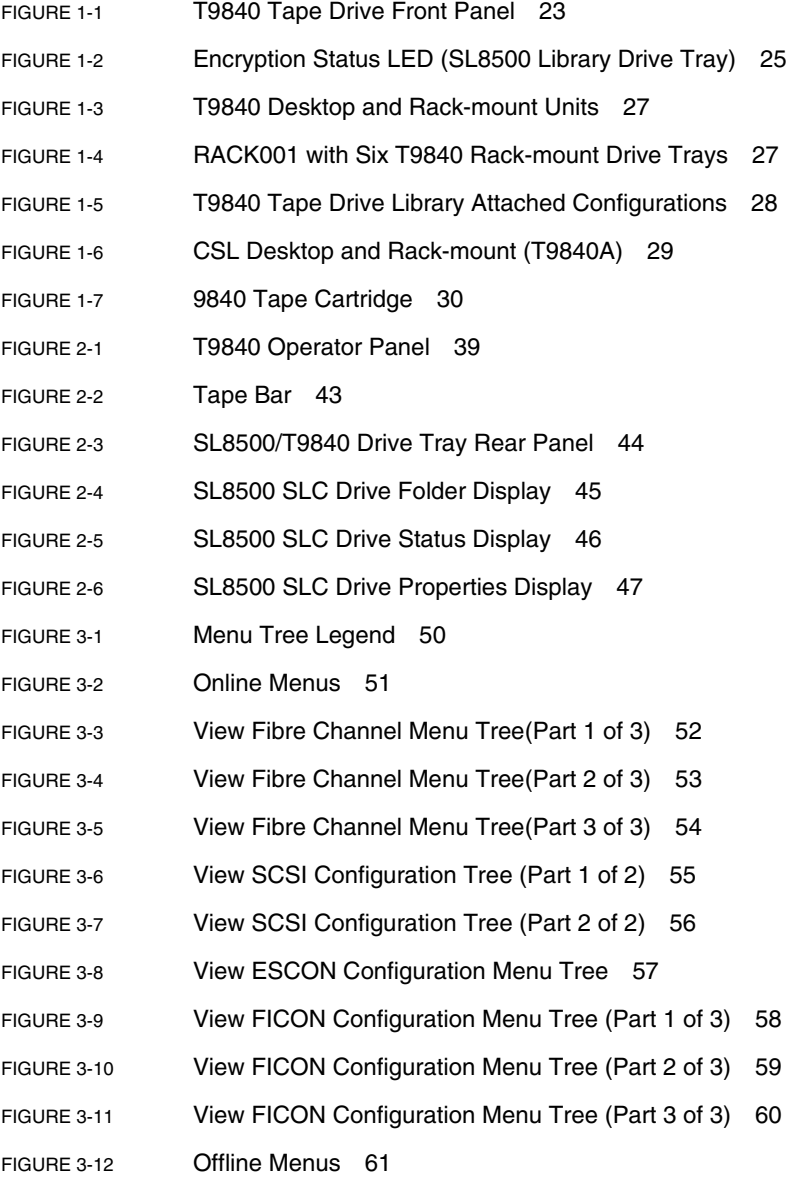

[FIGURE 3-13](#page-63-0) Drive Operations Menu Tree 62

[FIGURE 4-1](#page-70-1) T9840 Data Cartridge Write Protect Switch 69

## <span id="page-12-0"></span>Tables

- [TABLE 1-1](#page-27-2) Encryption Status LED State Descriptions 26
- [TABLE 1-2](#page-32-1) Cartridge Read/Write Compatibility 31
- [TABLE 2-1](#page-41-2) Operator Panel Indicators 40
- [TABLE 2-2](#page-42-2) Operator Panel Switiches 41
- [TABLE 5-1](#page-78-2) Operator Panel Indicators 77
- [TABLE 5-2](#page-79-1) Operator Panel Display Messages 78
- [TABLE 5-3](#page-83-1) Selected Check Message Meanings 82
- [TABLE 5-4](#page-84-1) Translated Display Messages 83
- [TABLE A-1](#page-86-3) T9840 Tape Drive Physical Specifications 85
- [TABLE A-2](#page-87-3) T9840 Tape Drive Rack-mount Physical Specifications 86
- [TABLE A-3](#page-88-1) T9840 Tape Drive Weights (Library-attached) 87
- [TABLE A-4](#page-88-2) T9840 Tape Drive Power Specifications 87
- [TABLE A-5](#page-89-2) T9840 Tape Drive and Power Supply Environmental Requirements 88
- [TABLE A-6](#page-90-1) T9840 Tape Cartridge Environmental Requirements 89
- [TABLE A-7](#page-91-2) T9840 Tape Drive Performance Specifications 90
- [TABLE A-8](#page-92-1) T9840 Data Cartridge Physical and Performance Specifications 91

# <span id="page-14-0"></span>Preface

This manual contains information about the StorageTek T9840A, T9840B, T9840C, and T9840D tape drives. It is a guide for operating the drive and repenting to operator panel messages that occur operating the drive. The specific model suffix will be used only as required for differentiation.

# Organization

The organization of this guide is:

<span id="page-14-1"></span>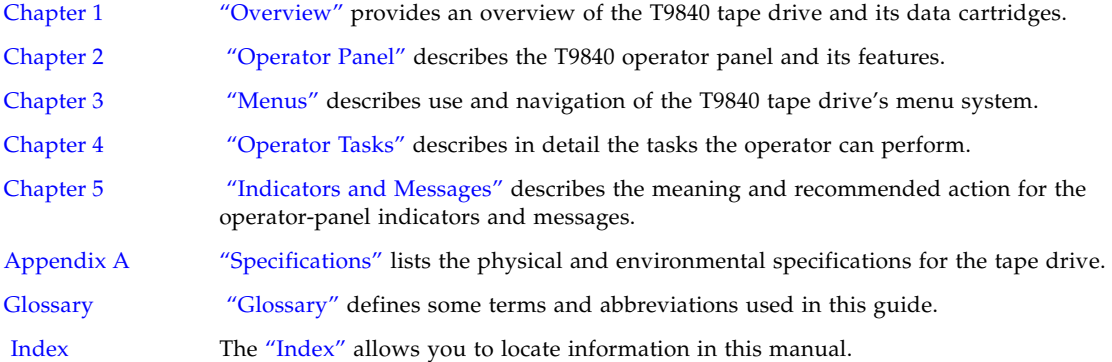

# <span id="page-15-0"></span>Alert Messages

Alert messages call your attention to information that is especially important or that has a unique relationship to the main text or graphic.

**Note –** A note provides additional information that is of special interest. A note might point out exceptions to rules or procedures. A note usually, but not always, follows the information to which it pertains.

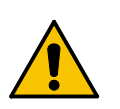

**Caution –** A caution informs you of conditions that might result in damage to hardware, corruption of data, or corruption of application software. A caution always precedes the information to which it pertains.

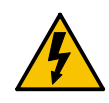

**Warning – Possible Physical Injury. A warning alerts you to conditions that might result in long-term health problems, injury, or death. A warning always precedes the information to which it pertains.**

# <span id="page-15-1"></span>Mensajes de alerta

Los mensajes de alerta llaman la atención hacia información de especial importancia o que tiene una relación específica con el texto principal o los gráficos.

**Note –** Una nota expone información adicional que es de interés especial. Una nota puede señalar excepciones a las normas o procedimientos. Por lo general, aunque no siempre, las notas van después de la información a la que hacen referencia.

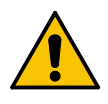

**Precaución:**Una precaución informa sobre situaciones que podrían conllevar daños del hardware, de los datos o del software de aplicación. Las precauciones van siempre antes de la información a la que hacen referencia.

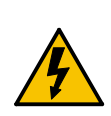

**Warning – Possible Physical Injury. Una advertencia llama la atención sobre condiciones que podrían conllevar problemas de salud crónicos, lesiones o muerte. Las advertencias van siempre antes de la información a la que hacen referencia.** 

# Typographical Conventions

Typographical conventions highlight special words, phrases, and actions in this publication.

<span id="page-16-0"></span>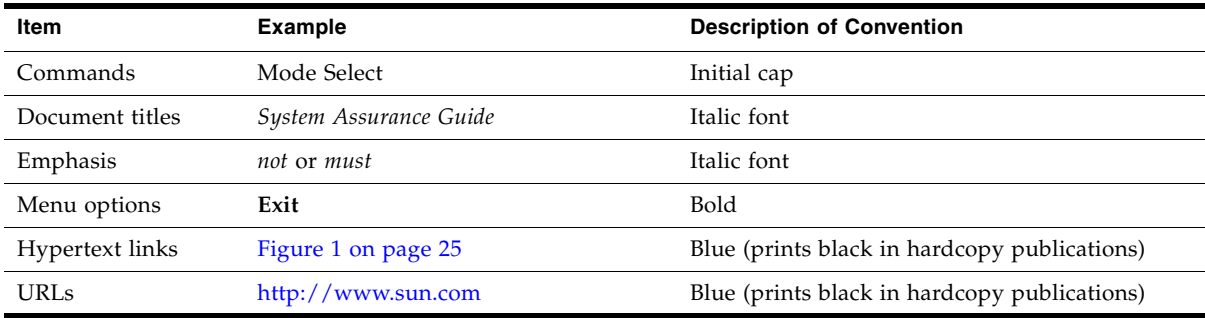

# Related Publications

Publications relating to the tape drive:

<span id="page-16-1"></span>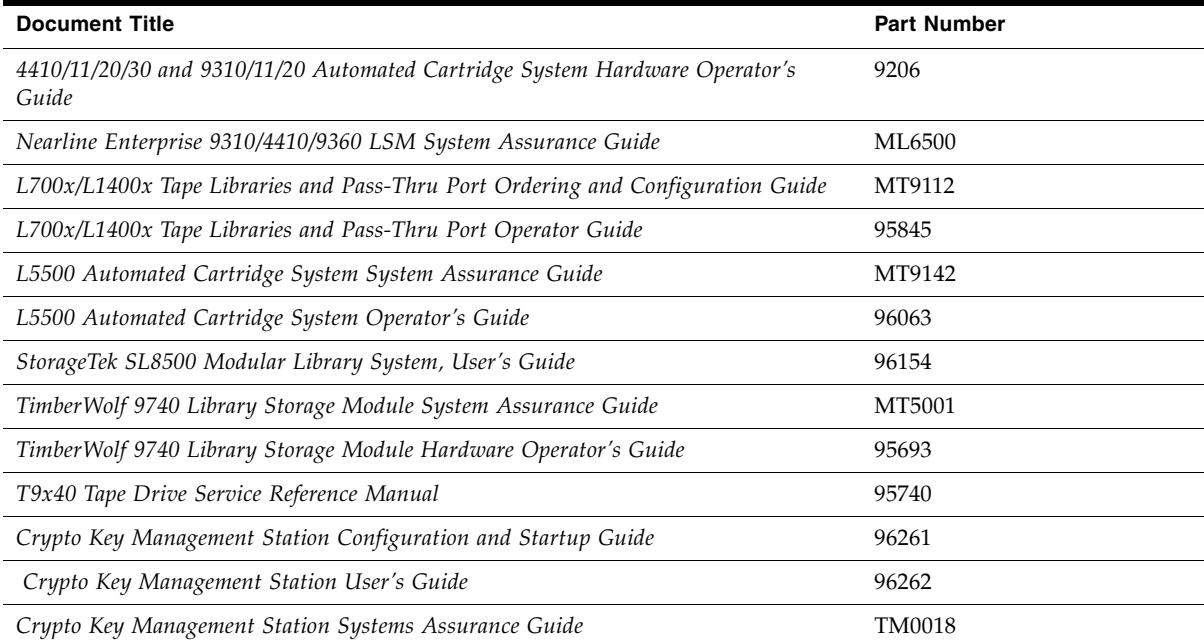

#### Publications regarding Sun Microsystems software products:

#### **Sun Microsystems Software Products**

A list of Sun Microsystems software products can be found online at: <http://www.support.storagetek.com>

## <span id="page-17-0"></span>Additional Information

This section offers several methods to obtain additional information.

### <span id="page-17-1"></span>Sun's External Web Site

Sun's external Web site provides marketing, product, event, corporate, and service information. The external Web site is accessible to anyone with a Web browser and an Internet connection.

The URL for the external Web site is: <http://www.sun.com>

The URL for StorageTek™ brand-specific information is: <http://www.sun.com/storagetek/>

### <span id="page-17-2"></span>Customer Resource Center

The Sun StorageTek product Customer Resource Center (CRC) is a Web site that enables members to resolve technical issues by searching code fixes and technical documentation for StorageTek brand products. CRC membership entitles you to other proactive services, such as HIPER subscriptions, technical tips, answers to frequently asked questions, addenda to product documentation books, and online product support contact information. Customers who have a current warranty or a current maintenance service agreement may apply for membership by clicking on the Request Password button on the CRC home page. Sun employees may enter the CRC through the SunWeb PowerPort.

The URL for the CRC is <http://www.support.storagetek.com>

### <span id="page-18-0"></span>Customer-Initiated Maintenance

Customer-initiated maintenance begins with a telephone call from you to Sun Microsystems StorageTek Support. You receive immediate attention from qualified personnel, who record problem information and respond with the appropriate level of support.

To contact Sun Microsystems StorageTek Support about a problem, telephone:

**800.525.0369** (inside the United States)

**303.673.4056** (outside the United States)

This section describes what to do if problems occur with the tape drive. In some cases, you might be able to correct the problem. In other cases, you must contact your service representative as described in this chapter.

If you have as much of the following information as possible when you place a service call, the process is much easier:

- Account name:
- Site location number:
- Contact name:
- Telephone number: \_\_\_\_\_\_\_\_\_\_\_\_\_\_\_\_\_\_\_\_\_\_\_\_\_\_\_\_\_\_\_\_\_\_\_\_\_\_\_\_\_\_\_\_\_\_\_\_\_\_
- Equipment model number: \_\_\_\_\_\_\_\_\_\_\_\_\_\_\_\_\_\_\_\_\_\_\_\_\_\_\_\_\_\_\_\_\_\_\_\_\_\_\_\_\_\_\_
- Tape drive address: \_\_\_\_\_\_\_\_\_\_\_\_\_\_\_\_\_\_\_\_\_\_\_\_\_\_\_\_\_\_\_\_\_\_\_\_\_\_\_\_\_\_\_\_\_\_\_\_\_\_
- Tape drive code level: \_\_\_\_\_\_\_\_\_\_\_\_\_\_\_\_\_\_\_\_\_\_\_\_\_\_\_\_\_\_\_\_\_\_\_\_\_\_\_\_\_\_\_\_\_\_\_\_
- Tape drive serial number:
- Urgency of the problem:

■ Fault Symptom Code (FSC) from the tape drive's front panel display screen (rack mount) or as displayed on the host system display screen: \_\_\_\_\_\_\_\_\_\_\_\_\_\_\_\_\_\_\_\_\_\_

- Problem description:
- Is the tape drive in a library? \_\_\_\_ If so, which library? \_\_\_\_\_\_\_\_\_\_\_\_\_\_\_\_\_\_\_\_\_\_
- If the tape drive was running properly before this incident:
	- $\blacksquare$  What changes has the site made recently?
	- What software application was running at the time of the failure? \_\_\_\_\_\_\_
	- Were any hardware configuration changes made recently?  $□$
	- Were any software configuration or upgrades done recently? \_\_\_\_\_\_\_\_\_\_\_\_\_\_\_\_\_\_\_
	- Were any additions or deletions to the hardware or software done at the site?
- If the drive was NOT running properly before this incident, what was the last problem?  $\equiv$

# <span id="page-20-0"></span>**Notices**

Please read the following compliance and warning statements for this product.

**Caution –** *Potential equipment damage:* Cables that connect peripherals must be shielded and grounded; refer to descriptions in the cable instruction manuals. Operation of this equipment with cables that are not shielded and not correctly grounded might result in interference to radio and TV reception.

Changes or modifications to this equipment that are not expressly approved in advance by StorageTek voids the warranty. In addition, changes or modifications to this equipment might cause it to create harmful interference.

# <span id="page-20-1"></span>United States FCC Compliance Statement

The following compliance statement pertains to Federal Communications Commission Rules 47 CFR 15.105:

**Note –** This equipment has been tested and found to comply with the limits for a Class A digital device pursuant to part 15 of the FCC Rules. These limits are designed to provide reasonable protection against harmful interference when the equipment is operated in a commercial environment. This equipment generates, uses, and can radiate radio frequency energy and, if not installed and used in accordance with the instruction manual, may cause harmful interference to radio communications. Operation of this equipment in a residential area is likely to cause harmful interference in which case the user is required to correct the interference at his or her own expense.

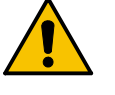

# <span id="page-21-0"></span>Japanese Compliance Statement

The following compliance statement in Japanese pertains to VCCI EMI regulations:

この装置は、情報処理装置等電波障害自主規制協議会(VCCI)の基準 に基づくクラスA情報技術装置です。この装置を家庭環境で使用すると電波 妨害を引き起こすことがあります。この場合には使用者が適切な対策を講ず るよう要求されることがあります。

> **English translation**: This is a Class A product based on the Technical Requirement of the Voluntary Control Council for Interference by Information Technology (VCCI). In a domestic environment, this product may cause radio interference, in which case the user may be required to take corrective actions.

# Taiwan Warning Label Statement

The following warning label statement pertains to BSMI regulations in Taiwan, R.O.C.:

<span id="page-21-1"></span>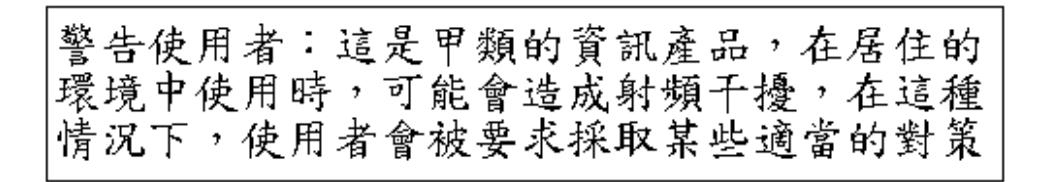

**English translation**: This is a Class A product. In a domestic environment, this product may cause radio interference, in which case, the user may be required to take adequate measures.

### Internal Code License Statement

<span id="page-22-0"></span>The following is the Internal Code License Agreement from StorageTek:

**NOTICE**

#### INTERNAL CODE LICENSE

PLEASE READ THIS NOTICE CAREFULLY BEFORE INSTALLING AND OPERATING THIS EQUIPMENT. THIS NOTICE IS A LEGAL AGREEMENT BETWEEN YOU (EITHER AN INDIVIDUAL OR ENTITY), THE END USER, AND STORAGE TECHNOLOGY CORPORATION ("STORAGETEK"), THE MANUFACTURER OF THE EQUIPMENT. BY OPENING THE PACKAGE AND ACCEPTING AND USING ANY UNIT OF EQUIPMENT DESCRIBED IN THIS DOCUMENT, YOU AGREE TO BECOME BOUND BY THE TERMS OF THIS AGREEMENT. IF YOU DO NOT AGREE WITH THE TERMS OF THIS AGREEMENT, DO **NOT** OPEN THE PACKAGE AND USE THE EQUIPMENT. IF YOU DO NOT HAVE THE AUTHORITY TO BIND YOUR COMPANY, DO **NOT** OPEN THE PACKAGE AND USE THE EQUIPMENT. IF YOU HAVE ANY QUESTIONS, CONTACT THE AUTHORIZED STORAGETEK DISTRIBUTOR OR RESELLER FROM WHOM YOU ACQUIRED THIS EQUIPMENT. IF THE EQUIPMENT WAS OBTAINED BY YOU DIRECTLY FROM STORAGETEK, CONTACT YOUR STORAGETEK REPRESENTATIVE.

- 1. **Definitions:** The following terms are defined as follows:
	- a. "Derivative works" are defined as works based upon one or more preexisting works, such as a translation or a musical arrangement, or any other form in which a work might be recast, transformed, or adapted. A work consisting of editorial revision, annotations, elaboration, or other modifications which, as a whole, represent an original work of authorship, is a Derivative work.
	- b. "Internal Code" is Microcode that (i) is an integral part of Equipment, (ii) is required by such Equipment to perform its data storage and retrieval functions, and (iii) executes below the user interface of such Equipment. Internal code does not include other Microcode or software, including data files, which might reside or execute in or be used by or in connection with such Equipment, including, without limitation, Maintenance Code.
	- c. "Maintenance Code" is defined as Microcode and other software, including data files, which might reside or execute in or be used by or in connection with Equipment, and which detects, records, displays, and/or analyzes malfunctions in the Equipment.
	- d. "Microcode" is defined as a set of instructions (software) that is either imbedded into or is to be loaded into the Equipment and executes below the external user interface of such Equipment. Microcode includes both Internal Code and Maintenance Code, and might be in magnetic or other storage media, integrated circuitry, or other media.
- 2. The Equipment you have acquired by purchase or lease is manufactured by or for StorageTek and contains Microcode. By accepting and operating this Equipment, you acknowledge that StorageTek or its

licensor(s) retain(s) ownership of all Microcode, as well as all copies thereof, that might execute in or be used in the operation or servicing of the Equipment and that such Microcode is copyrighted by StorageTek or its licensor(s). 3. StorageTek hereby grants you, the end user of the Equipment, a personal, nontransferable (except as permitted in the transfer terms below), nonexclusive license to use each copy of the Internal Code (or any replacement provided by StorageTek or your authorized StorageTek distributor or reseller) which license authorizes you, the end user, to execute the Internal Code solely to enable the specific unit of Equipment for which the copy of Internal Code is provided to perform its data storage and retrieval

4. Your license is limited to the use of the Internal Code as set forth. You might not use the Internal Code for any other purpose. You might not, for example, do any of the following:

functions in accordance with StorageTek's (or its licensor's) official published specifications.

(i) access, copy, display, print, adapt, alter, modify, patch, prepare Derivative works of, transfer, or distribute (electronically or otherwise) or otherwise use the Internal Code;

(ii) reverse assemble, decode, translate, decompile, or otherwise reverse engineer the Internal Code (except as decompilation might be expressly permitted under applicable European law solely for the purpose of gaining information that allows interoperability when such information is not otherwise readily available); or

(iii) sublicense, assign, or lease the Internal Code 8. You acknowledge that copies of both Internal Code or permit another person to use such Internal Code, or any copy of it.

- 5. Nothing in the license set forth above or in this entire Notice shall convey, in any manner, to you any license to or title to or other right to use any Maintenance code, or any copy of such Maintenance Code. Maintenance Code and StorageTek's service tools and manuals might be kept at your premises, or they might be supplied with a unit of Equipment sent to you and/or included on the same media as Internal Code, but they are to be used only by StorageTek's customer service personnel or those of an entity licensed by StorageTek, all rights in and to such Maintenance Code, service tools and manuals being reserved by StorageTek or its licensors. You agree that you shall not use or attempt to use the Maintenance Code or permit any other third party to use and access such Maintenance Code.
- 6. You, the end user, agree to take all appropriate steps to ensure that all of your obligations set forth in this Notice are extended to any third party having access to the Equipment.
- 7. You might transfer possession of the Internal Code to another party only with the transfer of the Equipment on which its use is authorized, and your license to use the Internal Code is discontinued when you are no longer an owner or a rightful possessor of the Equipment. You must give such transferee all copies of the Internal Code for the transferred Equipment that are in your possession, along with a copy of all provisions of this Notice.

Any such transfer by you is automatically (without further action on the part of either party) expressly subject to all the terms and conditions of this Notice passing in full to the party to whom such Equipment is transferred, and such transferee accepts the provisions of this license by initial use of the Internal Code. You cannot pass to the transferee of the Equipment any greater rights than granted under this Notice, and shall hold StorageTek harmless from any claim to the contrary by your transferee or its successors or assigns. In addition, the terms and conditions of this Notice apply to any copies of Internal Code now in your possession or use or which you hereafter acquire from either StorageTek or another party.

and Maintenance Code might be installed on the Equipment before shipment or included with the Equipment and other material shipped to you, all for the convenience of StorageTek's service personnel or service providers licensed by StorageTek, and that during the warranty period, if any, associated with the Equipment, and during periods in which the Equipment is covered under a maintenance contract with StorageTek or service providers licensed by StorageTek, both Internal Code and Maintenance Code might reside and be executed in or used in connection with such Equipment, and you agree that no rights to Maintenance Code are conferred upon you by such facts.

StorageTek or the licensed service provider might keep Maintenance Code and service tools and manuals on your premises but they are to be used only by StorageTek's customer service personnel or those of service providers licensed by StorageTek. You further agree that upon (i) any termination of such warranty period or maintenance contract period; or (ii) transfer of possession of the Equipment to another party, StorageTek and its authorized service providers shall have the right with respect to the affected Equipment to remove all service tools and manuals and to remove or disable all Maintenance Code and/or replace Microcode which includes both Internal Code and Maintenance Code with Microcode that consists only of Internal Code.

CHAPTER **1**

### <span id="page-24-3"></span><span id="page-24-0"></span>**Overview**

This chapter provides an overview of the T9840 Tape Drive family.

# <span id="page-24-1"></span>Tape Drive

The T9840 Tape Drive is designed for fast-access to data stored on a midpoint loading tape cartridge. Four drive models are available for the enterprise and client-server environments. The T9840A and T9840B have a 20 GB, uncompressed cartridge capacity. The T9840C has a cartridge capacity of 40 GB, uncompressed. The encryption-capable T9840D has a cartridge capacity of 75 GB, uncompressed. For more information about the tape cartridge, see ["Cartridges" on page 30.](#page-31-0)

The drive front panel ([FIGURE](#page-24-2) 1-1)has a tape load/unload slot and an operator panel for manual control. See Chapter [2, "Operator Panel"](#page-40-3) for detailed information on operator panel controls and indicators.

The drive rear panel has connectors for power, host interface, library interface, and maintenance (not available on the T9840A). Use of the RJ45 maintenance port is restricted to Sun service personnel only, using proprietary software applications.

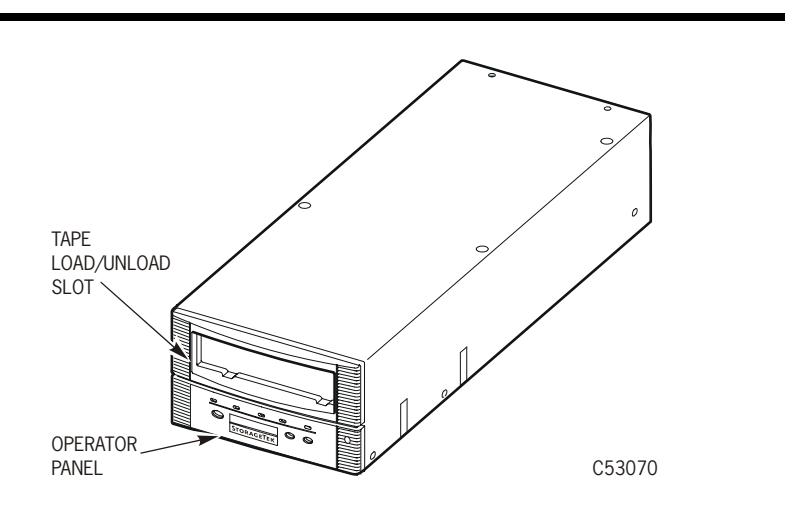

<span id="page-24-2"></span>**FIGURE 1-1** T9840 Tape Drive Front Panel

**Note –** Customer attachment to the maintenance port has caused drive problems. Sun neither supports nor assumes any responsibility for unauthorized use of the maintenance port by non-Sun personnel.

An encryption status LED is present on the rear panel of the T9840D.

#### <span id="page-25-0"></span>Encryption

Encryption is based on the science of cryptography and is one of today's most effective ways to achieve data security. To read an encrypted file, you must have access to the key that enables the drive to decipher the data.

The T9840D tape drive employs a device-based (or data-at-rest) encryption solution. The drive is shipped from the factory encryption-capable, but not encryption-enabled. You must explicitly enable the drive for encryption.

**Note –** A tape drive that has not been enabled for encryption can neither read nor append to any encrypted data cartridge.

An encryption-enabled drive can:

- Write to the data cartridge in encrypted mode only (by using its assigned write key)
- Read an encrypted data cartridge, if it has the proper read key
- Read non-encrypted data cartridges
- Format tape cartridges
- Run all diagnostic tests (service representative function)

An encryption-enabled drive cannot:

- Append to a non-encrypted data cartridge
- Write to a non-encrypted data cartridge
- Mix encrypted and non-encrypted data on the same cartridge

#### <span id="page-25-1"></span>Encryption Resources

For additional information on the encryption capabilities and features, refer to:

- C*rypto Key Management Station, User's Guide*, PN 96262
- *Crypto Key Management Station, Configuration and Startup Guide*, PN 96261
- *Crypto Key Management Station and Data-at-Rest Encryption, Technical Brief*, PN TT0018

#### <span id="page-26-0"></span>Encryption Status LED

Encryption-capable drives have a tri-color, encryption-status LED on the rear panel, see TABLE [1-1 on page 26](#page-27-2) for an explanation of the status indications. Drive trays that fully enclose the drive transfer the LED indication to the rear of the tray through a light pipe (see the **CRYPT** label in the figure below).

If the encryption status LED is green, it indicates that the drive is encryption capable, but not encryption enabled. In this state, the drive functions only in a non-encryption *safe* mode, and cannot read/write encrypted data cartridges. However, the drive can function normally for non-encryption tasks.

Once the drive is encryption enabled, the LED turns red to indicate that the drive is *armed* and functioning in the encryption mode. In this state, the drive can read/write encrypted data cartridges. The drive can also read non-encrypted data cartridges, but cannot write to non-encrypted data cartridges.

<span id="page-26-1"></span>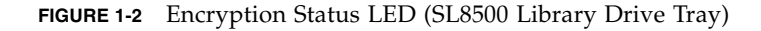

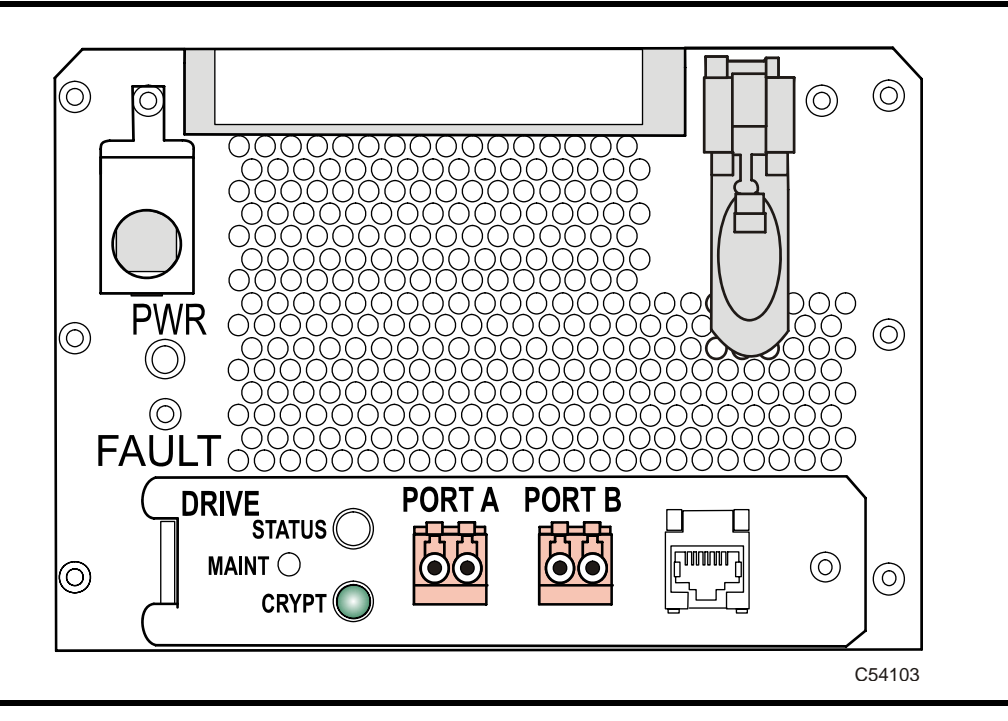

The following table interprets the various states of the encryption status LED. Refer to the Crypto Key Management documentation for additional information.

<span id="page-27-2"></span>**TABLE 1-1** Encryption Status LED State Descriptions

| <b>LED State</b>                 | Mode               | <b>Description</b>                                                                                                 |  |  |
|----------------------------------|--------------------|----------------------------------------------------------------------------------------------------|--|--|
| Green                            | Safe               | Encryption capable, but not enabled.<br>Normal-unencrypted drive write/read cartridge operations.                  |  |  |
| Red                              | Armed              | Encryption enabled/active.<br>Ready to encrypt.                                                                    |  |  |
| Slow flashing Green <sup>1</sup> | Reset <sup>2</sup> | Encryption previously enabled, but requires keys.<br>Drive is capable read-only, unencrypted cartridge operations. |  |  |
| Slow flashing $Red1$             |                    | Encryption read/write cartridge operation in progress.                                                             |  |  |
| Amber                            |                    | Requires media key.                                                                                                |  |  |
| Slow flashing $Amber1$           |                    | Requires device key.                                                                                               |  |  |
| Cycling <sup>3</sup>             | Zeroed             | Media, device, and enabling keys missing.<br>The drive is unusable, and must be returned to manufacturing.         |  |  |

1. Slow flash (1 cycle per second)

2. Drive is no longer capable of unencrypted write operation once encryption has been enabled.

3. The LED continuously cycles through all three colors at the slow flash rate.

# <span id="page-27-0"></span>Configurations

T9840 Tape Drives are available in desktop, rack-mountable, and library-attached configurations.

### <span id="page-27-1"></span>Manual Load Drive Units

Both the desktop and rack-mount configurations, shown in FIGURE [1-3 on page 27,](#page-28-0) feature manual tape cartridge loading. The desktop version (T9840A/B) comprises a single drive and a power supply mounted within a cabinet with rubber feet. The rackmount version includes a single drive or dual drives plus power supplies in a chassis (tray).

<span id="page-28-0"></span>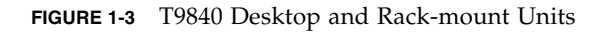

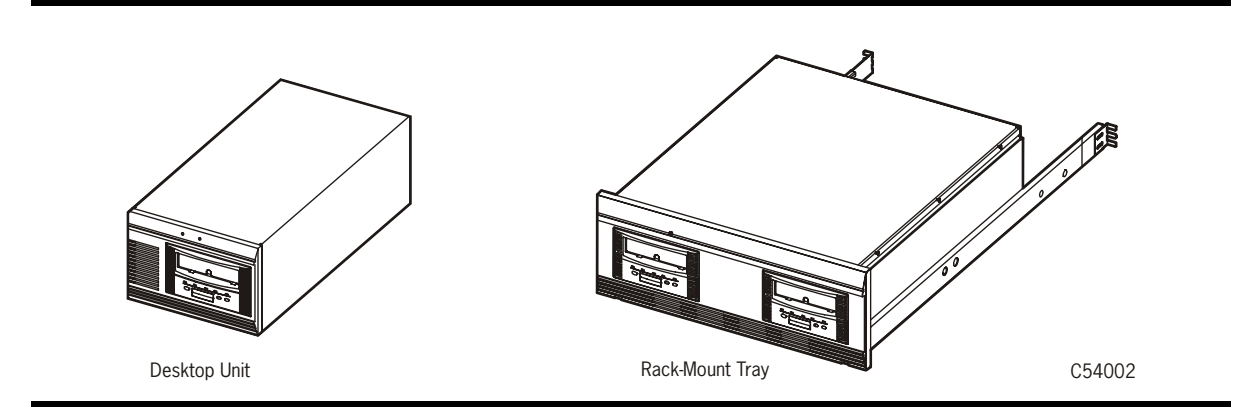

Up to six single-drive and/or dual-drive trays may coexist in a single cabinet, such as the stand-alone RACK001 shown in [Figure](#page-28-1) 1-4.

<span id="page-28-1"></span>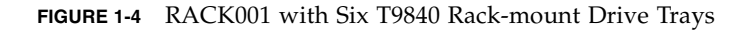

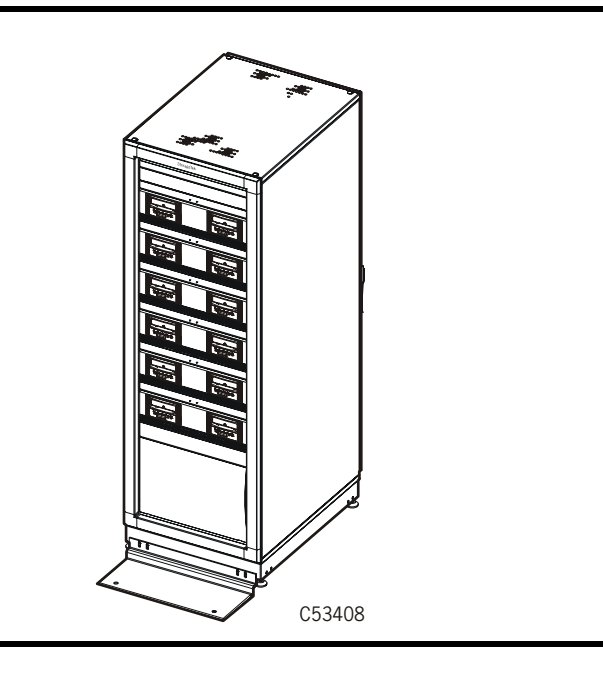

### <span id="page-29-0"></span>Library Attached Configurations

The drive is available in configurations for various libraries; several are shown in the following figure.

Refer to the appropriate library documentation for additional information.

<span id="page-29-1"></span>**FIGURE 1-5** T9840 Tape Drive Library Attached Configurations

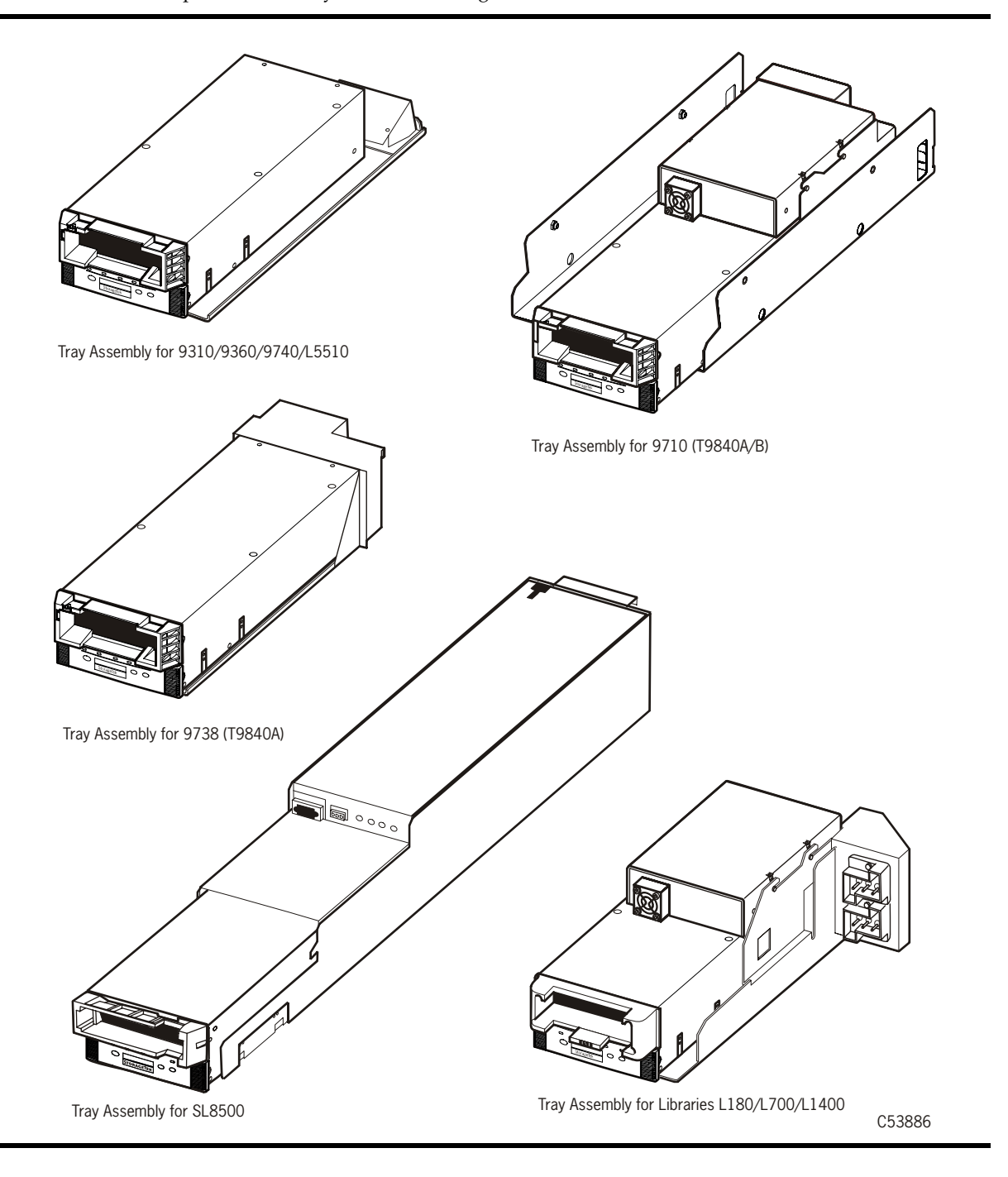

#### <span id="page-30-0"></span>Cartridge Scratch Loader Drive Units

The cartridge scratch loader (CSL) configuration (T9840A only) features manual/automatic/system sequencing of up to six tape cartridges. Both the CSL desktop and rack-mountable units are shown in the following figure.

<span id="page-30-2"></span>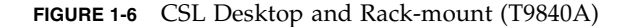

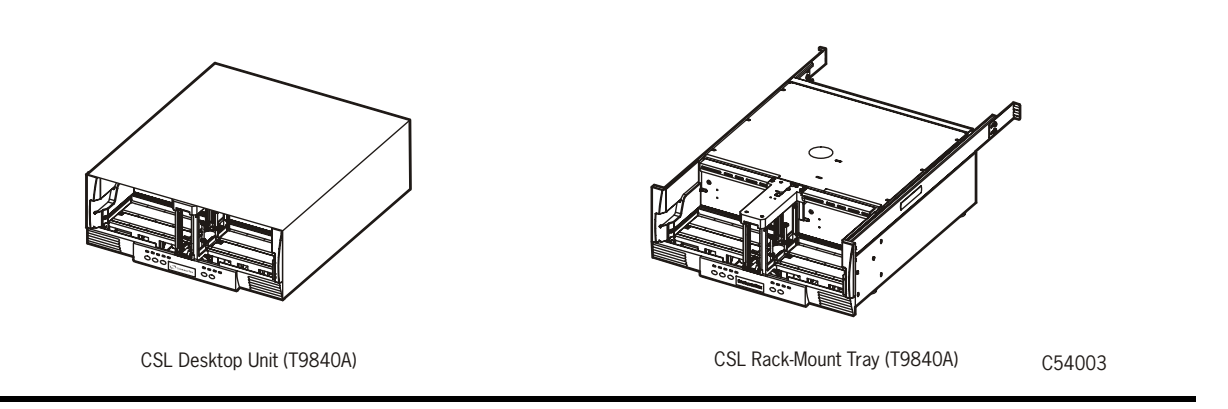

The desktop version comprises a single drive, power supply, and loader mechanism contained in a cabinet with rubber feet. The rack-mountable version differs only in the cover, and the addition of rail assembles for rack mounting. A single cabinet, such as the RACK001 can hold up to six CSLs, or combinations of CSLs and manual load drive units.

### <span id="page-30-1"></span>Interfaces

Host interfaces for the T9840 Tape Drive include Enterprise Systems Connection (ESCON), Fibre Channel (FC), Fibre Connection (FICON), or small computer system interface (SCSI). Not all interfaces are available for all configurations, see TABLE [A-7 on](#page-91-3)  [page 90](#page-91-3).

# <span id="page-31-0"></span>Cartridges

The 9840 data cartridge shown in the figure below has the supply and takeup reels inside the cartridge which permits midpoint loading and fast access to data files.

<span id="page-31-1"></span>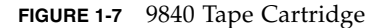

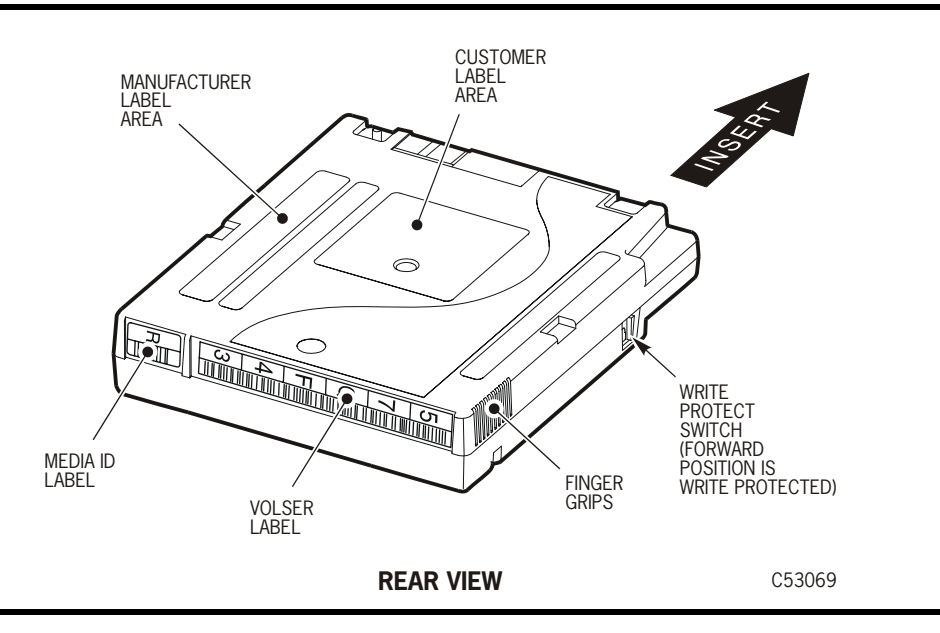

The 9840 data cartridge has a typical capacity of:

- 20 GB, uncompressed when written by a T9840A or T9840B drive
- 40 GB when written by a T9840C drive (PRML data format)
- 75 GB when written by a T9840D drive (PRML data format)

See TABLE [1-2 on page 31](#page-32-1) for information regarding read and write compatibility.

 The 9840 cleaning cartridge is capable of 100 cleaning operations. The media identification labels for 9840 Tape Cartridges have unique letters:

- R 9840 standard and VolSafe data tape cartridges
- U cleaning cartridge used with T9840A, T9840B, and T9840C drives
- Y cleaning cartridge used with the T9840D drive only

A variation of the data cartridge is available for VolSafe (append-only) use.

- The manufacturer and media identification labels are yellow (9840A/B), green (9840C), or purple (T9840D).
- The write-protect switch is yellow (9840A/B), green (9840C), or purple (T9840D).
- Model-unique dimple pattern on the bottom of the cartridge case.

Call 1-877-STK-TAPE (785-8273) to order media or for media pre-sales support. To place orders electronically, send an e-mail to: us.mediaorders@sun.com or EMEA.mediaorders@sun.com.

[For labels, contact EDP/Colorflex at 1-888-438-8362 or http://www.colorflex.com.](http://www.colorflex.com) 

## <span id="page-32-0"></span>Mixed Media Management

Since T9840A, T9840B, T9840C, and T9840D drives use the same 9840 standard data cartridge, you should take extra media management measures when:

- T9840C drives co-exist in the same library system with T9840A/B drives
- T9840D drives co-exist in the same library system with T9840A/B/C drives

The extra measures essentially involve creation and management of separate media pools/sub-pools for:

- T9840A/B formatted/written data cartridges
- T9840C formatted/written data cartridges
- T9840D formatted/written data cartridges

Guidelines for creation and maintenance of media pools/sub-pools are located in ACSLS, HSC, and independent software vender (ISV) documentation sets.

<span id="page-32-1"></span>**TABLE 1-2** Cartridge Read/Write Compatibility

|                                                      | <b>Drive Model</b>   |                      |                                  |                                             |  |
|------------------------------------------------------|----------------------|----------------------|----------------------------------|---------------------------------------------|--|
| Compatibility                                        | T9840A               | T9840B               | <b>T9840C</b>                    | T9840D                                      |  |
| Read a cartridge formatted by:                       | T9840A and<br>T9840B | T9840A and<br>T9840B | T9840A,<br>T9840B, and<br>T9840C | T9840A,<br>T9840B,<br>T9840C, and<br>T9840D |  |
| Write or append data to a cartridge<br>formatted by: | T9840A and<br>T9840B | T9840A and<br>T9840B | T9840C                           | T9840D                                      |  |

T9840A/B tape drives cannot read from a data cartridge written by either T9840C or T9840D tape drive because of the higher-density formats, and must have an appropriate drive firmware level to even identify the higher-density data cartridges:

- T9840A:
	- R1.33.103, or higher, to identify a T9840C written cartridge
	- R1.41.105, or higher, to identify a T9840D written cartridge
- T9840B:
	- R1.33.303, or higher, to identify a T9840C written cartridge
	- R1.41.305, or higher, to identify a T9840D written cartridge
- T9840C R1.41.505, or higher, to identify a T9840D written cartridge

Without the appropriate drive firmware level, a T9840A/B drive would consider a higher-density formatted cartridge blank and available for scratch. T9840A/B drive attempts to read the data from an identified higher-density data cartridge will fail.

The T9840C or T9840D tape drive can read data from a tape cartridge written by a T9840A/B tape drive in the low-density format, but does not append data to that cartridge. An attempt to append a low-density data cartridge on a T9840C or T9840D drive will fail, and sense byte data indicates an error (similar to that of a file-protected data cartridge).

**Note –** For additional information about mixed-media management see ["Cross-Density](#page-34-1)  [MIR Processing"](#page-34-1).

### <span id="page-33-0"></span>Media Information Region

The T9840 tape drives use information recorded on each tape cartridge to access and manage that tape cartridge while it is loaded in the drive. This information is recorded at the beginning of the tape in an area known as the Media Information Region (MIR). The information contained in the MIR falls into two major categories:

■ Statistical Counters

Statistical counters include read/write activity, error activity, cumulative mounts and other information that reflects tape cartridge usage.

■ Data Pointers

The data pointer information is basically a directory (map) used to locate the data on the physical tape media. Since user data is compressed and written in drive controlled blocks on the tape, a map is needed to efficiently locate the data after it is written. This map provides an index between user block ID's and the physical block on the tape media. Once the data is written, the drive accesses this map to optimize access to the user data.

A read to a user block ID is translated to the physical location on the tape media, and the drive determines the quickest method to read the block. If the block is some physical distance from the current location, a calculation results in a high-speed locate to the block location and is followed by a normal speed read.

The existence of the MIR is usually transparent to the user unless the MIR has a problem. This could occur if the MIR update fails during a dismount. The impact of an invalid MIR occurs in several areas. Since the MIR enables high speed positioning, an invalid MIR forces all operations to a slow speed mode. This has no impact on a sequential read from the beginning of the tape. However, an operation that could use high-speed locate defaults to a sequential slow speed read to the requested block, which can result in a longer processing time.

An invalid MIR might be suspected if you observe poor performance on a specific tape cartridge. The T9x40 drive also posts a 36B2 informational FSC whenever a tape cartridge with an invalid MIR is loaded.

The following sections describe MIR processing and some potential implications of MIR problems.

#### <span id="page-34-0"></span>Normal MIR Processing

Every time a tape cartridge is loaded, the MIR is read from the tape media and saved in the drive memory. When the MIR is loaded in drive memory, an invalid flag is written in the tape-resident MIR. The tape-resident MIR is marked invalid because it does not reflect results of activity in the current mount session. All subsequent MIR accesses during the current mount session are saved in the memory-resident MIR.

When the tape cartridge is unloaded, as part of the unload routine, the memoryresident MIR information is written to the tape-resident MIR and the MIR invalid flag is turned off. A copy of the memory-resident MIR is stored in the drive's persistent memory (EEPROM) and used should the MIR fail to be written because of a power failure or firmware problem (SNO or should not occur).

#### <span id="page-34-1"></span>Cross-Density MIR Processing

Whenever a data cartridge is loaded that was written in a data density format that is different from the one used when the drive writes, model-specific MIR processing occurs. The following explanations cover:

- T9840D tape drive loaded with a lower-density cartridge
- T9840C tape drive loaded with aT9840D-written data cartridge
- T9840C tape drive loaded with a T9840A/B-written data cartridge
- T9840A/B drive loaded with a high-density tape cartridge

#### <span id="page-34-2"></span>T9840D Tape Drive Loaded With a Lower-Density Cartridge

When the T9840D drive detects that a data cartridge is loaded, the drive first looks in the designated location for a T9840D MIR. If a T9840D MIR is not found, the drive then checks for a T9840C MIR and, if its not found, it then checks for a T9840A/B MIR. The processing for these operations is described in the sections below. If the MIR cannot be read, the T9840D drive attempts to recover its contents using any portions of the MIR that can be read and the contents of the Format Identity Burst (FIB).

**Note –** The FIB is written in a format that can be read by T9840C and T9840A/B drives if they have an appropriate level of firmware.

The T9840D uses a memory-resident copy of the MIR to access user data pointers for read-only functions. Statistical counters are continuously updated in the memoryresident MIR with any drive activity.

When the data cartridge is unloaded, the T9840D drives writes the FIB to the highdensity MIR location.

#### **Notes:**

- When the T9840D drive identifies the data cartridge as a low-density data format, i.e., written by a T9840C or T9840A/B, it displays Ready L on its operator panel.
- The T9840D tape drive cannot correct or cause an invalid MIR on a T9840C written data cartridge. A T9840C MIR can only become invalid during a mount on a T9840C drive.
- The T9840D tape drive cannot correct or cause an invalid MIR on a T9840A/B written data cartridge. A T9840A/B MIR can only become invalid during a mount on a T9840A/B drive.
- If a T9840C or T9840A/B written data cartridge has an invalid MIR, its contents cannot be read into the T9840D drive's memory and the user data pointer information will be unavailable. This causes a performance degradation.

#### <span id="page-35-0"></span>T9840C tape Drive Loaded With a T9840D Data Cartridge

The T9840C drive will not be able to read the MIR written by a T9840D drive. Because it was written by a T9840D there will be no T9840A/B MIR. The T9840C drive will read the Format Identity Burst (FIB) written by the T9840D tape drive.

**Note –** The T9840C drive identifies the tape cartridge as high-density data format, and Ready H (high-density) appears in the T9840C operator panel display.

Since the T9840D written data cannot be read by the T9840C tape drive, the only actions available to the drive are:

- Unload the data cartridge
- Reclaim the data cartridge

If the data cartridge is reclaimed, the T9840C drive will include the statistical information from the T9840D FIB when it writes the T9840C MIR and FIB.

#### <span id="page-35-1"></span>T9840C Tape Drive Loaded With a T9840A/B Data Cartridge

When a data cartridge is loaded into a T9840C, the drive first looks for a MIR at the high-density MIR designated location; and will not find a MIR if the data cartridge is in low-density data format. The high-density MIR location will be blank if it is the first time the low-density data cartridge is loaded into a T9840C drive. This causes the drive to look at the low-density MIR designated location, where it finds a MIR and reads it into drive memory (invalid flag is not set).

The T9840C drive uses the memory-resident MIR for user data pointers for read-only functions. During the first mount session, the drive captures statistical counters from the MIR into a memory area called the Format Identity Burst (FIB), and continues to build it with drive activity.

**Note –** The FIB is written in a special format which can also be read by T9840A/B drives with the appropriate drive firmware level.

During the unload routine, the T9840C drive writes the FIB to the high-density MIR designated tape location. The tape-resident, low density MIR remains intact and valid.

#### **Notes:**

- The T9840C drive identifies the tape cartridge as low-density data format, which results in the display of Ready L (low-density) on the T9840C operator panel.
- The T9840C tape drive cannot cause nor correct an invalid MIR on a low-density data cartridge. A low-density MIR can only become invalid during a mount on a T9840A/B tape drive.
- If a low-density data cartridge MIR is invalid, it is not read into the T9840C drive memory, and not available for user data pointer information. Therefore, T9840C performance for a low-density data cartridge with an invalid MIR is degraded.
- Since a T9840C tape drive cannot correct nor rebuild a low-density data cartridge invalid MIR, the only options for increasing performance are:
	- i. Migrate the data to a high-density format cartridge, using a copy utility with a second T9840C drive
	- ii. Rebuild the MIR with a T9840A/B tape drive
	- iii. Operate with degraded performance

On subsequent mounts, the T9840C drive first sees the tape-resident FIB, identifies the tape cartridge as low-density, and reads the low-density MIR into drive memory. At dismount, the T9840C updates the tape-resident FIB with cumulative data, including newer statistical data from the MIR, if the cartridge had been loaded into a T9840A/B drive since the last mount in a T9840C drive.

#### T9840A/B Tape Drives

When a high-density data cartridge is loaded into a T9840A/B drive with appropriate level firmware, the drive looks for a low-density MIR at the default location but finds a Format Identity Burst (FIB), which identifies the cartridge as formatted in a highdensity. Since the T9840A/B drive cannot read nor write higher-density data, subsequent normal read/write attempts will fail unless the cartridge is being reclaimed.

A T9840A/B drive cannot update statistical data, such as the mount/dismount count in the FIB. Therefore, cumulative statistical data will not include mounts into a T9840A/B drive as long as the tape cartridge is in high-density format.

The tape cartridge could be deliberately over-written in low-density data format from the beginning-of-tape point, or reformatted to low-density data format by the offline Drive Operation, Make Data Tape submenu. Either case over-writes the FIB with a lowdensity MIR, and erases the high-density MIR. Such a reformatted data cartridge is no longer identifiable as a high-density data cartridge, but does include the statistical data read from the FIB.

When a low-density data cartridge with a tape-resident FIB (created by a T9840C or T9840D drive) is loaded into a T9840A/B drive with appropriate level firmware, the MIR is read into drive memory and an invalid flag is written to the tape-resident MIR. During the unload routine, the T9840A/B drive compares statistical data in the taperesident MIR with statistical data in the tape-resident FIB, and uses the latest data to calculate the statistical data update into the new tape-resident MIR.

#### **Notes:**

- The T9840A/B drive shows Ready H on the operator panel when a cartridge written by a T9840C or T9840D drive is loaded.
- If the last load was into a T9840A/B drive, the tape-resident MIR will contain the latest statistical data; whereas, if the last load was into a T9840C or T9840D drive, the tape-resident FIB contains the latest data.
- In order to recognize a high-density data cartridge written by a T9840C or T9840D drive, and to properly handle a low-density data cartridge that has been previously loaded into a T9840C or T9840D drive, T9840A/B drives must have the appropriate drive firmware level, refer to "Mixed Media Management" on page [31.](#page-32-0)

■ If a T9840A/B drive has down level drive firmware, a high-density data cartridge would be considered as a blank tape cartridge; and, a low-density data cartridge would lose statistical data stored in the FIB during a previous mount into a T9840C drive.

### Exceptional MIR Processing

There are instances when the MIR process departs from the normal.

■ Write Protect

When the tape cartridge is write protected, neither the MIR nor FIB is rewritten and statistical information for that mount is not captured. If the tape cartridge is in a library that logically write protects the tape cartridge, the MIR is updated as normal on each dismount.

■ Major Error/Power Off

If a tape cartridge is mounted and the drive SNO's (should not occur error) or loses power, the drive memory-resident MIR is not written to the tape media. Instead after IPL (initial program load), the drive will read the existing MIR on tape. Special data is saved in EEPROM that will allow the existing MIR to be updated and rewritten to the media with the valid flag set. Therefore, the MIR will contain all positioning information up to the last mount and this tape will operate with mixed performance until EOD is found. T9840 $A/B/C$  drives must have the appropriate drive firmware level to update the MIR after a SNO or power loss, refer to ["Mixed Media](#page-32-0)  [Management" on page 31](#page-32-0).

### Invalid MIR Correction

Once a tape cartridge has an invalid MIR, some action is required to correct it. An invalid MIR can be corrected in several ways using the drive model that created the cartridge (for example: a T9840A/B formatted cartridge in a T9840A/B drive or a T9840C formatted cartridge in a T9840C drive).

- 1. Reading to the end of existing data (EOD) creates a complete and valid MIR. This is done at normal read speeds and could take up to 45 minutes, for a full 9840 tape cartridge.
- 2. Appending to the tape cartridge will also create a valid MIR, although a slow speed read must first be done to the end of existing user data.
- 3. The Drive Operation Menu (offline) "Rebuild MIR" utility will sequentially read from block ID 0 to the EOD. The MIR will be complete and valid when the tape cartridge is unloaded (se[e"Build MIR" on page 72](#page-73-0)).
- 4. The Drive Operation Menu (offline) "Make Data Tape" utility will reformat the tape cartridge with a valid MIR. However, all previous data will be lost (see "Reformat a [Cartridge" on page 71](#page-72-0)).

The memory-resident MIR is always rebuilt to the last block read, on-the-fly, during normal read/write functions. When the partially rebuilt memory-resident MIR is written to the tape during the download process, the invalid flag is reset because the MIR is now partially valid. This can result in seemingly conflicting performance from a single tape.

#### **Notes:**

- If a tape cartridge with a partially valid MIR is mounted for long periods of time with locates to different locations, locate times will be inconsistent depending on whether the locate is to a record already in the rebuilt MIR, or if some low speed locate is required.
- The longer the tape cartridge is mounted and the more activity occurs, the more rebuilt the memory-resident MIR becomes. Once the EOD is reached, the MIR is complete and valid.

Mixed Media Management

# Operator Panel

# Front Panel

The T9840 tape drive front panel is the operator's interface with the drive. The panel features: a cartridge load/unload slot, four indicator lights, four switches, a manual unload device, and an alphanumeric display with an optional tape bar ([FIGURE](#page-40-0) 2-1).

<span id="page-40-0"></span>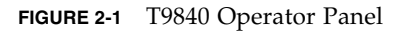

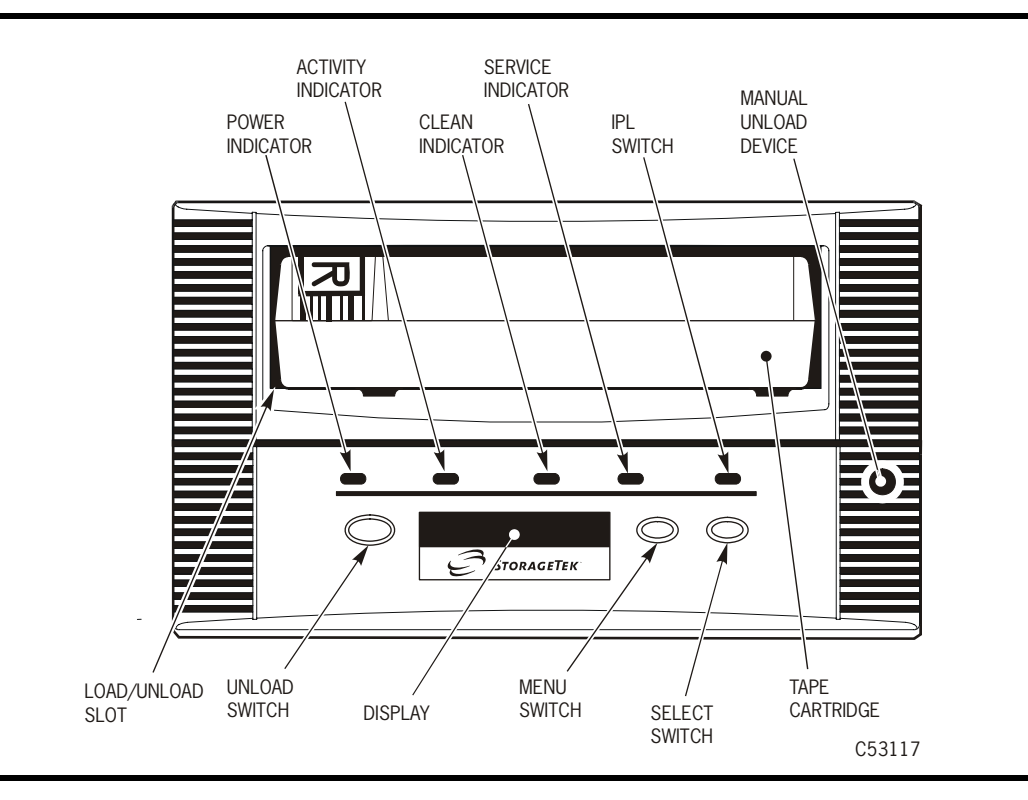

Chapter [4, "Operator Tasks"](#page-64-0) describes how to use the switches to perform operations. Chapter [5, "Indicators and Messages"](#page-78-0) describes how to interpret the indicators and display messages.

# Load/Unload Slot

The load/unload slot is the opening in the front panel that accepts 9840 Tape Cartridges, loaded by hand, by a T9840A CSL, or by a robotic hand in a library. After a tape cartridge is inserted, the loader mechanism raises to engage the tape cartridge and draw it into the loaded position. After an unload command, the loader mechanism rewinds the tape to the mid-point, and ejects the cartridge into the slot for removal.

# Indicators

[TABLE](#page-41-0) 2-1 describes T9840 Tape Drive operator panel indicators.

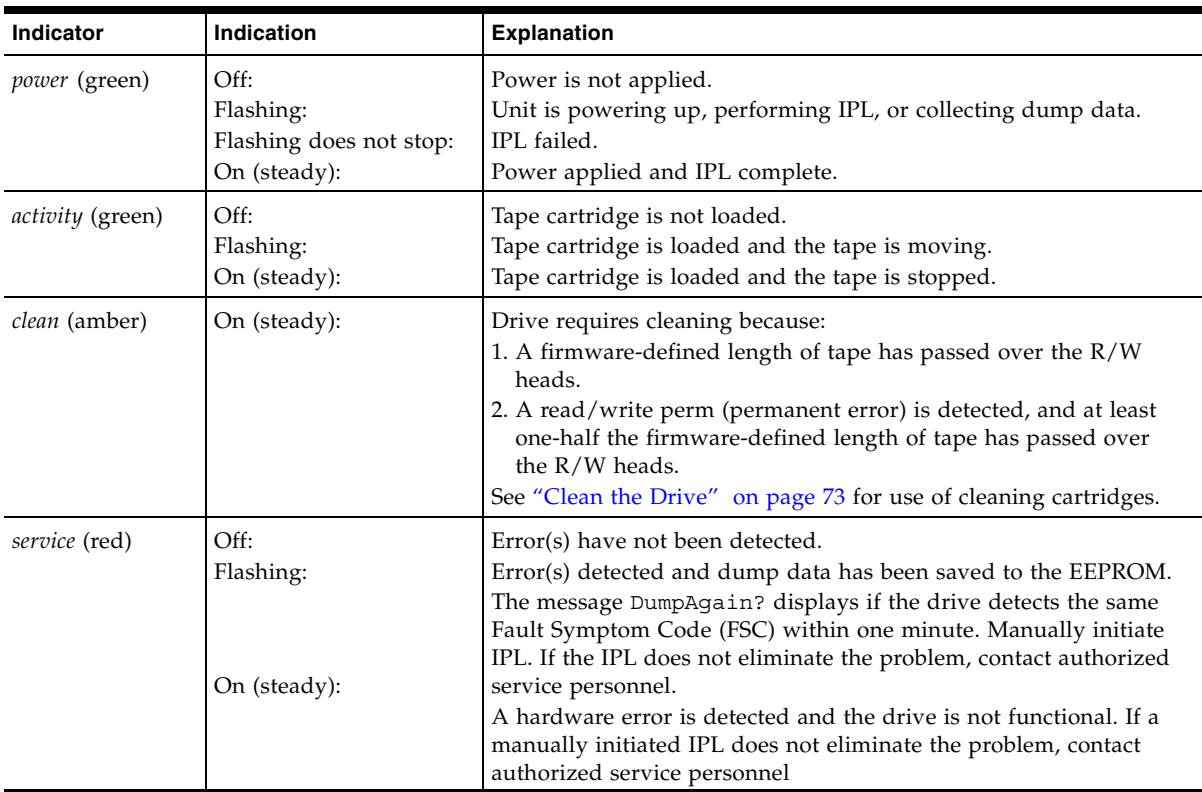

<span id="page-41-0"></span>**TABLE 2-1** Operator Panel Indicators

# Switches

[TABLE](#page-42-0) 2-2 describes T9840 operator panel switch functions.

<span id="page-42-0"></span>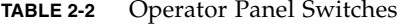

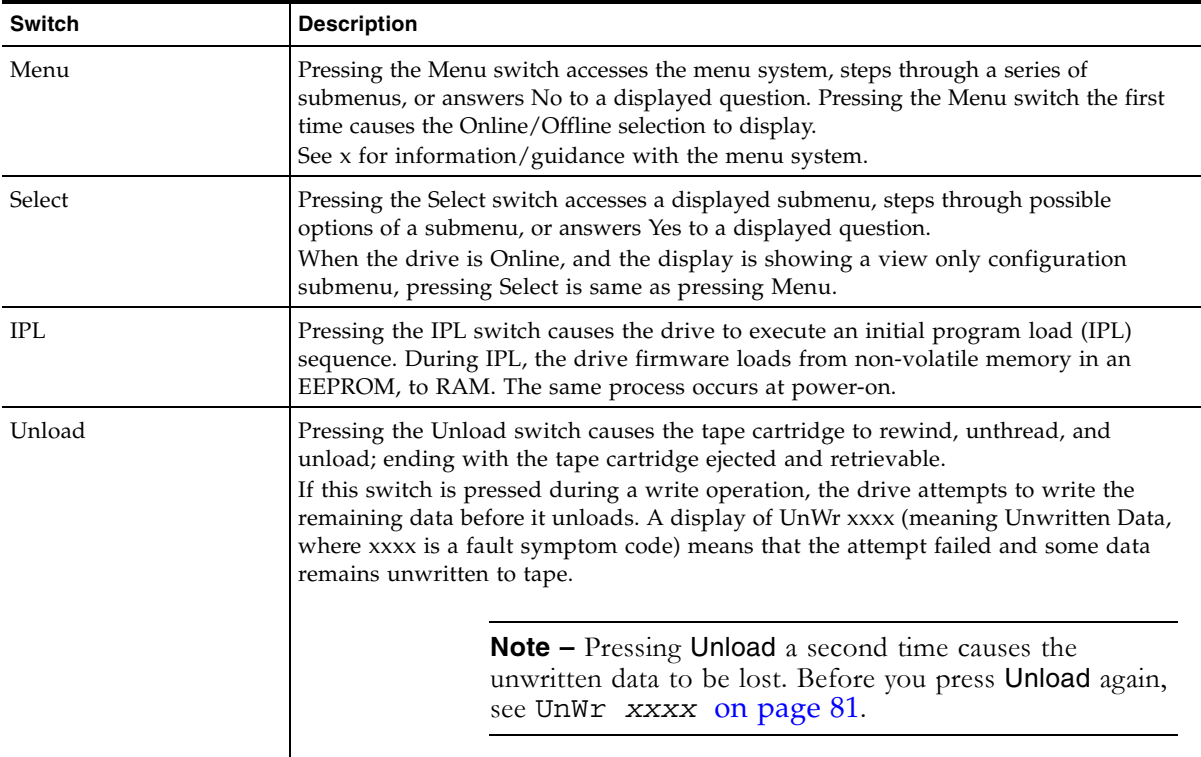

Front panel switches are color coded by drive model:

T9840A - Yellow T9840B - Purple T9840C - Green T9840D - Deep Purple

## Manual Unload Device

The manual unload device (MUD) is a mechanism to manually remove a tape cartridge from the drive if the Unload switch action fails, or power to the drive is unavailable. The MUD is screwdriver operated to lower the loader mechanism and position the cartridge to be manually pulled out of the load/unload slot. Only qualified service personnel should operate the MUD.

# Display

The operator panel has an 10 segment, alphanumeric display that indicates:

- Drive status
- Menu selections and configuration choices
- Error messages and fault symptom codes
- Host-generated messages
- Tape bar, if activated

The display is formed by a horizontal array of 10 segments. Each segment is formed by an array of 35 dots—five wide and seven high. Each array can form an uppercase or lowercase alpha character, a numerical digit, or a special character, such as an asterisk (\*). When the tape bar is not activated, the lighted segments and dots form text messages. The text messages may display steadily, flashing, or alternating with other messages.

### Tape Bar

The tape bar uses the operator panel display to show the amount of tape that has been written and read. The tape bar is a configuration option that must be activated by authorized service personnel. Once activated, it appears on the operator panel display when the drive is reading or writing.

When the tape bar is activated, the segments and dots simultaneously show the percentage of the total tape length that has been written and read. Each dot represents 2% of the tape length; each segment represents 10%.

**Note –** The tape bar gets its information from the media information region (MIR) on the tape. The MIR is written to the tape when the tape is unloaded. If the MIR is bad, the tape bar does not display. To rewrite the MIR, see ["Build MIR" on page 72.](#page-73-0)

#### Write Bar

As data is written to tape, the lighted dots forming the write bar appear at the left side of the display and advance to the right. The write bar uses the full height of the display. As the dots fill the display, note that only every other dot is lighted. The point where the write bar ends is the percentage of tape written.

<span id="page-44-0"></span>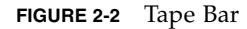

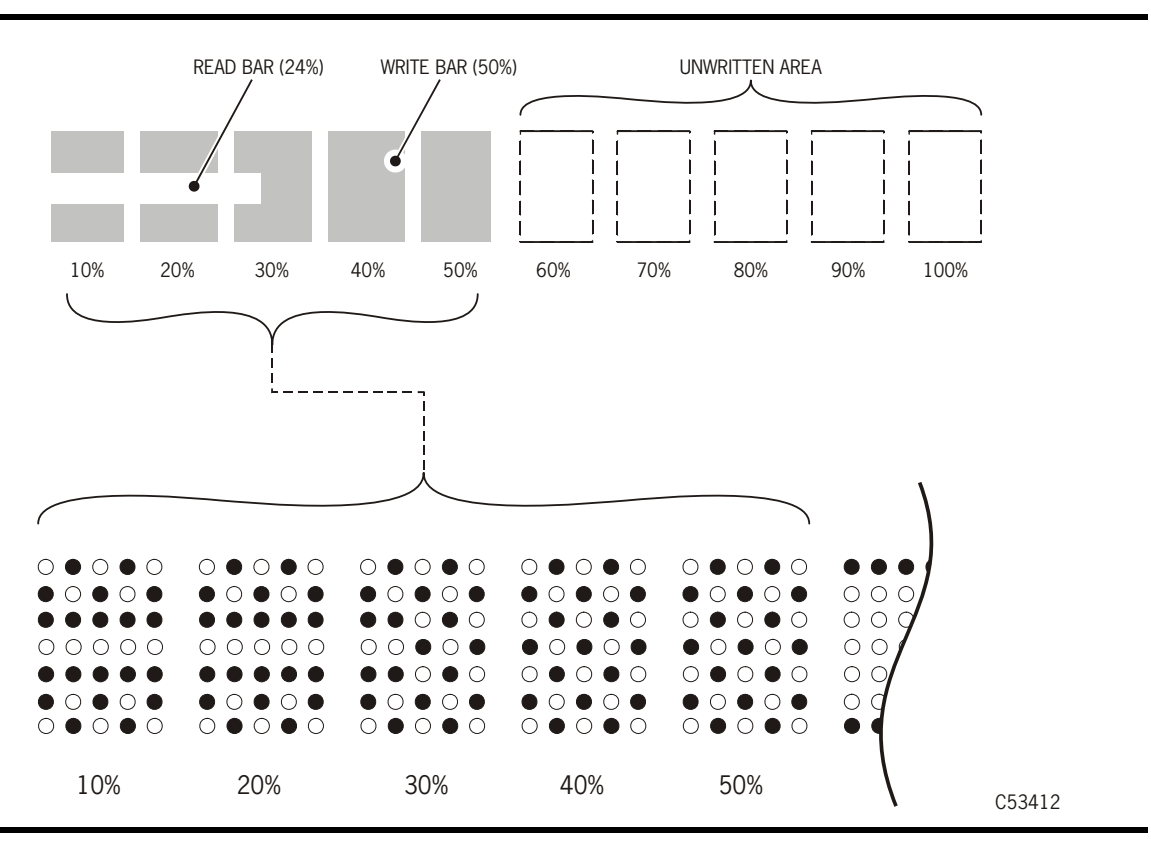

#### Read Bar

As data is read from the tape, the read bar appears in the center of the write bar as a single row of unlighted dots. This row is bordered above and below by single rows of lighted dots. The read bar also begins at the left side of the display and advances to the right. The point where the read bar ends is the percentage of tape that has been read.

[FIGURE](#page-44-0) 2-2 is a simplified and an actual view of a tape bar that shows a tape that is 50% written and 34% read.

# SL8500 Library Controls/Indicators

When a T9840 Tape Drive is attached to the SL8500 Modular Library System, you cannot access the drive operator panel, nor is there a rear operator panel.

### SL8500/T9x40 Drive Tray

[FIGURE](#page-45-0) 2-3 illustrates the power switch and indicators on the rear panel of the SL8500/T9x40 drive tray.

- The power (PWR) switch is a momentary push-switch that manually changes the state of the internal power supply PWA.
- The green PWR LED indicates the power state of the tray:

**Not lit:** Power is not on, nor is 48 Vdc input power applied to the tray

**Blinking:** Power is not on, but 48 Vdc input power is applied to the tray

**Steady:** Power is on, and power supply output voltages are normal

■ The red FAULT LED indicates anomalies within either the internal power supply PWA, or with the drive tray fan assembly.

#### **Notes:**

- Library firmware controls the drive tray power and indicators.
- The red FAULT LED DOES NOT indicate drive-related anomalies.
- Pressing the SL8500 drive tray PWR switch, while the tray is powered, DOES NOT cause an interrupt signal to the library firmware. You must wait at least 10 seconds before pressing the PWR switch to manually power-on the drive. Otherwise, the library's drive audit will be corrupted. Generally, when the red FAULT LED comes on (after power-off), it is safe to re-push the PWR switch to reapply power to the drive tray.

<span id="page-45-0"></span>**FIGURE 2-3** SL8500/T9840 Drive Tray Rear Panel

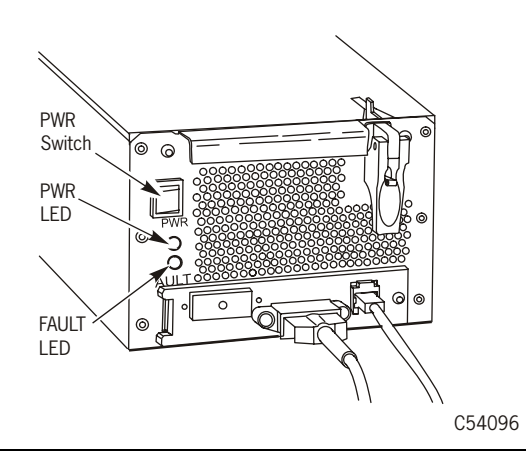

### StorageTek Library Console

Although you cannot access the T9840 Tape Drive Operator Panel to view menu items, you can use the StorageTek Library Console (SLC), local or remote, to display data pertinent to the attached drives.

### Drive Folder Top Level Display

[FIGURE](#page-46-0) 2-4 shows an overall summary of the Drive Folder. The left window pane displays library folders in a tree format, which you can expand or collapse.

<span id="page-46-0"></span>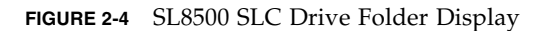

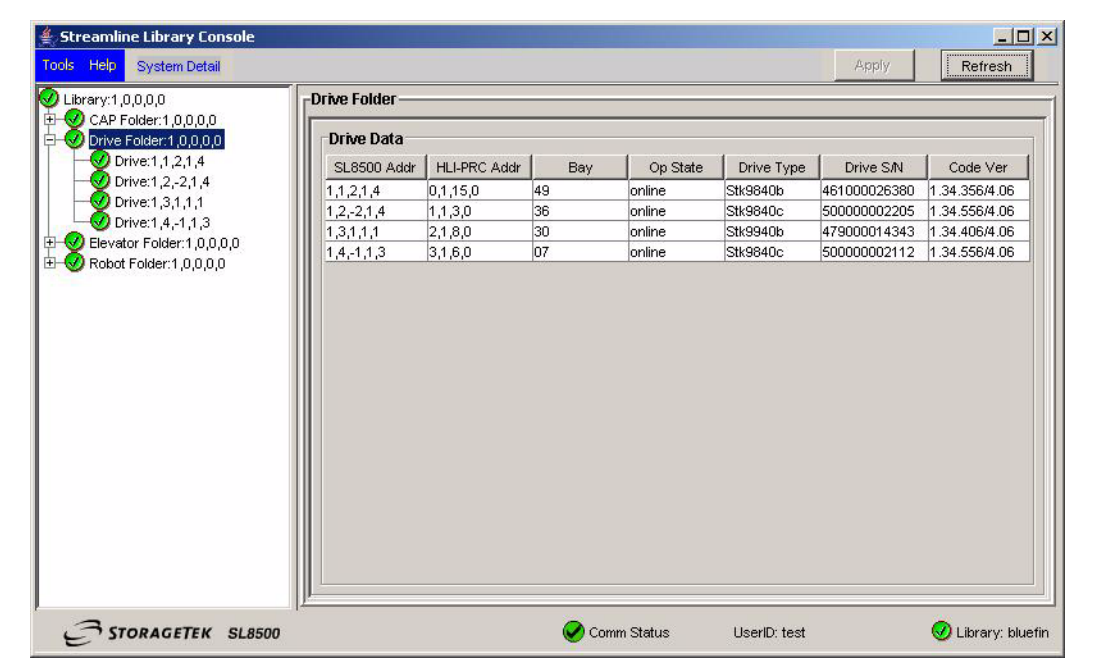

The right window pane summarizes drive data in a tabular format, whether you expand or collapse the drive folder tree view. You can customize how the data is displayed, by sorting the rows, relative to a selected column, and/or reordering/resizing the columns.

**Notes:**

The "HLI-PRC Addr" column displays the host software logical address for the drive, relative to the specific host software.

The "Op State" column is online/offline relative to the library drive controller, and not relative to the drive, menu-driven online/offline.

The "Code Ver" column displays the drive's current firmware level, including the drive interface sub-module level. Interface level 4.06, or higher is required for proper SL8500 operation.

#### *Drive Specific Displays*

When you select an individual drive in the tree window, the right window will change to display additional data relative to the selected drive, instead of the drive folder summary data.

**Note –** The drive displays are evolving; therefore, what is presented here is for illustrative purposes only.

Currently, the Status and Properties display tabs are available:

*Status*

The tab shown in [FIGURE](#page-47-0) 2-5 displays key drive status data.

<span id="page-47-0"></span>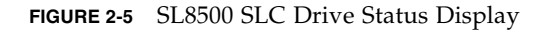

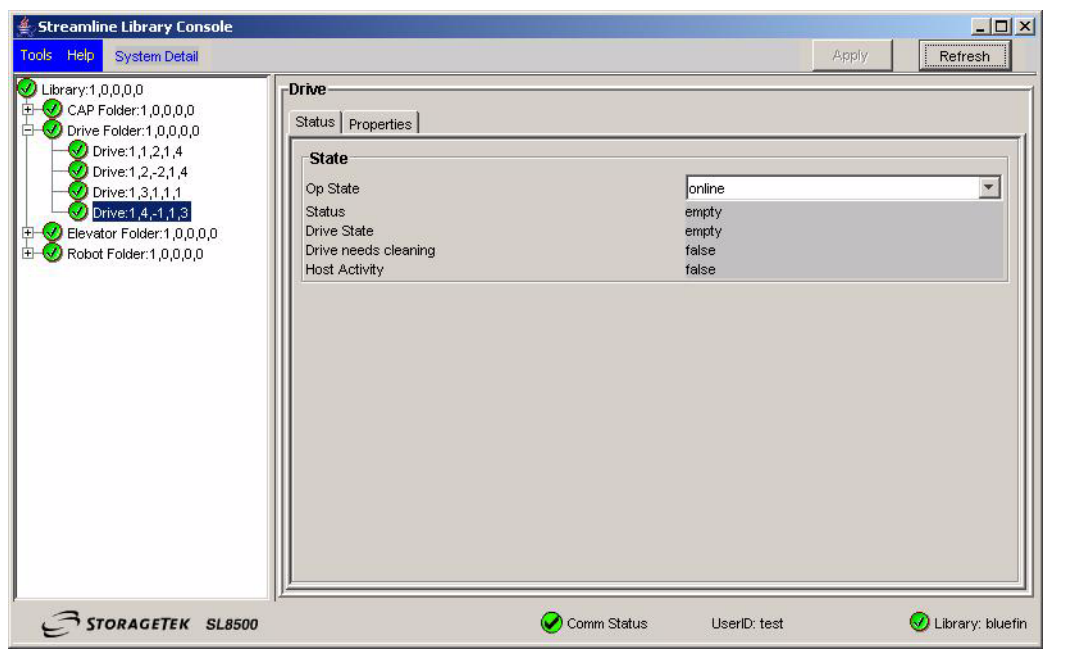

#### *Properties*

The General block of this tab, [FIGURE](#page-48-0) 2-6, displays some of the data from the drive folder summary, but also includes the drive interface type (not displayed in the summary.

The Drive Configuration block displays selected configuration items, such as dynamic World-Wide-Name (dWWN) which is auto-set, relative to the drive bay number, by the library firmware.

<span id="page-48-0"></span>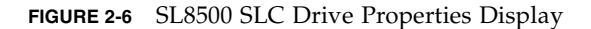

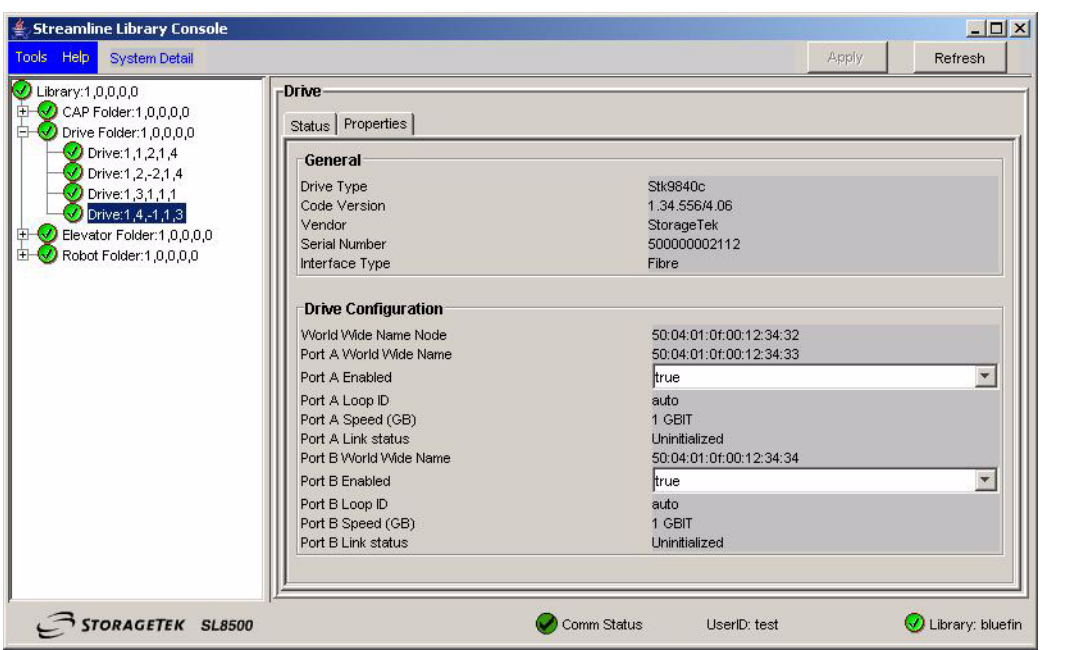

You can view and use the SLC drive displays to develop reports to support and analyze drive-related problems.

**Note –** Additional general guidance on using the SLC application is available within the SLC "Help" function.

SL8500 Library Controls/Indicators

CHAPTER **3**

## Menus

The menu system provides the operator and service representative a means to determine drive configuration settings, access drive utilities, and display the drive firmware level.

The menu system information and guidelines are provided in the following order:

- 1. ["Menu Structure Overview" on page](#page-50-0) 49
- 2. ["Menu Operations" on page](#page-51-0) 50
- 3. ["Online Menu Operation" on page](#page-51-1) 50
- 4. ["Offline Menus" on page](#page-62-0) 61

### <span id="page-50-0"></span>Menu Structure Overview

The drive has two main menus. The main menu that appears when the drive is online is primarily for viewing the drive configuration settings. The main menu that appears when the drive is offline is primarily for changing the drive configurations. Use the Menu and Select switched to navigate through the menu system.

- Press Menu (No) to bypass and advance to the next menu.
- Press Select (Yes) to enter the submenus.

When you press the Menu switch on the operator panel, the first menu provides selection of Online (default) or Offline menus. Press the Select switch to toggle between online mode and offline mode as desired, then press the Menu switch to advance to the next menu.

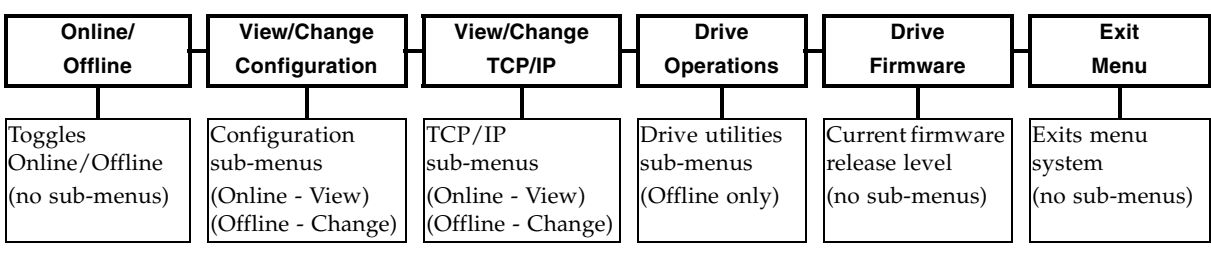

View/Change Configuration menus display drive configuration settings (view only) when online, or allow drive configuration changes when offline. Press Menu to advance the display to the next menu. Press Select to enter the submenus.

View/Change TCP Configuration menus display the drive Transmission Control Protocol /Internet Protocol (TCP/IP) configuration settings (view only) when online, or allow TCP/IP configuration changes when offline. Press Menu to advance the display to the next menu. Press Select to enter the submenus.

Drive Operations menus (*offline only*) provide drive utilities. Press Menu to advance the display to the next menu. Press Select to enter the submenus.

The Drive Firmware menu displays (*view only*) the current drive firmware release level.

The Exit Menu allows you the choice to either loop-back to the Online/Offline selection menu by pressing Menu or to exit the menu system by pressing Select.

## Menu Operations

[FIGURE](#page-51-2) 3-1 is a legend for navigating the menu trees shown in this chapter.

<span id="page-51-2"></span><span id="page-51-0"></span>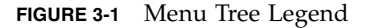

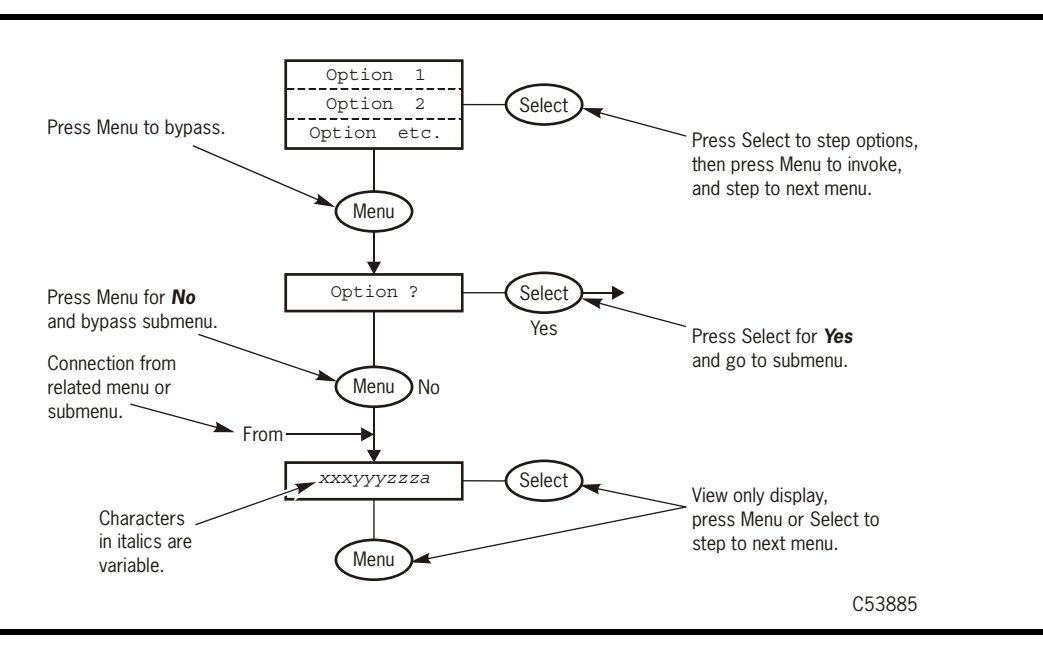

## <span id="page-51-1"></span>Online Menu Operation

When the drive is Online, the menus shown in [FIGURE](#page-52-0) 3-2 are available. Press Menu to advance to the View Configuration menu.

- View the drive configuration
- View the TCP/IP configuration  $(N/A)$  for the T9840A)
- View the drive firmware level
- View the ASIC firmware level (FICON drives only)
- View the CSL firmware level

<span id="page-52-0"></span>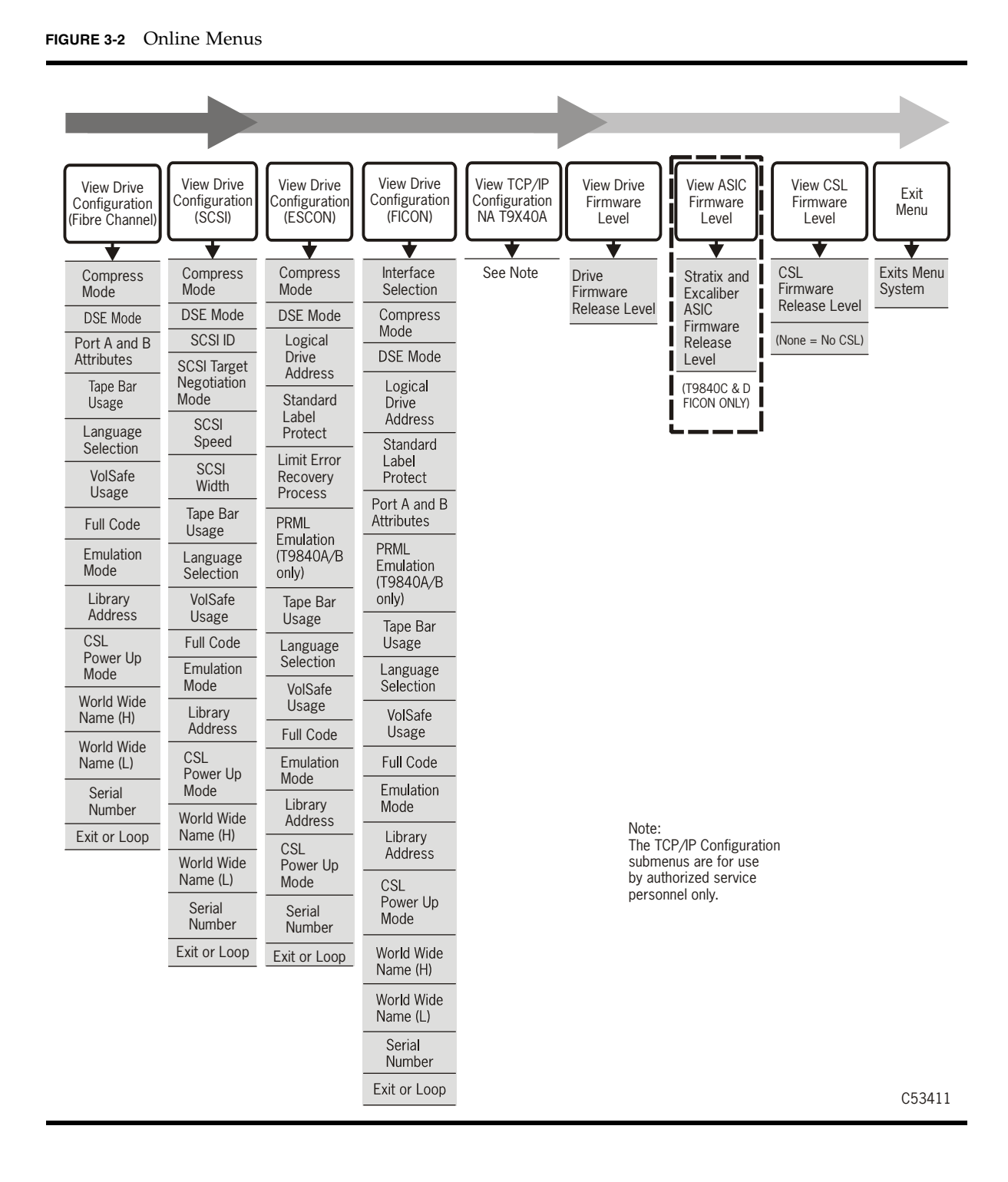

[FIGURE](#page-53-0) 3-3 through FIGURE [3-5 on page 54](#page-55-0) show the view configuration menu tree for the Fibre Channel interface.

<span id="page-53-0"></span>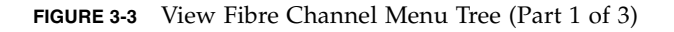

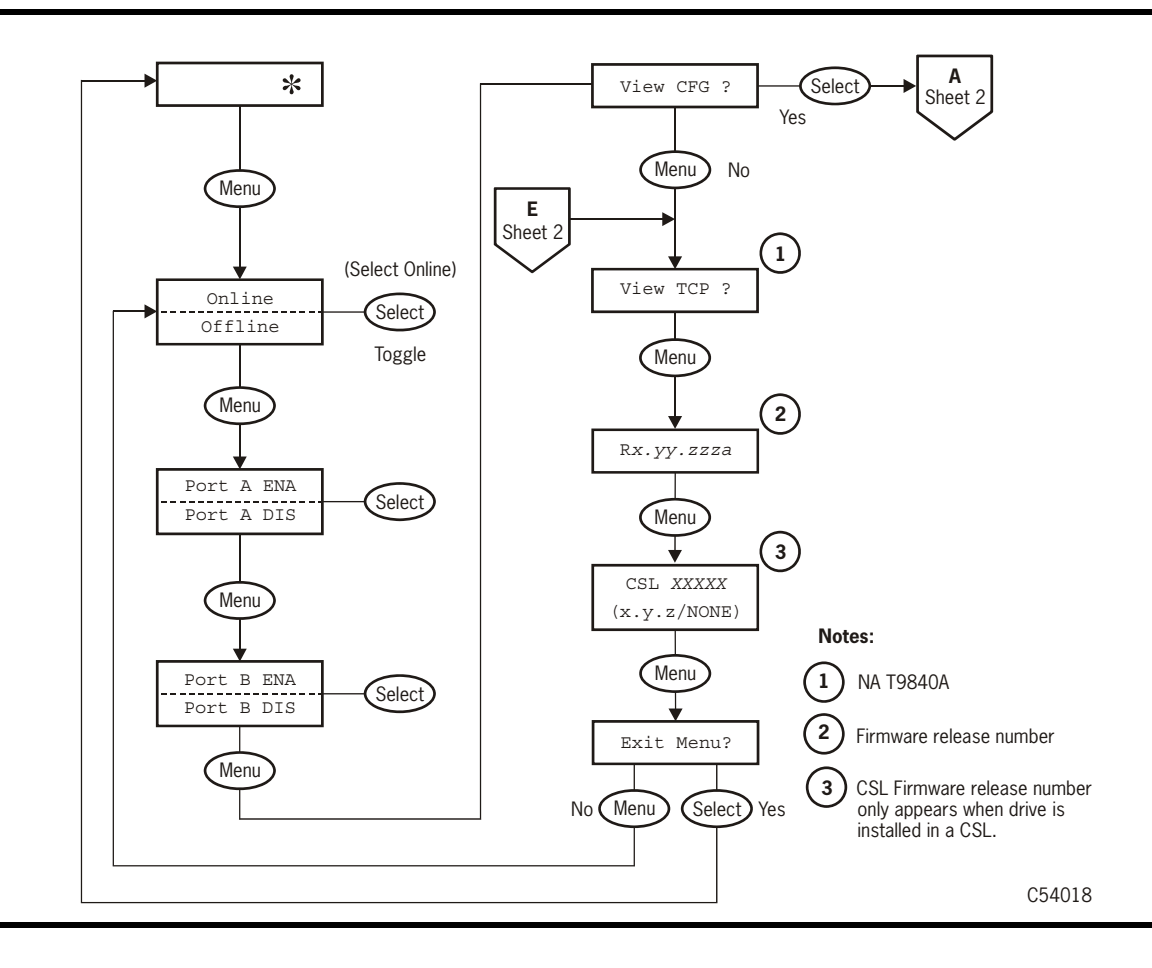

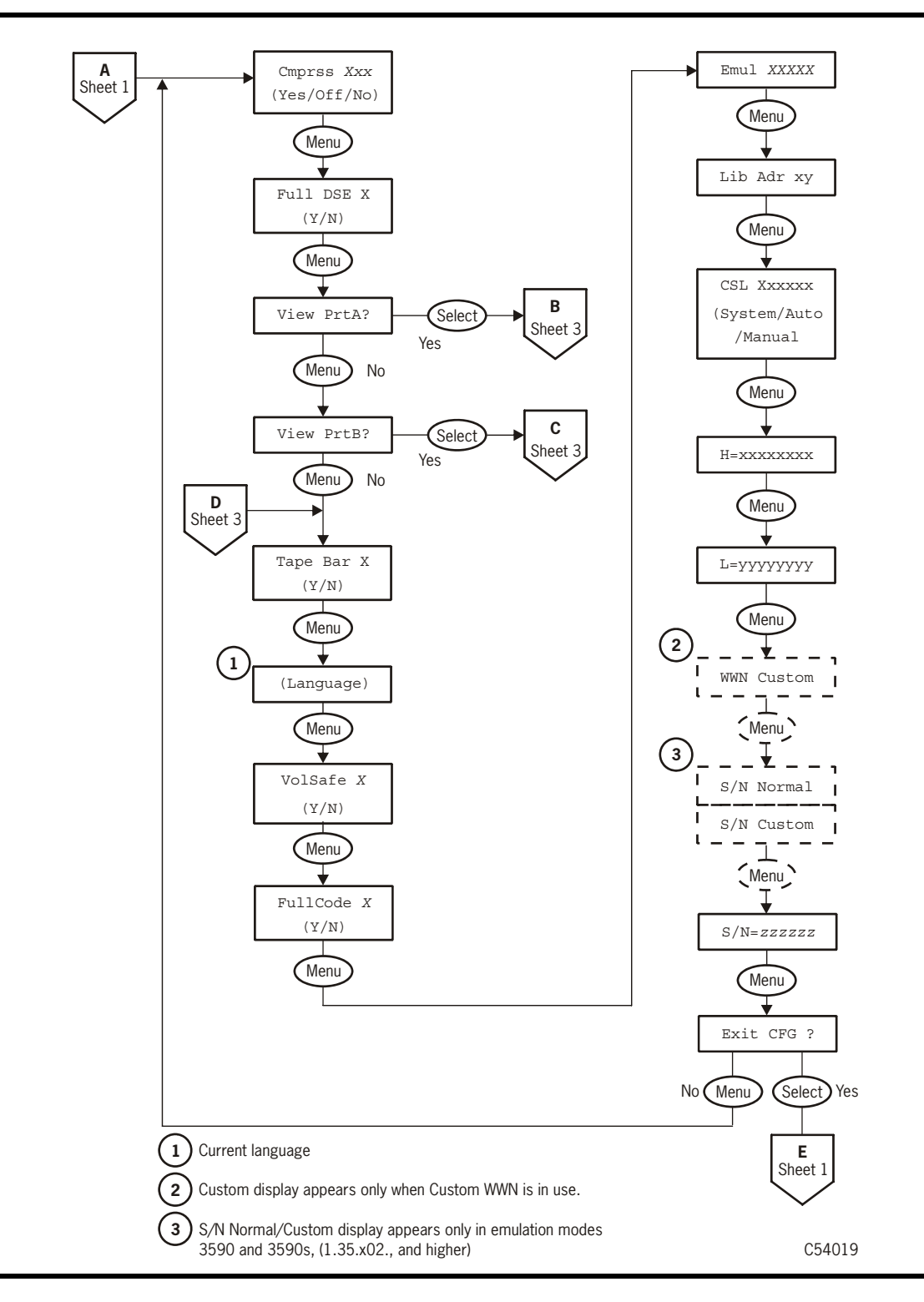

**FIGURE 3-4** View Fibre Channel Menu Tree (Part 2 of 3)

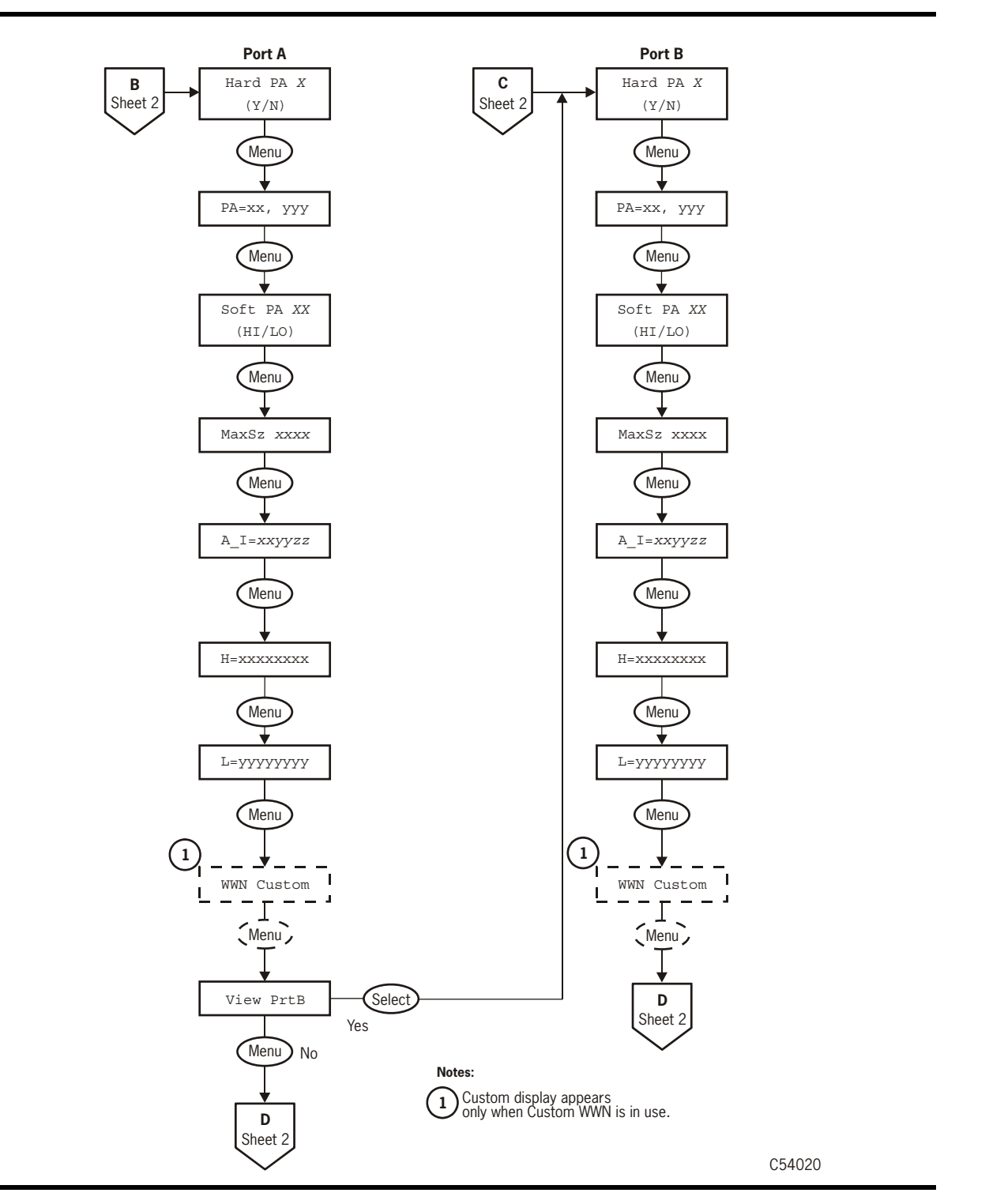

<span id="page-55-0"></span>**FIGURE 3-5** View Fibre Channel Menu Tree (Part 3 of 3)

[FIGURE](#page-56-0) 3-6 through FIGURE [3-7 on page 56](#page-57-0) show the view configuration for the SCSI interface.

<span id="page-56-0"></span>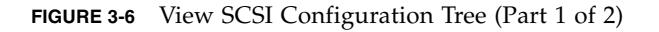

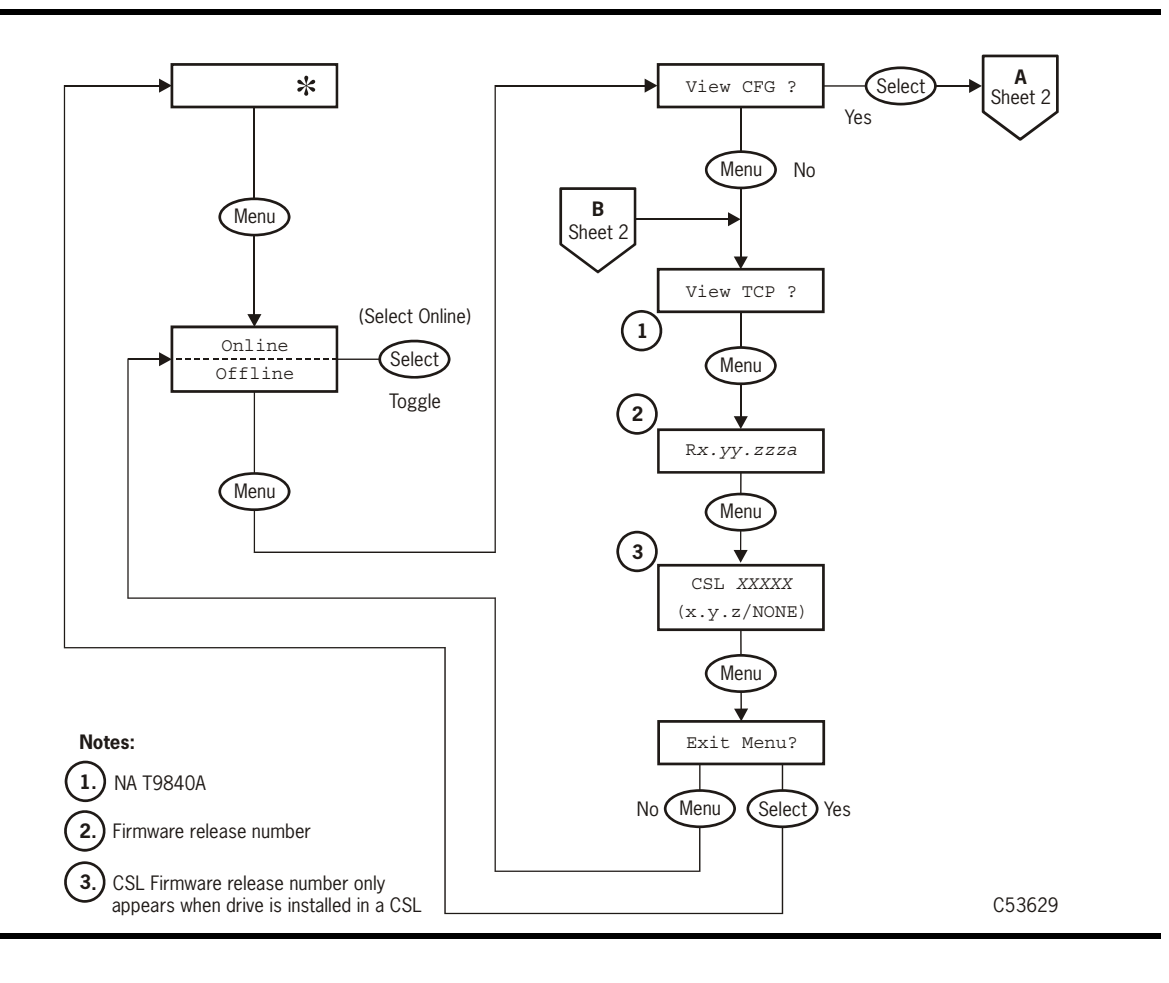

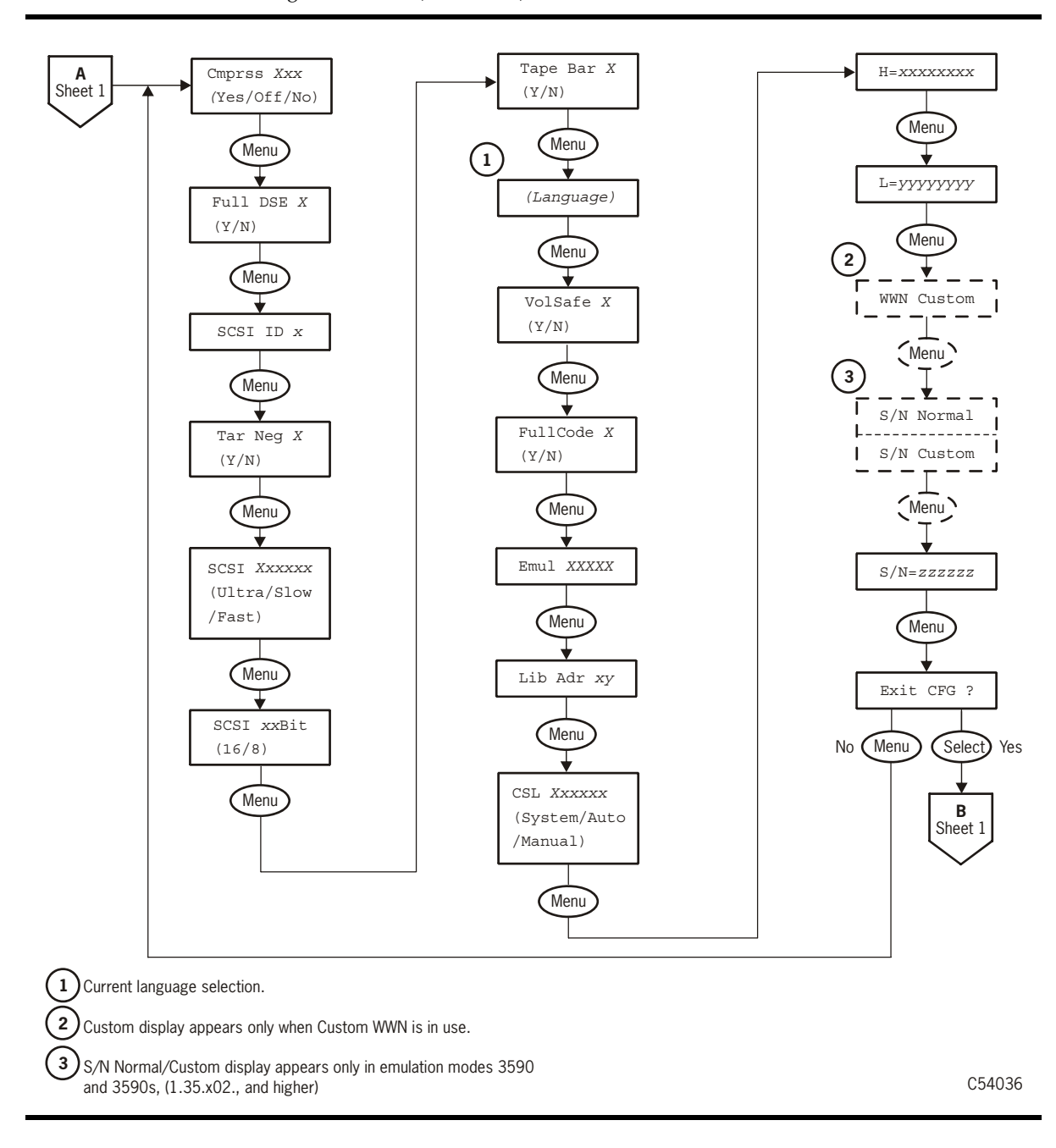

<span id="page-57-0"></span>**FIGURE 3-7** View SCSI Configuration Tree (Part 2 of 2)

[FIGURE](#page-58-0) 3-8 shows the view configuration menu tree for the ESCON interface.

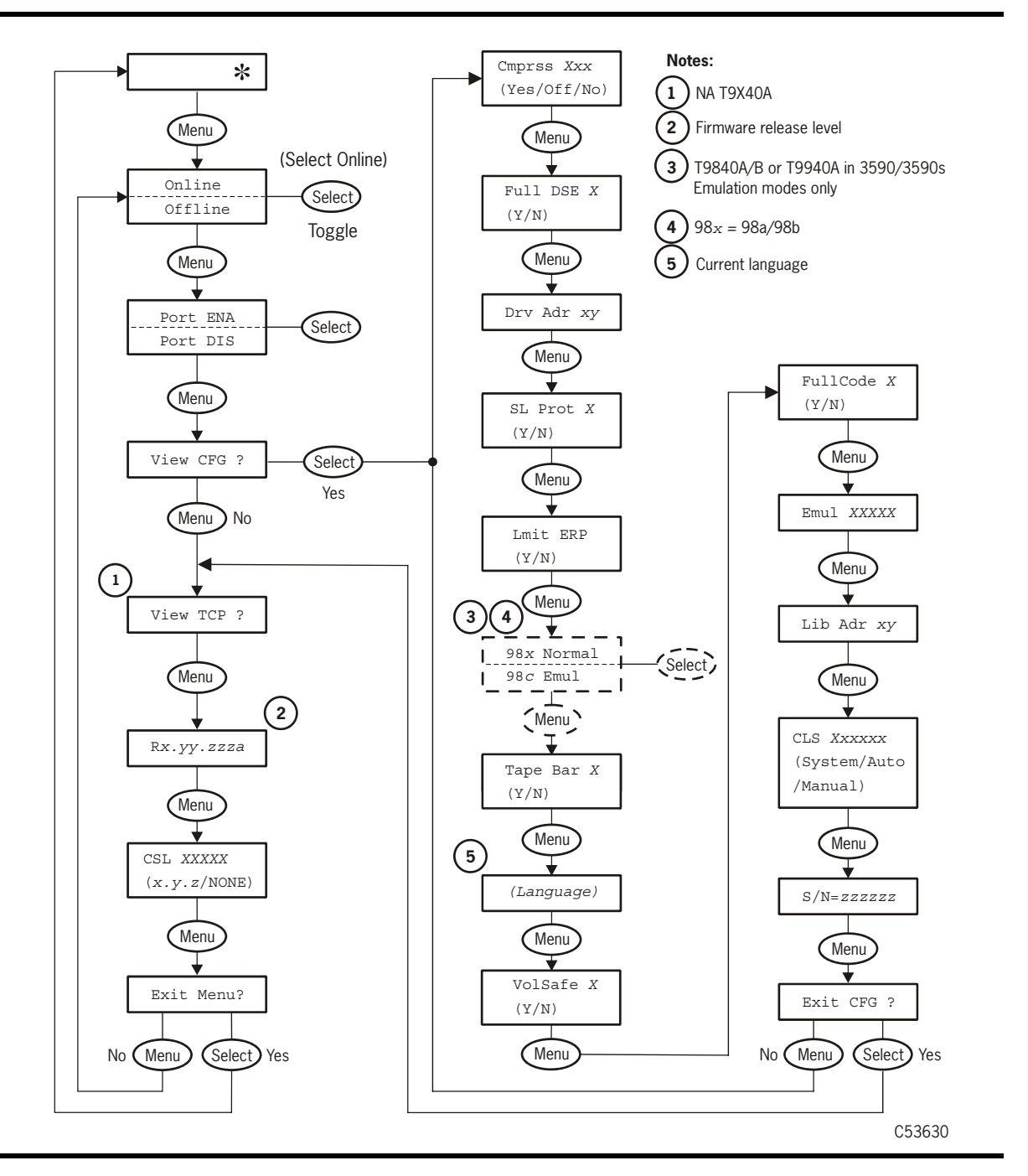

<span id="page-58-0"></span>**FIGURE 3-8** View ESCON Configuration Menu Tree

[FIGURE](#page-59-0) 3-9 through FIGURE [3-11 on page 60](#page-61-0) show the view configuration menu tree for the FICON interface based upon drive code level 1.36.504. The T9840D drive code presents the configuration submenu items in a different order.

<span id="page-59-0"></span>**FIGURE 3-9** View FICON Configuration Menu Tree (Part 1 of 3)

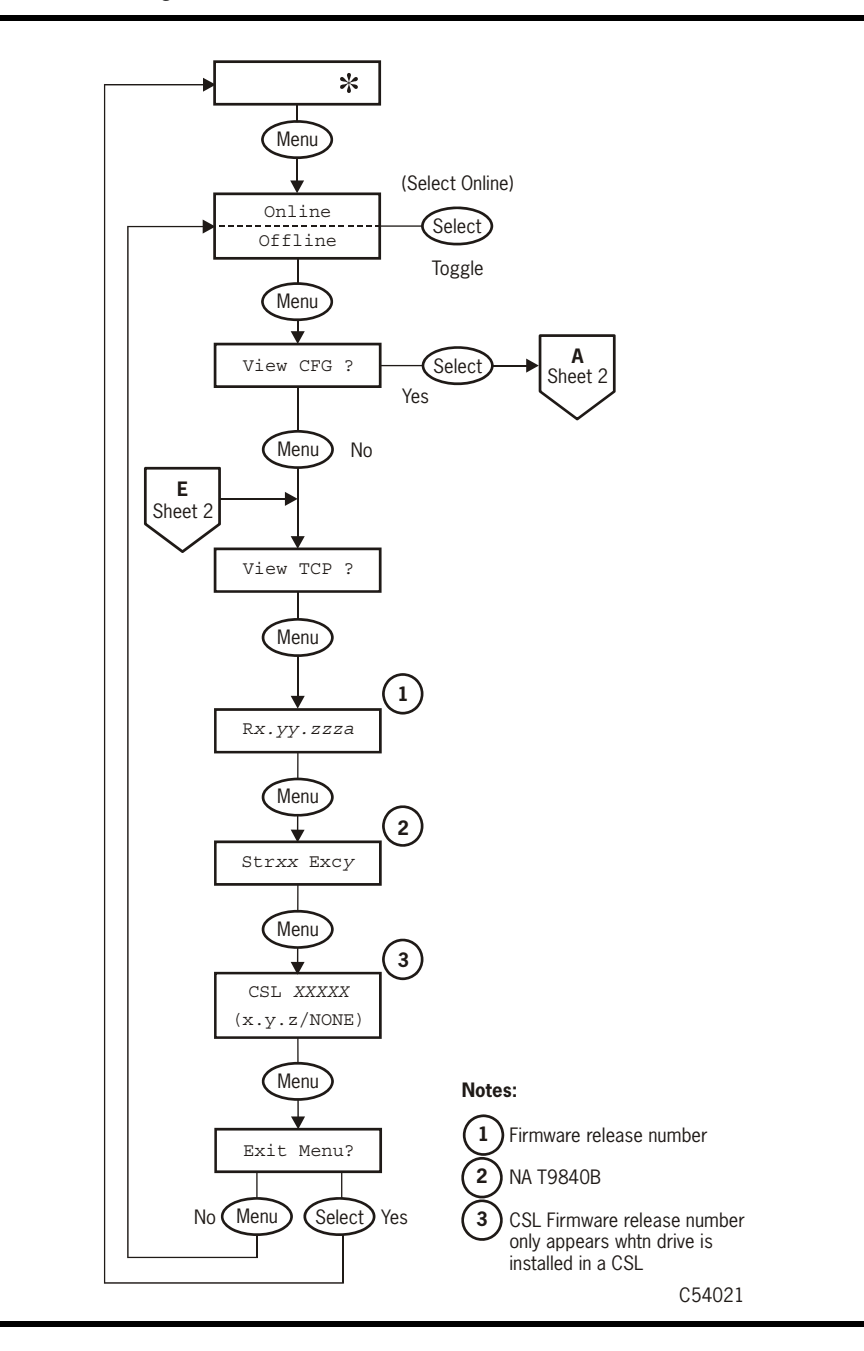

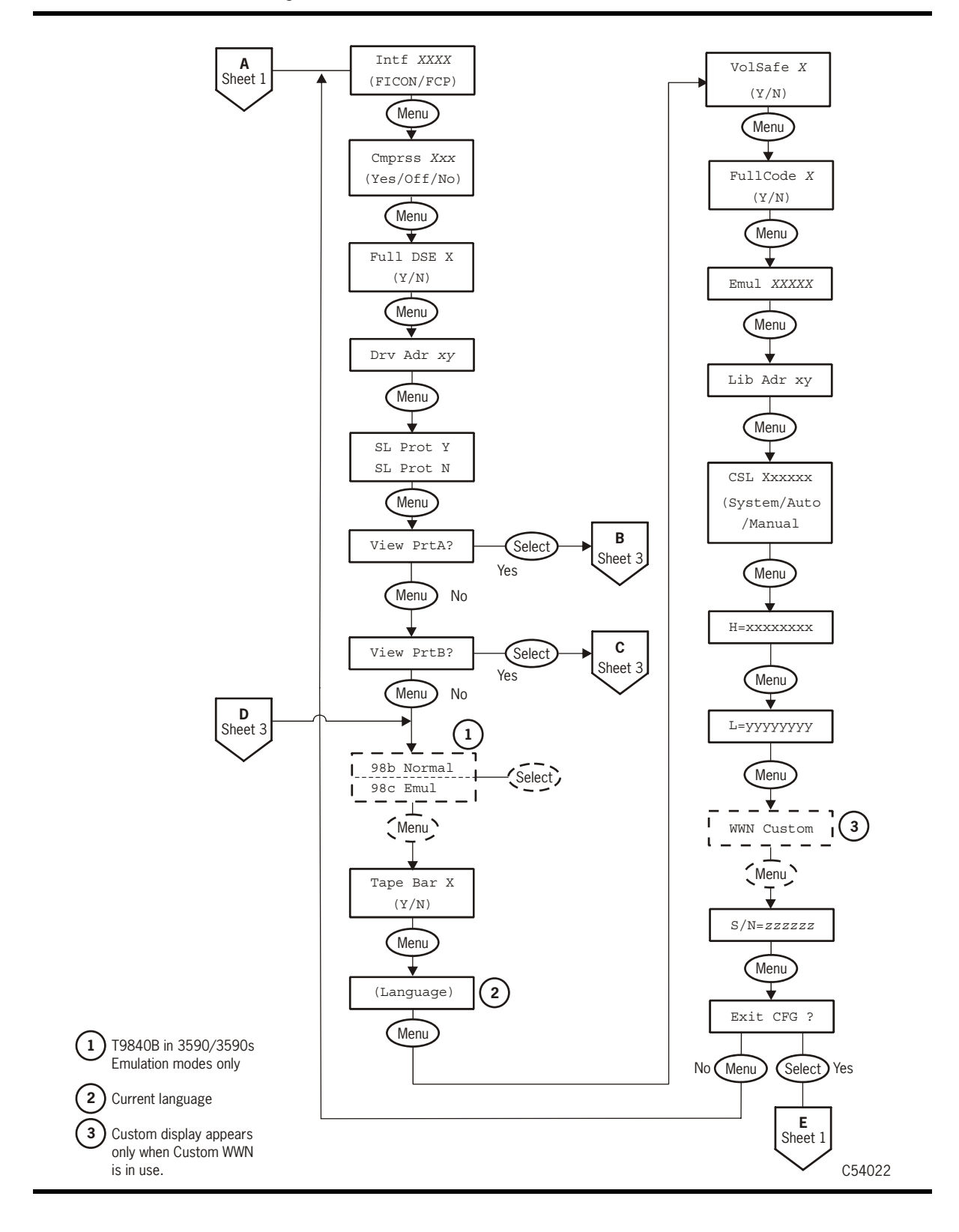

**FIGURE 3-10** View FICON Configuration Menu Tree (Part 2 of 3)

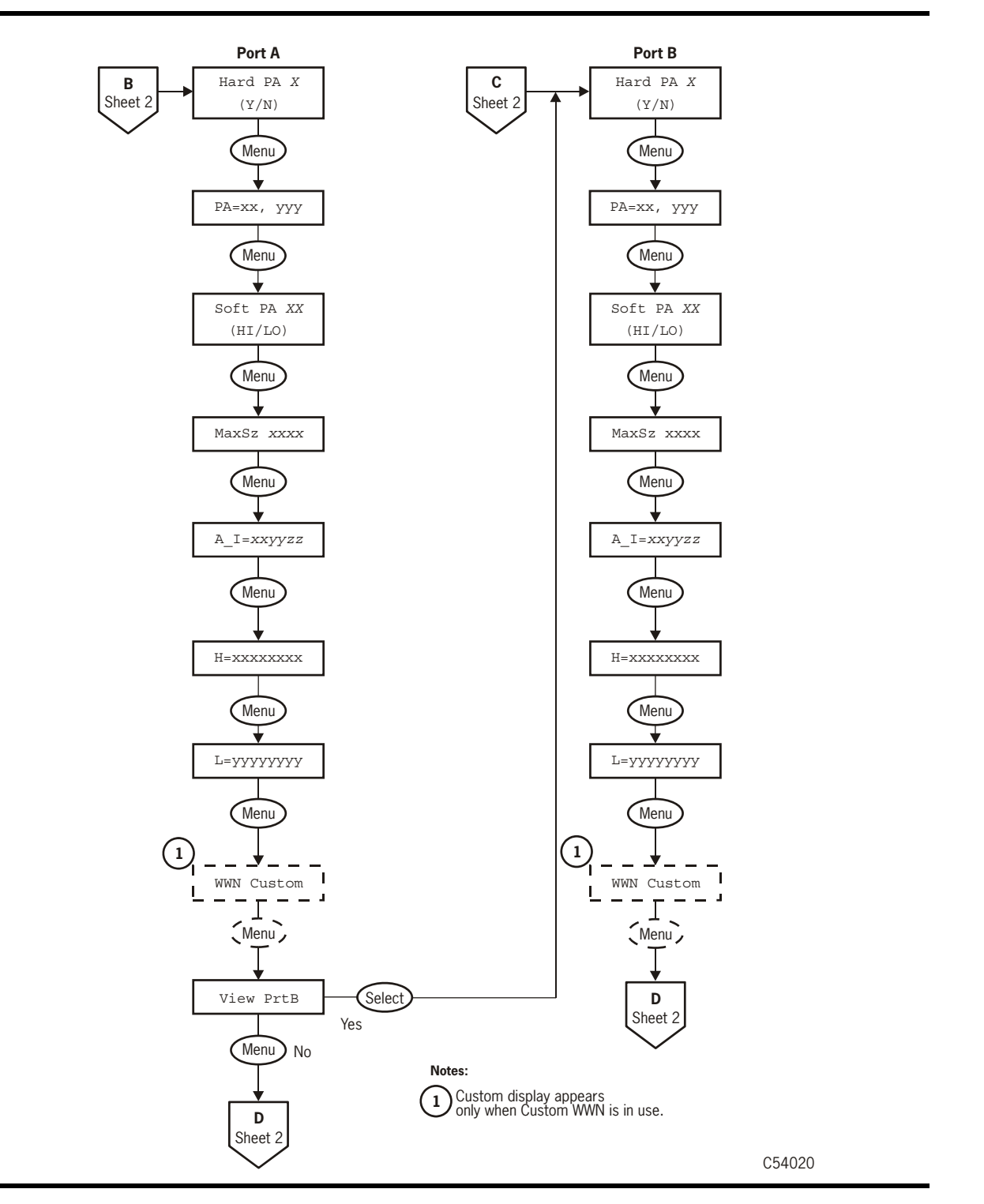

<span id="page-61-0"></span>**FIGURE 3-11** View FICON Configuration Menu Tree (Part 3 of 3)

## <span id="page-62-0"></span>Offline Menus

With the offline menus, the operator can reformat a data tape cartridge and build the media information region (MIR) on a tape cartridge.,

**FIGURE 3-12** Offline Menus

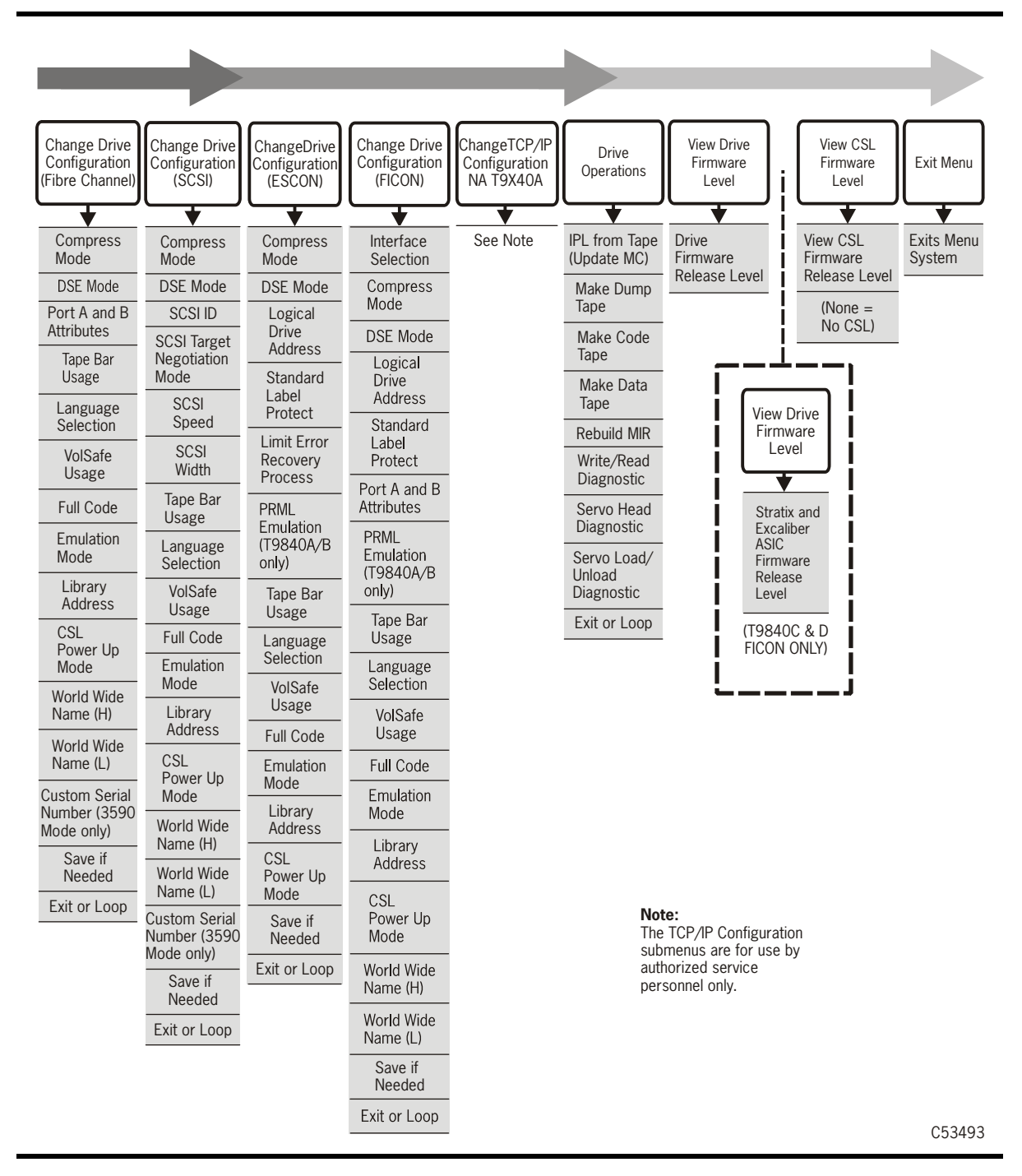

[FIGURE](#page-63-0) 3-13 shows the offline menu tree that features the drive operations sub-menus. This menu branch (Drv Menu ?) is the same for Fibre Channel, SCSI, ESCON, and FICON.

<span id="page-63-0"></span>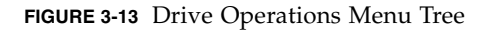

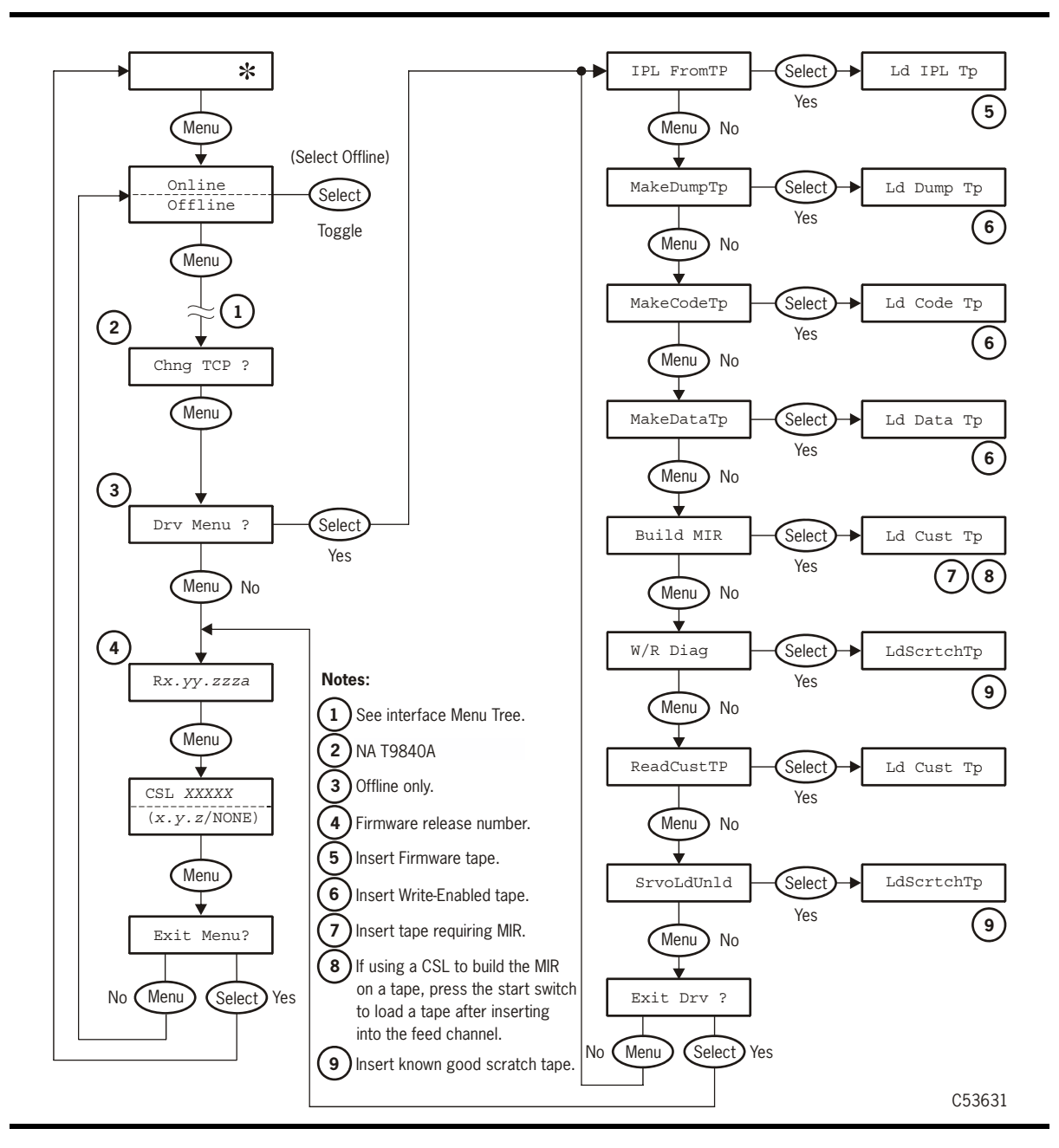

CHAPTER **4.**

# <span id="page-64-0"></span>Operator Tasks

This chapter discusses operator tasks primarily for desktop and rack-mounted tape drives. For operator tasks relating to drives within a library, consult library operator guides.

- [Power-on the Drive](#page-65-0)
- [Power-off the Drive](#page-65-1)
- [Reset the Drive](#page-66-0)
- [Place the Drive Offline](#page-66-1)
- [Place the Drive Online](#page-67-0)
- [View Drive Configuration](#page-68-0)
- [View Firmware Release Level](#page-69-0)
- [Exit the Menu System](#page-69-1)
- [Write-protect/Enable a Data Cartridge](#page-70-0)
- [Load a Data Cartridge](#page-71-0)
- [Unload a Data Cartridge](#page-72-1)
- [Reformat a Cartridge](#page-72-2)
- [Build MIR](#page-73-1)
- [Clean the Drive](#page-74-1)
- [Cartridge Care](#page-75-0)

## <span id="page-65-0"></span>Power-on the Drive

To apply power to the desktop or rack-mount configuration:

- **1. Make sure the power cord is connected from the receptacle on the rear panel to an AC power outlet or power strip.**
- **2. Make sure that all interface cables are fully seated.**
- **3. Set the power switch on the back of the drive or the rear panel to on (|).**

The drive(s) will power-on and perform an initial program load (IPL).

- The power indicator flashes.
- Various messages relative to the IPL sequence appear in the operator panel display window. These messages do not require any action from you.

The drive successfully completes an IPL when:

- The drive power indicator is steady
- An asterisk  $(*)$  appears in the operator panel display window

### <span id="page-65-1"></span>Power-off the Drive

To remove power from the desktop and rack-mount configuration:

#### **1. Make sure the tape drive is not in use.**

This is done by checking the following:

- a. There are no active jobs, applications, or programs using this drive.
- b. The operator panel activity indicator is steady, and NOT flashing.
- c. The display window does not indicate any activity relative to tape movement, such as reading, writing, or locating.
- **2. Make sure a data cartridge is** *not loaded* **in the tape drive (see** ["Unload a Data](#page-72-1)  [Cartridge" on page 71](#page-72-1)**, as necessary).**
- **3. Set the power switch on the rear panel to off (O).**

### <span id="page-66-0"></span>Reset the Drive

To reset a drive that is already powered on:

#### **1. Make sure the tape drive is not in use.**

This is done by checking the following:

- a. There are no active jobs, applications, or programs using this drive.
- b. The operator panel activity indicator is steady, and NOT flashing.
- c. The display window does not indicate any activity relative to tape movement, such as reading, writing, or locating.
- **2. Make sure a data cartridge is** *not loaded* **in the tape drive (see** ["Unload a Data](#page-72-1)  [Cartridge" on page 71](#page-72-1)**, as necessary).**
- **3. Press the operator panel** IPL **switch.**

Once the IPL starts, the following things happen:

- The drive power indicator flashes
- The operator panel display window shows various messages relative to the IPL sequence. These messages do not require any action from you.

When the drive successfully completes an IPL:

- The drive power indicator is steady
- An asterisk (\*) displays in the operator panel display window

**Note –** If there is a dump present, the operator panel display window alternates between the asterisk and the dump message. The dump present indication will stop when a tape cartridge is loaded.

### <span id="page-66-1"></span>Place the Drive Offline

To change the drive state to offline:

**1. Cease all I/O activity from the host.**

**In mainframe environments**, this is done by varying the tape drive offline for all host paths to the tape drive by keying in one of the following commands:

- **MVS:** V <address> offline
- **VM:** Vary off, <address>

**In open systems environments**, this is usually done by either:

- Stopping the job that is using that tape drive
- Or, in a multi-host setting, make sure that any job using that tape drive has been stopped and then, if there is a switch unit in use, blocking the port in that switch to that tape drive.

**2. Press the operator panel** Menu **switch.** 

Online appears in the display window, indicating the current state of the drive.

**3. Press the operator panel** Select **switch to toggle the drive state.** 

Offline appears in the display window, indicating a successful transition to the offline state.

- **4. Press the** Menu **switch until** Exit Menu? **appears in the display window.**
- **5. Press either the** Select **switch to exit the menu system or the** Menu **switch to repeat the Online/Offline selection.**

**Note –** If you select Exit Menu? the display shows Offline alternating with the normal message as a reminder that the drive is still in the offline state.

### <span id="page-67-0"></span>Place the Drive Online

To change the tape drive state from offline to online:

- **1. Press the operator panel** Menu **switch until the display window shows** Offline**.**
- **2. Press the operator panel** Select **switch to toggle the drive state.**

Online appears in the display window, indicating the drive state is now online.

- **3. Press the** Menu **switch until** Exit Menu? **appears in the display window.**
- **4. Press the** Select **switch to exit the menu system.**
- **5. Bring the tape drive back online to the host.**

This is accomplished by:

■ **Enterprise:** Vary the tape drive online for all host paths to the tape drive by keying in one of the following commands:

**MVS:** V <address> online **VM:** Vary on, <address>

■ **Open Systems:** if there is a switch unit installed and the port to this tape drive was blocked, unblock that port.

# <span id="page-68-0"></span>View Drive Configuration

To view current drive configuration:

- **1. Press the operator panel** Menu **switch to enter the menu system:**
	- If the tape drive's front panel shows Online, go to Step 2.
	- If the tape drive's front panel shows Offline, press the Select switch to toggle the drive state.

**Note –** It is important that you view configuration settings in the online state, since you cannot accidently change online settings. To change settings, you must first set the drive to the offline state.

- **2. Press the** Menu **switch until** View CFG ? **appears in the display window.**
- **3. Press the operator panel** Select **switch (Yes) to enter view configuration submenus.** The operator panel display window shows the first configuration setting.
- **4. Press either the** Menu **or the** Select **switch to step through the configuration settings.**

**Note –** In the drive online state, the Select switch has the same stepping function as the Menu switch, except when answering a displayed question.

- **5. Press either the** Menu **or** Select **switch until** Exit CFG ? **appears in the display window.**
- **6. Press either the** Select **switch (Yes) to exit the configuration submenus, or the** Menu **switch (No) to repeat the view configuration sequence.**
- **7. Press the** Menu **switch until** Exit Menu? **appears in the display window.**
- **8. Press either the** Select **switch (Yes) to exit the menu system, or the** Menu **switch (No) to return to the online/offline selection menu.**

# <span id="page-69-0"></span>View Firmware Release Level

To view the firmware release level:

- **1. Press the** Menu **switch to enter the menu system.**
- **2. Press the** Menu **switch until the display shows a number in the format Rx.yy.zzzc.**

Where:

x is the major revision level yy is the minor revision level zzz is the integration level c is the channel type:

f is Fibre Channel s is SCSI e is ESCON/FICON (3490 image) m is ESCON/FICON (3590 image)

- **3. Press the** Menu **switch repeatedly until** Exit Menu? **appears in the display window.**
- **4. Press either the** Select **switch to exit the menu system or press the** Menu **switch to repeat the Online/Offline selection.**

## <span id="page-69-1"></span>Exit the Menu System

To exit the menu system:

- **1. Press the** Menu **switch repeatedly until** Exit Menu? **appears in the display window.**
- **2. Press the** Menu **switch to determine the current drive state (**Offline **or** Online **appears in the display).**
- **3. If the present state is** Offline**, press the** Select **switch (**Online **appears in the display)**
- **4. Press the** Menu **switch repeatedly until** Exit Menu? **appears in the display.**
- **5. Press the** Select **switch (an** \* **or** Online **appears in the display).**

# <span id="page-70-0"></span>Write-protect/Enable a Data Cartridge

To write-protect or write-enable a data cartridge, move the write-protect switch on the cartridge to the desired setting.

The write-protect switch is on the side of the cartridge as shown in [FIGURE](#page-70-1) 4-1. A pointer on the switch points to padlock symbols on the case that indicate the following status:

Locked Write protected. Data can only be read from the data cartridge. Unlocked Write enabled (unprotected). Data can be read from and written to the standard data cartridge. With a VolSafe cartridge, data can be read from the cartridge; and, data can be appended if the drive VolSafe configuration selection is set to Yes.

<span id="page-70-1"></span>**FIGURE 4-1** T9840 Data Cartridge Write Protect Switch

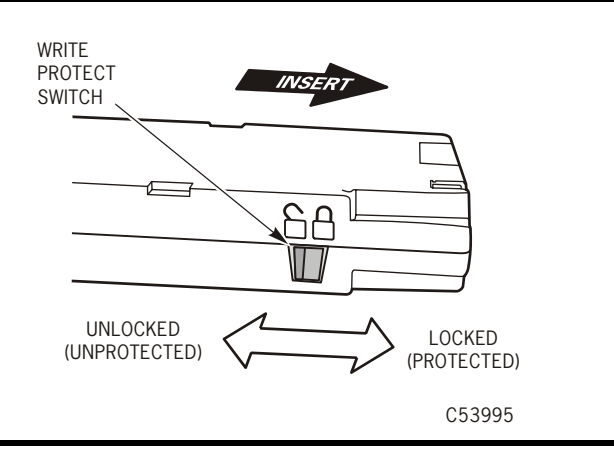

## <span id="page-71-0"></span>Load a Data Cartridge

To load a cartridge into a T9840 tape drive, do the following:

**Note –** A T9840 tape drive accepts only T9840 cartridges.

- **1. Inspect the cartridge for damage (see** ["Identify a Damaged Cartridge" on page 74](#page-75-1)**).**
- **2. Look into the drive load/unload slot to make sure there are no obstructions.**

**Note –** For scratch data cartridges and other data cartridges on which the tape is written, make sure the write protect switch on the data cartridge is in the unlocked position.

- **3. Hold the cartridge by the finger grips, and with the hub side down, carefully insert the cartridge into the tape drive loading slot.**
- **4. Push the cartridge into the slot**

**Note –** For desktop or rack-mounted tape drives, when a cartridge is loaded, the operator panel display window indicates one of the values in the following table.

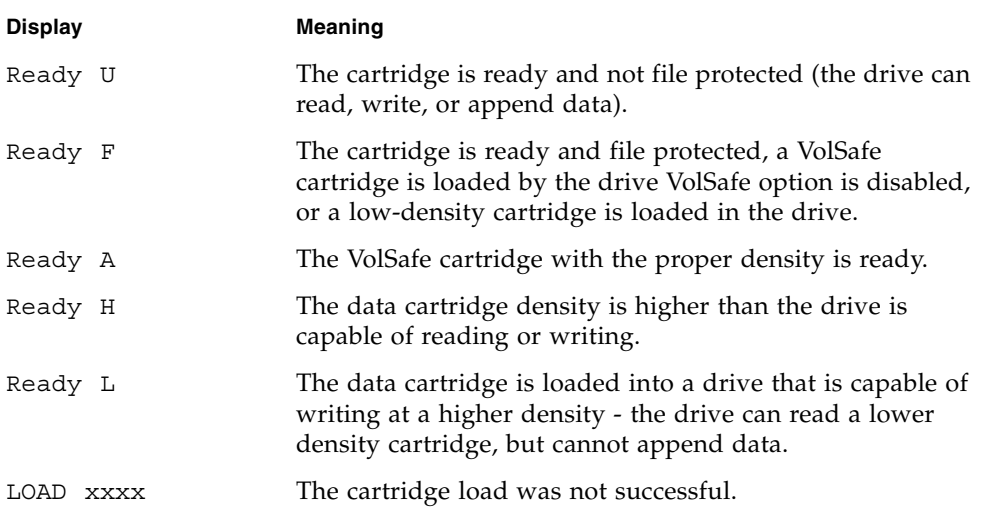
## <span id="page-72-1"></span>Unload a Data Cartridge

Use the following procedure to remove cartridges from the drive.

**Caution – Possible data corruption:** Do not push the Unload switch while a data cartridge is in use. Doing so could cause the tape drive to stop writing and result in corrupted data on the tape.

Use the following procedure to remove cartridges from the drive.

#### **1. Make sure the tape drive is not in use.**

This is done by checking the following:

- a. There are no active jobs, applications, or programs using this drive.
- b. The operator panel activity indicator is steady, and NOT flashing.
- c. The display window does not indicate any activity relative to tape movement, such as reading, writing, or locating.
- **2. Press the operator panel** Unload **switch.**

<span id="page-72-0"></span>The display should show an asterisk (\*) when the cartridge is unloaded.

**Note –** If the drive is offline, the asterisk will alternate with  $\theta$ ffline.

**3. Grasp the cartridge by the finger grips and extract it from the load/unload slot.**

## Reformat a Cartridge

A data cartridge can be reformatted for new data recording using the offline drive operations menu. Once a data cartridge is reformatted, old data is no longer accessible because the reformatting and new data recording overwrites previous data areas.

**Note –** A VolSafe data cartridge cannot be reformatted by the offline drive operations submenu.

To reformat a cartridge:

**1. Press the** Menu **switch to access the menu system.**

**a. If the display shows** Offline**, go to step 2.**

**b. If the display shows** Online**, press the Select switch to place the drive offline.**

- **2. Press the** Menu **switch until** Drv Menu ? **appears in the display.**
- **3. Press the** Select **switch to enter the submenu.**
- **4. Press the** Menu **switch until** MakeDataTp **appears in the display.**
- **5. Press the** Select **switch (**Ld Data Tp **appears in the display).**
- **6. Inspect the cartridge for damage (see** ["Identify a Damaged Cartridge" on page 74](#page-75-0)**).**
- **7. Load a write-enabled data cartridge in the drive load slot.** The drive reformats and ejects the data cartridge.
- **8. Remove the cartridge.**
- **9. Press the** Menu **switch until** Exit Drv ? **appears in the display.**
- **10. Press either the** Select **switch to exit or the** Menu **switch to repeat the drive operations menu.**
- **11. Press the** Menu **switch until** Exit Menu? **appears in the display**
- **12. Press either the** Select **switch to exit the menu system or the** Menu **switch to repeat the Online/Offline selection.**

## <span id="page-73-0"></span>Build MIR

This process rebuilds an MIR from the operator panel.

- **1. Set the drive to the offline state.**
- **2. Press the** Menu **switch until** Drv Menu? **appears in the display window.**
- **3. Press the** Select **switch (Yes) once.**

The first drive utilities submenu appears in the display window.

- **4. Press the** Menu **switch until** Build MIR **appears.**
- **5. Press the** Select **switch to begin the MIR rebuilding process.**

Ld Cust Tp appears in the display window.

**Note –** Any loaded cartridge unloads at this time. If present, remove any unloaded cartridge.

- **6. Inspect the cartridge for damage (see** ["Identify a Damaged Cartridge" on page 74](#page-75-0)**).**
- **7. Insert a write-enabled cartridge with a defective MIR.**

**Note –** Rebuilding an MIR could take up to 40 minutes for a full data cartridge. When the rebuild is complete, the cartridge unloads.

**8. Remove the cartridge from the drive load/unload slot.** 

If there are other cartridges for MIR rebuilding, repeat Step 6 and Step 7 for each cartridge. When all cartridges with defective MIRs have been rebuilt, continue with Step 8.

**9. Press the** Menu **switch once.** 

Exit Drv? appears in the display window.

- **10. Press either the** Select **switch (Yes) to exit the drive utilities submenus or the** Menu **switch (No) to repeat the utilities submenu sequence.**
- **11. Return the drive to an online state**
	- **a. Press the** Menu **switch until** Exit Menu? **appears**
	- **b. Press the** Menu **switch to access the first submenu (Offline)**
	- **c. Press the** Select **switch (**Online **appears in the display)**
	- **d. Press the** Menu **switch until** Exit Menu? **appears**
	- **e. Press the** Select **switch (an** \* **or** Online **appears in the display)**

## <span id="page-74-0"></span>Clean the Drive

After the tape drive transports a predetermined length of tape or records a predetermined number of errors, the Clean indicator lights. It is time to clean the tape drive.

**Caution – Equipment damage:** Do not wet-clean the tape drive. Do not clean the tape drive unless the Clean indicator lights.

To clean the tape drive:

- **1. Make sure the tape drive is not in use. If there is a tape loaded in the tape drive, make sure the application or job that was using that tape drive is no longer running before proceeding to Step 2.**
- **2. Unload any data cartridge in the tape drive.**
- **3. Insert a cleaning cartridge in the tape drive.**

Once loaded, the *activity* light flashes. When the *activity* and *clean* indicators turn off, cleaning is complete and the tape drive unloads the cleaning cartridge.

**Note –** The tape drive might immediately eject the cleaning cartridge and show the message Exp ClCart in the front panel display. This indicates that the cleaning cartridge has been used its maximum number of cleaning cycles. Discard the worn cleaning cartridge and insert a new cleaning cartridge into the tape drive. The cleaning cartridge can be used about 100 times before you must discard it.

If the tape drive's front panel displays CHK xxxx, where xxxx is the FSC, a cleaning cartridge failure occurred. Try the procedure again with a different cleaning cartridge. If the problem persists, contact your service representative.

**4. Remove the cleaning cartridge from the tape drive.**

# <span id="page-75-1"></span>Cartridge Care

9840 cartridges require care to ensure proper operation and longevity.

## Handling

**Caution –** *Tape cartridge damage or data loss***:** Handle tape cartridges properly.

Follow these guidelines to handle tape cartridges properly:

- Never open a data cartridge or touch the tape.
- Never carry data cartridges loosely in a container.
- Never expose the tape or cartridges to direct sunlight or moisture.
- Never expose a recorded data cartridge to magnetic fields.
- Always maintain a clean operating, working, and storage environment.

### <span id="page-75-2"></span>Storing

Always store tape cartridges in an environment with the specified range of temperature and humidity found in ["Tape Cartridge" on page 89.](#page-90-0) When storing tape cartridges, follow these recommendations:

- Never take data cartridges out of their protective wrapping until they are needed. Always use the tear string, not a sharp instrument, to remove the wrapping.
- Store data cartridges in a dirt-free environment that, if possible, duplicates the conditions of the data processing center.
- Before using data cartridges that have been in tape storage, *acclimate* the cartridges to the operating environment for at least 24 hours.

## <span id="page-75-0"></span>Identify a Damaged Cartridge

**Caution –** *Equipment damage***:** Do not load a damaged cartridge.

Before loading a cartridge into a drive, look for the following problems:

- A cracked or broken case
- A dirty case (see ["Cleaning" on page 75](#page-76-0))
- A missing or broken access door
- A damaged file-protect switch
- Liquid in the cartridge
- A loose label (replace or remove the label)
- Any other obvious damage

### <span id="page-76-0"></span>Cleaning

Wipe all dust, dirt, and moisture from the cartridge case with a lint-free cloth.

## <span id="page-76-1"></span>Shipping

**Caution –** *Data cartridge damage***:** Ship data cartridges properly.

If you must ship tape cartridges, especially if they are for remote system backup, remote database duplication, or disaster recovery, follow these guidelines:

- Save the original factory packaging. Use it, or the equivalent, to package tape cartridges.
- Wrap the tape cartridges in plastic to block moisture and contamination from entering the tape cartridges.
- Pad the tape cartridges on all sides.
- Fill voids in the packaging with padding equivalent to the original padding, if you are using factory packaging to ship fewer tape cartridges than the packaging originally held, or if you are using other packaging.
- Label the outside of the shipping carton clearly with text or accepted symbols that indicate:
	- Do not expose to magnetic fields
	- Do not expose to moisture
	- This end up
	- Fragile

Cartridge Care

# Indicators and Messages

This chapter summarizes the operator panel indicator lights and display messages.

# <span id="page-78-1"></span>Indicators

[TABLE](#page-78-0) 5-1 shows the meaning of the indicators located on the front panel and the recommended action.

| <b>Indicators</b>      |          |           |         |                                                       |                                                                                                    |
|------------------------|----------|-----------|---------|-------------------------------------------------------|----------------------------------------------------------------------------------------------------|
| power                  | activity | clean     | service | Meaning                                               | <b>Recommended Action</b>                                                                                 |
| Off                    |          |           |         | The drive is powered off.                             | Power on the drive as<br>required.                                                                        |
| Flashing               |          |           | Off     | The drive is in initial<br>program load (IPL).        | None.                                                                                                    |
| Persistent<br>Flashing |          |           | Off     | The drive failed IPL and<br>cannot exit the sequence. | Power the drive off and on<br>again. If the problem persists,<br>contact authorized service<br>personnel. |
| On                     |          |           | Off     | Normal operation.                                     | None.                                                                                                    |
| On                     | Off      |           |         | No tape cartridge is<br>loaded.                       | Load a tape cartridge as<br>needed.                                                                       |
| <b>On</b>              | On       |           |         | A tape cartridge is loaded.                           | None.                                                                                                    |
| <b>On</b>              | Flashing |           |         | The tape is moving.                                   | None.                                                                                                    |
| On                     |          | Off       |         | No cleaning is required.                              | None.                                                                                                    |
| On                     |          | <b>On</b> |         | Cleaning is required.                                 | Load the appropriate cleaning<br>cartridge in the drive.                                                  |

<span id="page-78-0"></span>**TABLE 5-1** Operator Panel Indicators

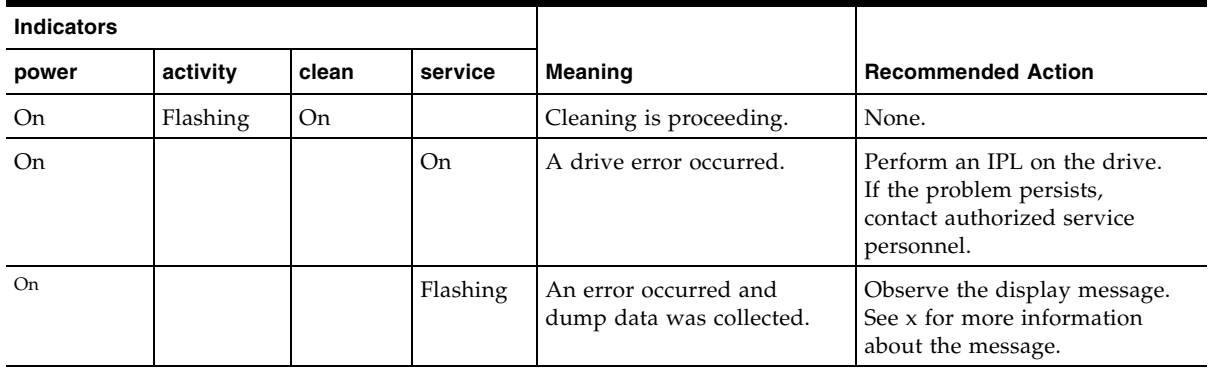

#### **TABLE 5-1** Operator Panel Indicators (Continued)

# Messages

[TABLE](#page-79-0) 5-2 lists operator panel display messages, meanings, and recommended actions.

<span id="page-79-9"></span>l,

<span id="page-79-0"></span>**TABLE 5-2** Operator Panel Display Messages

<span id="page-79-8"></span><span id="page-79-7"></span><span id="page-79-6"></span><span id="page-79-5"></span><span id="page-79-4"></span><span id="page-79-3"></span><span id="page-79-2"></span><span id="page-79-1"></span>

| <b>Display</b>                    | <b>Meaning</b>                                                                                                    | <b>Recommended Action</b>                                                                                                    |  |
|-----------------------------------|----------------------------------------------------------------------------------------------------|----------------------------------------------------------------------------------------------------|--|
| * (asterisk)                      | The tape drive is online but a cartridge<br>tape is not loaded.                                                                                                    | Load a cartridge tape as required.                                                                                                    |  |
| ASIA Diags                        | IPL diagnostics are running.                                                                                                    | None                                                                                                    |  |
| Bank n Bad                        | During boot, a section of memory was<br>found bad.                                                                                                    | IPL the tape drive. If the problem persists,<br>contact authorized service personnel.                                                                                                    |  |
| BldMIRFail                        | Rebuild of Media Information Region<br>(MIR) unsuccessful.<br>Note: Code level 1.30.109 and higher<br>displays CHK XXXX.                                             |                                                                                                    |  |
| Boot Fail                         | The IPL failed.                                                                                                    | IPL the tape drive again. If the problem persists,<br>contact authorized service personnel.                                                                                                    |  |
| Monitor<br><b>BT</b>              | A sequence of switches accessed an<br>engineering area.                                                                                                    | IPL the tape drive.                                                                                                    |  |
| CC Diags                          | IPL diagnostics are running.                                                                                                    | None                                                                                                    |  |
| CHK xxxx, where<br>xxxx is an FSC | An operational failure occurred; the tape<br>drive might automatically perform an<br>IPL depending on the operational mode<br>of the drive and the specific failure. | Wait for the IPL to complete and retry the<br>operation. If the problem persists, contact<br>authorized service personnel.<br>See TABLE 5-3 on page 82 for a list of codes that<br>are most often caused by an operator error. |  |
| Cleaning<br>(*Cleaning*)          | A cleaning cartridge is in the tape drive<br>and is now cleaning.                                                                                                    | None                                                                                                    |  |

<span id="page-80-12"></span><span id="page-80-11"></span><span id="page-80-10"></span><span id="page-80-9"></span><span id="page-80-8"></span><span id="page-80-7"></span><span id="page-80-6"></span><span id="page-80-5"></span><span id="page-80-4"></span><span id="page-80-3"></span><span id="page-80-2"></span><span id="page-80-1"></span><span id="page-80-0"></span>

| <b>Display</b>                                                                                                    | <b>Meaning</b>                                                                                                    | <b>Recommended Action</b>                                                                                                    |
|----------------------------------------------------------------------------------------------------|----------------------------------------------------------------------------------------------------|----------------------------------------------------------------------------------------------------|
| c <i>n</i> h <i>n</i> d <i>nsn</i><br>(Hardware<br>revision level<br>supported by the<br>firmware in this<br>drive) | The tape drive firmware level is<br>insufficient to control the tape drive<br>hardware.                                                                                           | Contact authorized service personnel.                                                                                                    |
| CodCrFail1                                                                                                    | The tape drive cannot write code onto the<br>data cartridge tape, or the tape drive<br>cannot position the data cartridge tape.                                                   | Ensure that the tape is write-enabled, or try<br>another cartridge tape.                                                                                                    |
| CodCrFail2                                                                                                    | The tape drive cannot read code from the<br>data cartridge tape.                                                                                                    | Retry the operation, or try another cartridge<br>tape. If the problem persists, contact authorized<br>service personnel.                                                     |
| CodeUpDate                                                                                                    | The firmware in the tape drive is being<br>updated from the host; the operator<br>panel switches are locked.                                                                      | None                                                                                                    |
| CodUpFail1                                                                                                    | The tape drive cannot read the data<br>cartridge tape, or the tape drive cannot<br>position the data cartridge tape.                                                              | Try another cartridge tape.                                                                                                    |
| CodUpFail2                                                                                                    | The EEPROM failed.                                                                                                    | Contact authorized service personnel.                                                                                                    |
| CodUpFail3                                                                                                    | The tape drive cannot read code from the<br>data cartridge tape.                                                                                                    | Retry the operation, or try another cartridge<br>tape. If the problem persists, contact authorized<br>service personnel.                                                     |
| CodUpFail4                                                                                                    | The data cartridge tape is not a code<br>update cartridge tape.                                                                                                    | Try another code update cartridge tape.<br>If the problem persists, contact authorized<br>service personnel.                                                                 |
| DatCrFail1                                                                                                    | The tape drive cannot create (reformat or<br>reclaim) a cartridge tape.                                                                                                    | Ensure that the data cartridge tape is write-<br>enabled, or try to reformat the tape on another<br>drive. If the problem persists, contact authorized<br>service personnel. |
| DmpCrFail1                                                                                                    | The tape drive cannot create (reformat or<br>reclaim) a diagnostic dump tape.                                                                                                    | Ensure that the data cartridge tape is write-<br>enabled. If the problem persists, contact<br>authorized service personnel.                                                  |
| DmpCrFail2                                                                                                    | The tape drive cannot read the format of<br>the data cartridge tape.                                                                                                    | Retry the operation, or try another cartridge<br>tape. If the problem persists, contact authorized<br>service personnel.                                                     |
| DmpWrFail1                                                                                                    | The tape drive cannot write diagnostic<br>data onto the data cartridge tape, or the<br>tape drive cannot position the data<br>cartridge tape.                                     | Contact authorized service personnel.                                                                                                    |
| DmpWrFail2                                                                                                    | There is no diagnostic dump data to<br>process.                                                                                                    | Contact authorized service personnel.                                                                                                    |
| xxxx:Dmp y                                                                                                    | Alternates with * (an asterisk) after<br>completion of IPL, where xxxx=the FSC<br>of last dump data collected and $Y=$<br>number of uncollected dumps in non-<br>volatile memory. | Contact authorized service personnel who<br>accesses the diagnostic data and collects it to<br>tape or to the host.                                                          |

**TABLE 5-2** Operator Panel Display Messages (Continued)

<span id="page-81-18"></span><span id="page-81-17"></span><span id="page-81-16"></span><span id="page-81-15"></span><span id="page-81-14"></span><span id="page-81-13"></span><span id="page-81-12"></span><span id="page-81-11"></span><span id="page-81-10"></span><span id="page-81-9"></span><span id="page-81-8"></span><span id="page-81-7"></span><span id="page-81-6"></span><span id="page-81-5"></span><span id="page-81-4"></span><span id="page-81-3"></span><span id="page-81-2"></span><span id="page-81-1"></span><span id="page-81-0"></span>

| <b>Display</b>                                                       | Meaning                                                                                                | <b>Recommended Action</b>                                                                                                    |
|----------------------------------------------------------------------|----------------------------------------------------------------------------------------------------|----------------------------------------------------------------------------------------------------|
| DumpAgain?<br>alternating with<br>CHK xxxx, where<br>xxxx is an FSC. | The tape drive detected the same error<br>within a minute.<br>Note: The Service indicator is flashing. | IPL the tape drive. If the problem persists,<br>contact authorized service personnel.                                                                                                    |
| DumpToHost                                                           | The dump or event log is being<br>transferred to the host; operator panel<br>switches are locked.      | None                                                                                                    |
| Exp ClCart                                                           | The cleaning cartridge is used up.                                                                     | Replace the cleaning cartridge.                                                                                                    |
| Fix CfgErr                                                           | The checksum does not match after an<br>IPL.                                                           | Contact authorized service personnel.                                                                                                    |
| Init xxxx.<br>where xxxx is an<br><b>FSC</b>                         | An initialization error occurred.                                                                      | Contact authorized service personnel.                                                                                                    |
| IPL Pend                                                             | The IPL switch has been pressed.                                                                       | None                                                                                                    |
| LOAD CC                                                              | The common controller code is loading;<br>IPL is proceeding.                                           | None                                                                                                    |
| LOAD ESCON                                                           | ESCON firmware is loading; IPL is<br>proceeding.                                                       | None                                                                                                    |
| LOAD FIBRE                                                           | Fibre Channel firmware is loading; IPL is<br>proceeding.                                               | None                                                                                                    |
| LOAD FICON                                                           | FICON firmware is loading; IPL is<br>proceeding.                                                       | None                                                                                                    |
| LOAD SERVO                                                           | The servo code is loading; IPL is<br>proceeding.                                                       | None                                                                                                    |
| LOAD SCSI                                                            | SCSI firmware is loading; IPL is<br>proceeding.                                                        | None                                                                                                    |
| LOAD <i>xxxx</i> ,<br>where <i>xxxx</i> is an<br>FSC                 | The load or unload operation failed.                                                                   | If the load failed, insert another cartridge tape. If<br>it loads successfully, suspect the original tape. If<br>another tape fails to load, IPL the tape drive.<br>If the problem persists, contact your Sun service<br>representative. |
| Loading                                                              | A cartridge tape is loading.                                                                           | None                                                                                                    |
| Locating                                                             | The tape drive is doing a high-speed<br>seek.                                                          | None                                                                                                    |
| Memory Err                                                           | The IPL failed.                                                                                        | IPL the tape drive again. If the problem persists,<br>contact authorized service personnel.                                                                                                    |
| NTReady A                                                            | A write-enabled VolSafe data cartridge is<br>in the process of a manual unload.                        | None                                                                                                    |
| NTReady F                                                            | A write-protected tape is in the process of<br>a manual unload.                                        | None                                                                                                    |
| NTReady U                                                            | A write-enabled tape is in the process of<br>a manual unload.                                          | None                                                                                                    |
| Offline,<br>alternating<br>with *                                    | The tape drive is offline.                                                                             | Perform offline menu operations or exit the<br>menu system.                                                                                                    |

**TABLE 5-2** Operator Panel Display Messages (Continued)

<span id="page-82-17"></span><span id="page-82-16"></span><span id="page-82-15"></span><span id="page-82-14"></span><span id="page-82-13"></span><span id="page-82-12"></span><span id="page-82-11"></span><span id="page-82-10"></span><span id="page-82-9"></span><span id="page-82-8"></span><span id="page-82-7"></span><span id="page-82-6"></span><span id="page-82-5"></span><span id="page-82-4"></span><span id="page-82-3"></span><span id="page-82-2"></span><span id="page-82-1"></span><span id="page-82-0"></span>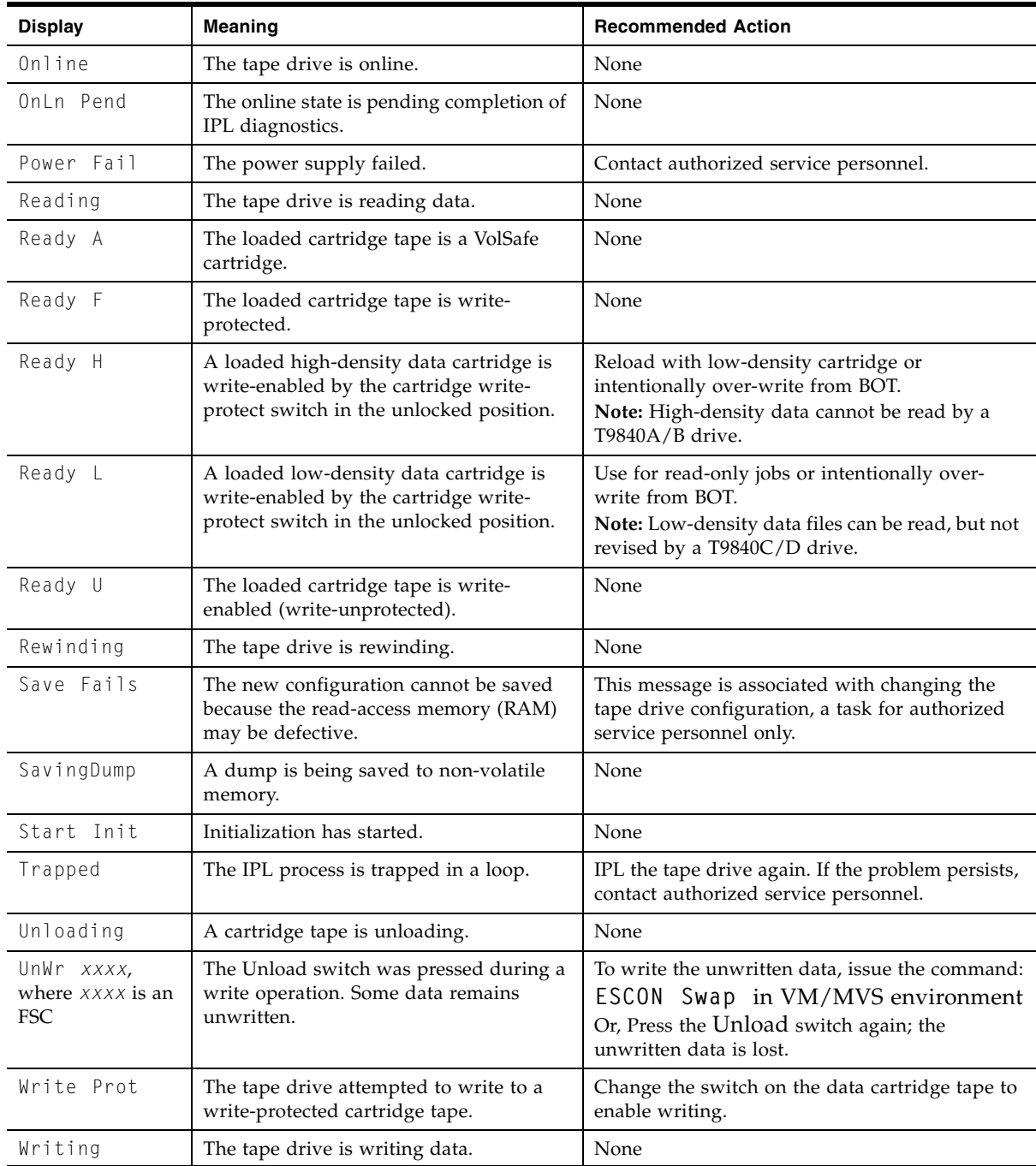

## Potential Operator Recovery Scenarios

The following table contains Fault Symptom Codes (FSCs) that commonly result from an operator error. The first column in the table lists an operator panel message at the time of the error event. The description column provides insight into the error condition from which you should be able to determine a recovery action.

<span id="page-83-0"></span>**TABLE 5-3** Selected Check Message Meanings

| <b>Message</b> | <b>Description</b>                                                                                                    |
|----------------|----------------------------------------------------------------------------------------------------|
| CHK 6109       | This drive does not contain the key needed to decrypt this tape.<br>The ID of the missing key can be viewed from this drive using the VOP program.<br>The ID has also been written to the Operational Key Token (OKT).<br>Connect the OKT to the Key Management Station (KMS) and view the error log for<br>error 6109                                                                                        |
| CHK A33A       | The user requested a motion operation that requires a tape to be installed, however, a<br>tape has not been loaded.                                                                                                    |
| CHK A34C       | The user requested a write operation that requires a tape to be installed, however, a<br>tape has not been loaded.                                                                                                    |
| CHK A3FB       | A format override tape write operation failed. The failure may not be serious. Error<br>recovery was not invoked for the failure. Re-attempting the test may resolve this issue.                                                                                                    |
| CHK A733       | The operator or library inserted a write protected tape into the drive while in a menu<br>selected create tape mode. If the write protect switch on the cartridge is moved to the<br>unlocked position, operation will work.                                                                                                    |
| CHK A749       | A non-288 track tape was attempted to be read on a drive only capable of reading 288<br>track tapes. Retry with a 288 track tape.                                                                                                    |
| CHK A74E       | A PRML tape was loaded on a non-PRML drive, or a non-PRML tape was loaded on a<br>PRML drive. In either case, the drive cannot write to the tape.<br>The MIR cannot be written on the tape during the unload process so there is no point<br>in running the build MIR function.<br>If this is a PRML tape, rebuild the MIR on a PRML drive.<br>If it is a non-PRML tape, rebuild the MIR on a non-PRML drive. |

## Translated Messages

<span id="page-84-1"></span>[TABLE](#page-84-0) 5-4 lists operator panel display messages that are translated when the drive configuration Language option is set to something other than English.

<span id="page-84-0"></span>**TABLE 5-4** Translated Display Messages

| English    | Espan0l    | <b>Francais</b>   | Italiano   | <b>Deutsch</b> |
|------------|------------|-------------------|------------|----------------|
| *CLEANING* | *LIMPIEZA* | *NETTOYAGE        | *PULIZIA*  | *REINIGEN*     |
| CHK XXXX   | ERR XXXX   | ERR XXXX          | ERR XXXX   | PRUEF XXXX     |
| *ERASING*  | *BORRANDO* | <b>EFFACEMENT</b> | *CANCELLA* | *LOESCHEN*     |
| Locating   | Localizar  | Recherche         | Ricerca    | Suchen         |
| LOAD XXXX  | CARGA XXXX | CHARG XXXX        | CARIC XXXX | LADEN XXXX     |
| Loading    | Cargando   | Chargement        | Carico     | Laden          |
| NT Ready A | No Listo A | NPret A           | No Prnt A  | N Bereit A     |
| NT Ready F | No Listo F | NPret F           | No Prnt F  | N Bereit F     |
| NT Ready U | No Listo U | NPret U           | No Prnt U  | N Bereit U     |
| *Overtemp* | *Caliente* | *Overtemp*        | *Temperat* | * Heiss *      |
| Processing | Procesar   | Traitement        | Processo   | Verarbeitn     |
| Reading    | Leer       | Lecture           | Lettura    | Lesen          |
| Ready A    | Listo A    | Pret A            | Pronto A   | Bereit A       |
| Ready F    | Listo F    | Pret F            | Pronto F   | Bereit F       |
| Ready H    | Listo H    | Pret H            | Pronto H   | Bereit H       |
| Ready L    | Listo L    | Pret L            | Pronto L   | Bereit L       |
| Ready U    | Listo U    | Pret U            | Pronto U   | Bereit U       |
| Rewinding  | Rebobinar  | Rebobinage        | Riavvolgi  | Spulen         |
| Unloading  | Descarga   | Dechargemt        | Scarico    | Entladen       |
| Writing    | Excritura  | Ecriture          | Scrittura  | Schreiben      |

Messages

APPENDIX **A**

# Specifications

This appendix lists the physical, power, and performance specifications for the T9840 tape drive plus the environmental requirements for the drive and data cartridges.

# Physical Specifications

This section lists the physical specifications for T9840 tape drives in three configurations: desktop, rack mount, and library attached.

## Tape Drive Only

<span id="page-86-1"></span>[TABLE](#page-86-0) A-1 lists the T9840 tape drive physical specifications.

<span id="page-86-0"></span>**TABLE A-1** T9840 Tape Drive Physical Specifications

| <b>Measurement</b> | <b>Specification</b>        |
|--------------------|-----------------------------|
| Width              | 146 mm $(5.75 \text{ in.})$ |
| Depth              | $381$ mm $(15$ in.)         |
| Height             | $82.5$ mm $(3.25$ in.)      |

## Desktop Configuration

The T9840 desktop configuration is a single enclosed assembly.

#### Manual-load drive:

230 mm (9.1 in.) wide 160 mm (6.5 in.) high 483 mm (19 in.) deep plus 76 mm (3 in.) for cables 9.3 kg (20.5 lb) Cartridge Scratch Loader (T9840A only): 483 mm (19 in.) wide 197 mm (7.7 in.) high 630 mm (24.8 in.) deep plus 76 mm (3 in.) for cables 23 kg (50 lb)

## Rack-Mount Configuration

<span id="page-87-1"></span>[TABLE](#page-87-0) A-2 lists the physical specifications for the T9840 rack-mount configuration.

| <b>Characteristic</b>    | Value                                                |
|--------------------------|------------------------------------------------------|
| Chassis dimensions       | 483 mm (19 in.) wide                                 |
|                          | 177 mm (7.0 in.) high                                |
|                          | 630 mm (24.8 in.) deep plus 76 mm (3 in.) for cables |
| Weight:                  |                                                      |
| single drive             | 14.1 kg (32 lb)                                      |
| dual drive               | 20.4 kg (45 lb)                                      |
| Cartridge Scratch Loader | 18 kg (39 lb)                                        |

<span id="page-87-0"></span>**TABLE A-2** T9840 Tape Drive Rack-mount Physical Specifications

### Library-attached Configuration

The T9840 Tape Drive library-attached configuration trays fit inside the:

- StorageTek L180/L700/L1400 libraries
- StorageTek SL8500 Modular Library System
- 9741 drive cabinet that attaches to StorageTek 9310 and 9740 libraries
- 9741E drive cabinet that attaches to StorageTek 9310, 9740, and L5500 libraries

Refer to the appropriate library System Assurance Guide for the physical dimensions and weights of the library and frame.

[TABLE](#page-88-0) A-3 lists the weights of the library tape drives and accessories (including trays, power supplies, and cables).

| Library         | <b>Drive and Accessory Weights</b> |
|-----------------|------------------------------------|
| 9310/9740/L5500 | 7.30 kg $(16.1 \text{ lb})$        |
| L180/L700/L1400 | 7.39 kg (16.3 lb)                  |
| SL8500          | $8.85 \text{ kg}$ (19.5 lb)        |

<span id="page-88-0"></span>**TABLE A-3** T9840 Tape Drive Weights (Library-attached)

# Power Specifications

The power specifications for the T9840 tape drive are listed in the following table.

**TABLE A-4** T9840 Tape Drive Power Specifications

| <b>Characteristic</b>   | Value                                                                                                    |                                                                                                    |
|-------------------------|----------------------------------------------------------------------------------------------------|----------------------------------------------------------------------------------------------------|
| Input voltage           | 100 to 240 VAC                                                                                                    |                                                                                                    |
| Input frequency         | $50$ to 60 Hz                                                                                                    |                                                                                                    |
| Power consumption       | T9840D<br>$\blacksquare$ 61.7 W - write<br>$\blacksquare$ 43 W - Idle with tape loaded<br>$\blacksquare$ 35 W - Idle no tape loaded | T9840C<br>$\blacksquare$ 65 W - write<br>$\blacksquare$ 45 W - Idle with tape loaded<br>$\blacksquare$ 38 W - Idle no tape loaded |
| SL8500Power dissipation | $345 \text{ Btu/hr}$                                                                                                    |                                                                                                    |

# Environmental Requirements

This section lists the environmental requirements for the tape drive, power supply, and tape cartridge.

## Tape Drive and Power Supply

This section lists the environmental requirements for the tape drive and the power supply.

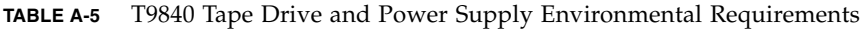

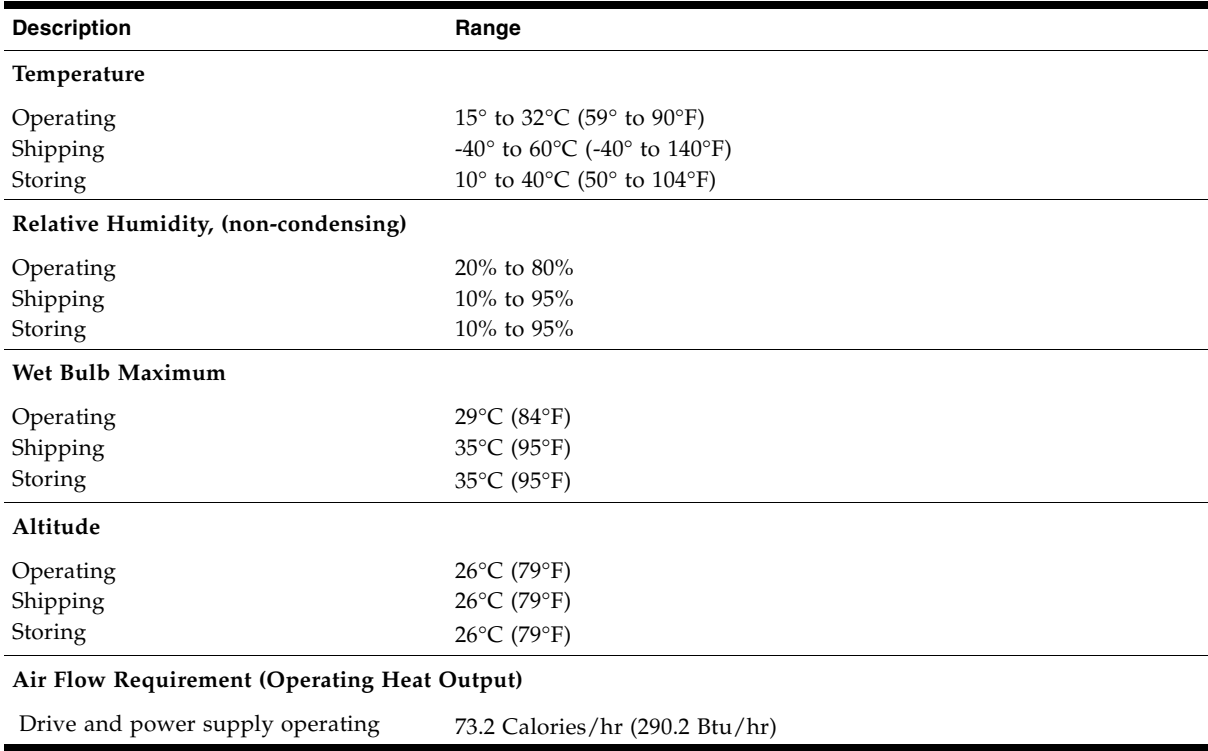

## <span id="page-90-0"></span>Tape Cartridge

[TABLE](#page-90-1) A-6 lists the T9840 tape cartridge environmental requirements.

<span id="page-90-1"></span>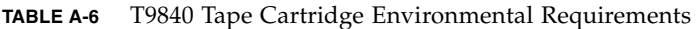

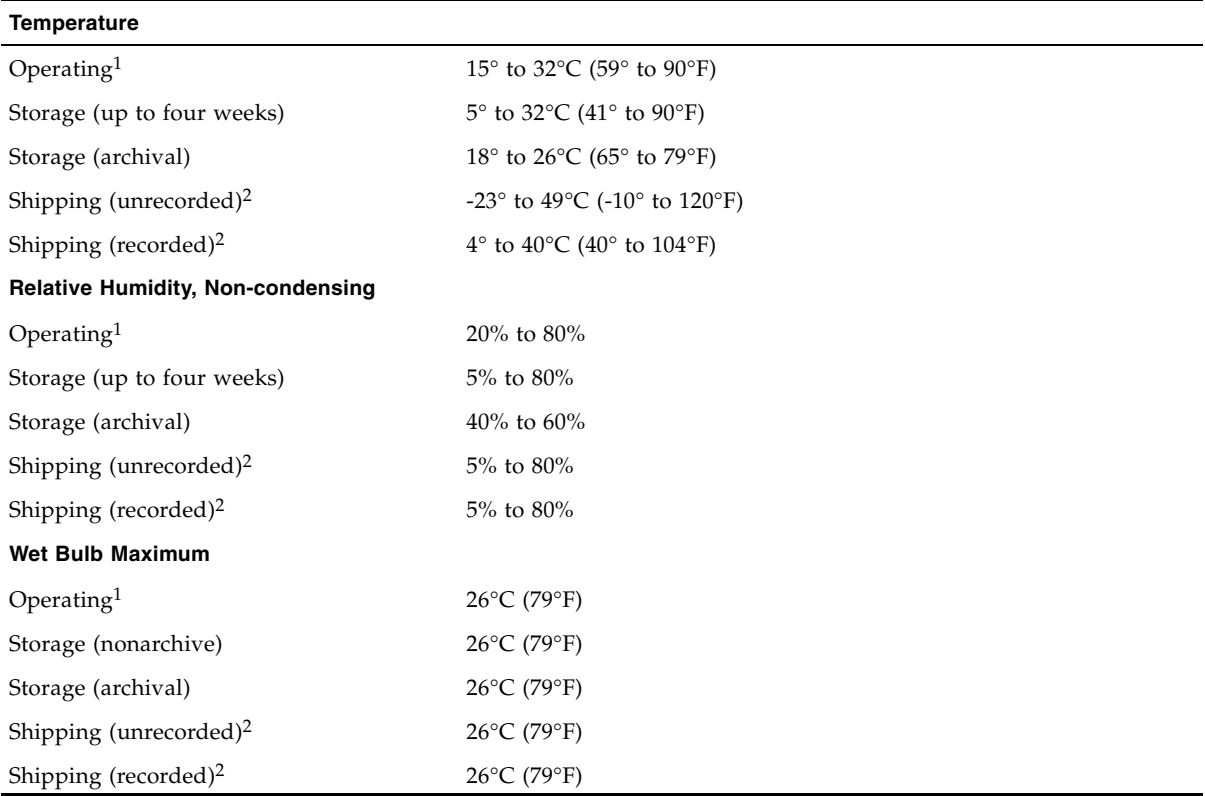

1. The acclimation time before use is 24 hours.

2. The shipping environment must not exceed the limit of the storage environment, archive or nonarchive, for longer than 10 days.

# Performance Specifications

This section describes the T9840 Tape Drive and Tape Cartridge performance.

## Tape Drive

[TABLE](#page-91-0) A-7 lists the performance specifications of the T9840 tape drive.

<span id="page-91-0"></span>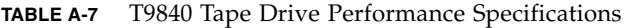

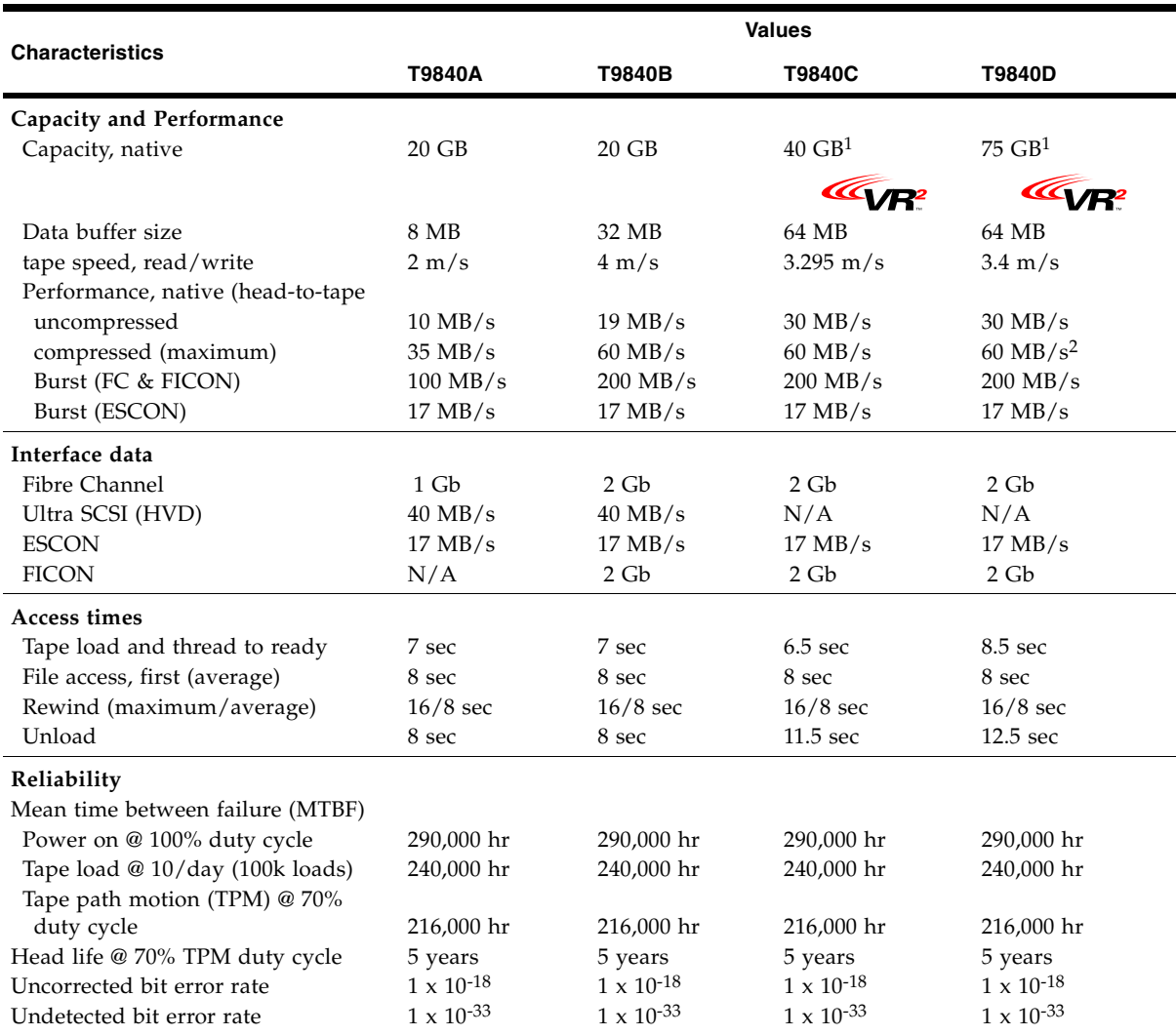

1. VR2 is a trademark of Overland Storage.

VR2 technology is used to achieve T9840C and T9840D capacity.

2. Fibre Channel (FC) write and 55 MB/s FICON write

## Tape Cartridge

[TABLE](#page-92-0) A-8 lists the physical and performance specifications for the T9840 data cartridge. The cleaning cartridges have the same physical specifications.

<span id="page-92-0"></span>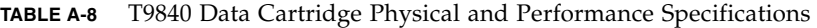

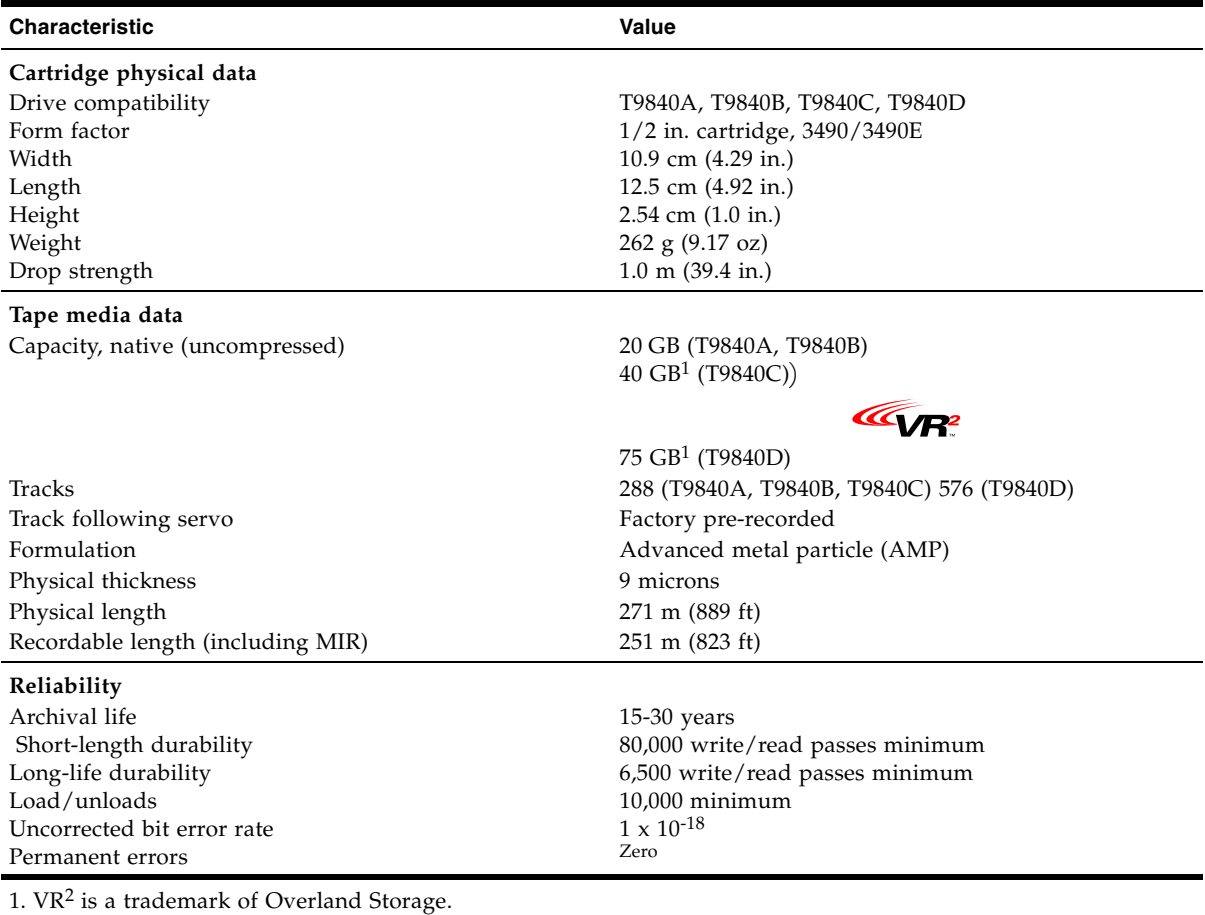

VR2 technology is used to achieve T9840C and T9840D capacity.

Performance Specifications

## <span id="page-94-0"></span>Glossary

This glossary defines terms and abbreviations in this publication.

Some of the definitions are taken from other glossaries. The letters in the parentheses that follow some definitions indicate the source of the definition:

**(A)** *The American National Standard Dictionary for Information Systems*, ANSI X3.172-1990, copyright 1990 by the American National Standards Institute (ANSI).

**(E)** The ANSI/Electronic Industries Association (EIA) Standard-440-A, *Fiber Optic Terminology*.

**(I)** The *Information Technology Vocabulary*, developed by Subcommittee 1, Joint Technical Committee 1, of the International Organization for Standardization and International Electro-technical Commission (ISO/IEC/JTC1/SC1).

**(IBM)** *The IBM Dictionary of Computing*, copyright 1994 by IBM.

(T) Draft international standards committee drafts, and working papers being developed by the ISO/IEC/JTC1/SC1.

## A

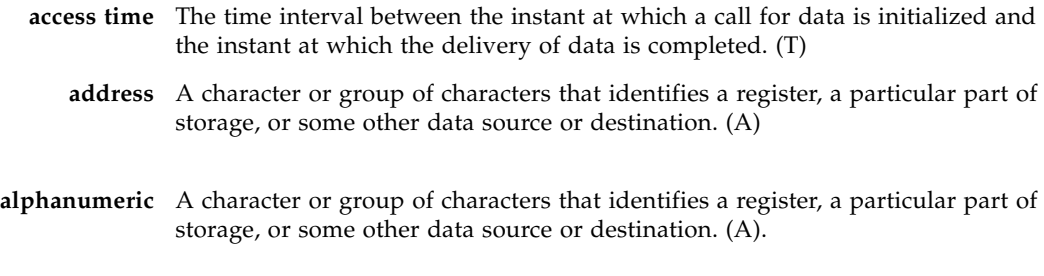

### B

**beginning-of-tape (BOT)** The location on a tape where written data begins.

- **block** A collection of contiguous records recorded as a unit. Interblock gaps separate blocks, and each block can contain one or more records.
- **buffer** A routine or storage that compensates for a difference in the rate of data flow, or the time of occurrence of events when transferring data from one device to another.
- **burst** In data communication, a sequence of signals counted as one unit in accordance with a specific criterion or measure. (A)

## $\mathcal{C}$

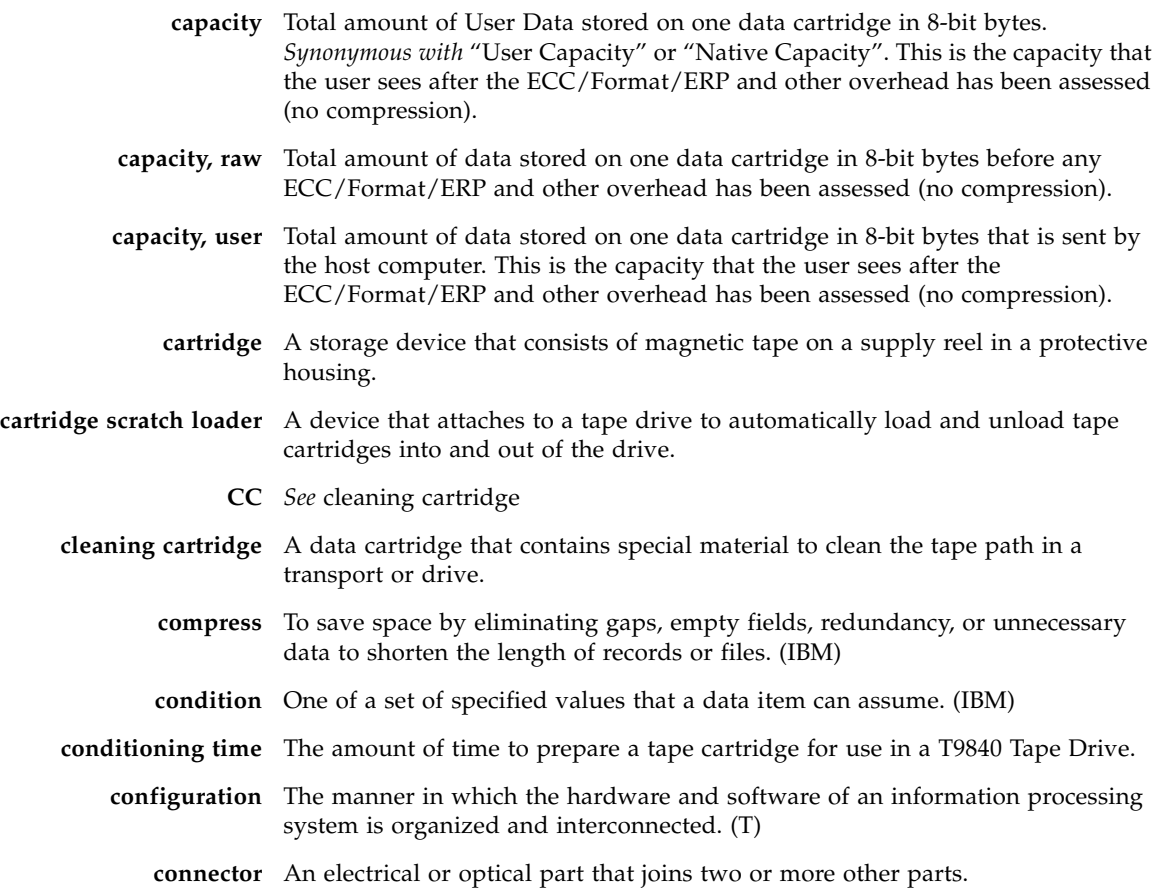

## D

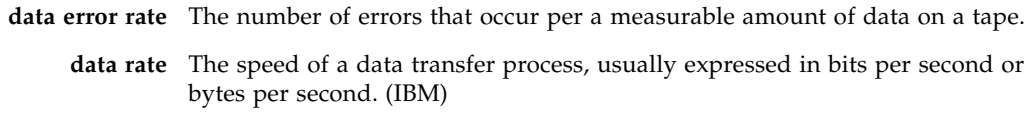

- **data tape** A data cartridge formatted for use as a regular data tape for the system in which it is used.
- **data tracks** The regions of recorded tape containing user data formed as discreet longitudinal "tracks" (similar to railroad tracks).
- **diagnostics** Pertaining to the detection and isolation of errors in programs and faults in equipment.
	- **drive** A drive controls the movement of the tape and records or reads the data on the tape as desired by the customer.
	- **dump** To copy the contents of all or part of storage to collect error information.

### **dynamic host configuration protocol**

An IP protocol that a host uses to obtain all necessary configuration information, including an IP address.

## E

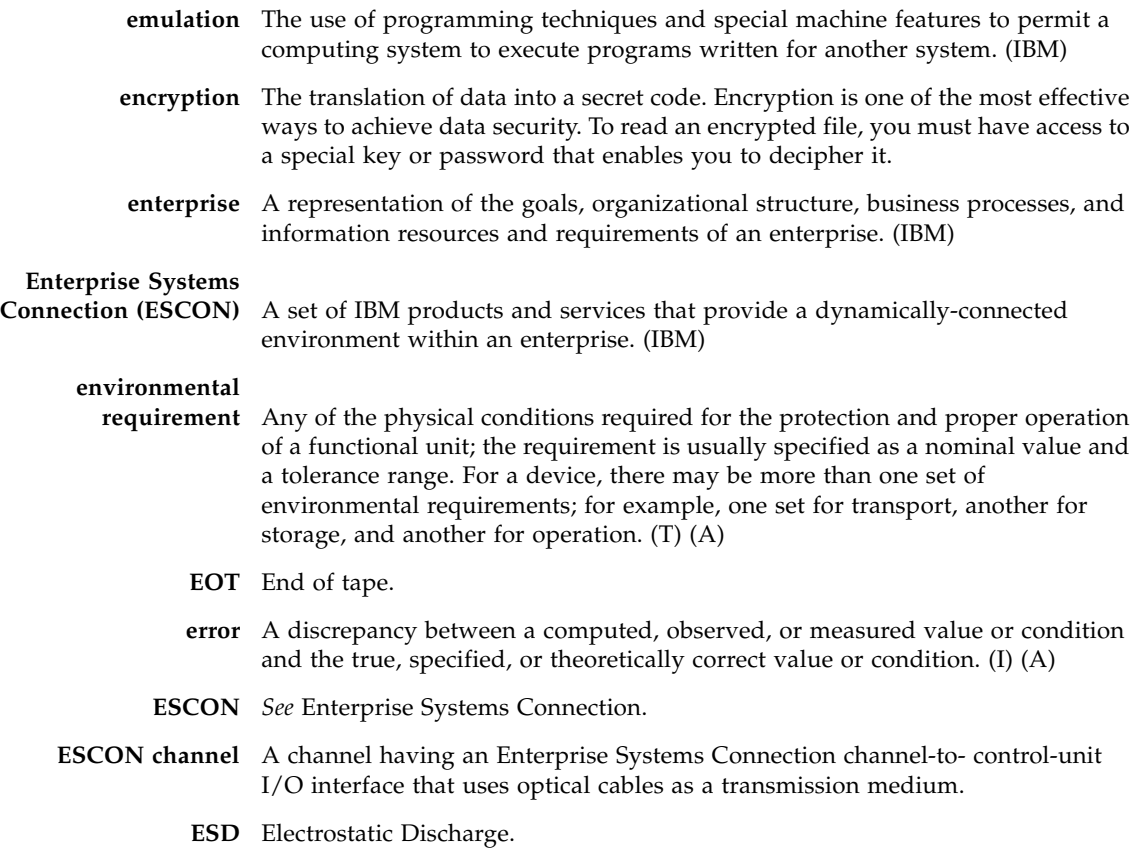

## F

**fault symptom code (FSC)** A four-character hexadecimal code generated in response to an error to help isolate failures within the device. Some FSCs are for information purposes only. **FC** *See* Fibre Channel. **fiber optics** The branch of optical technology concerned with the transmission of radiant power through fibers made of transparent materials such as glass, fused silica, and plastic. (E) **fiber-optic cable** A cable made of ultrathin glass or silica fibers which can transmit data using pulses of laser light. Fiber-optic cables have several advantages over copper cables: they have much less signal loss; they allow information to be transmitted at higher speeds and over longer distances; they are not affected by external electrical noise; and they are better for transmissions which require security. **Fibre Channel** The National Committee for Information Technology Standards standard that defines an ultrahigh-speed, content-independent, multilevel data transmission interface that supports multiple protocols simultaneously. Fibre Channel supports connectivity to millions of devices over copper and/or fiber-optic physical media and provides the best characteristics of both networks and channels over diverse topologies. **fibre connection (FICON)** An ESA/390 and zSeries computer peripheral interface. The I/O interface uses ESA/390 and zSeries FICON protocols (FC-FS and FC-SB-2) over a Fibre Channel serial interface that configures units attached to a FICON-supported Fibre Channel communications fabric. **FICON channel** A channel having a Fibre Channel connection (FICON) channel-to-control-unit I/O interface that uses optical cables as a transmission medium. May operate in either FC or FCV mode. **file-protect** To prevent the erasure or overwriting of data stored on data cartridges. *See also* write-protect switch. **firmware** An ordered set of instructions and data stored in a way that is functionally independent of main storage; for example, microprograms stored in ROM. (T) **FRU** Field replaceable unit. **FSC** Fault symptom code. **FTP** File Transfer Protocol.

### $\, \bigcap \,$

**Gb** Gigabit, equal to 109 bits.

**Gbps** Gigabits per second.

**gigabyte (GB)** One  $X$   $2^{30}$  bytes (binary), or  $1 \times 10^9$  (decimal).

# H

- **hardware** All or part of the physical components of an information processing system, such as computers or peripheral devices. (T) (A)
	- **host** The primary computer on a network, with which other computers interact.
- **host interface** An interface between a network and host computer. (T)
	- **hub** A Fibre Channel Arbitrated Loop switching device that allows multiple servers and targets, such as storage systems, to connect at a central point. A single hub configuration appears as a single loop.

# I

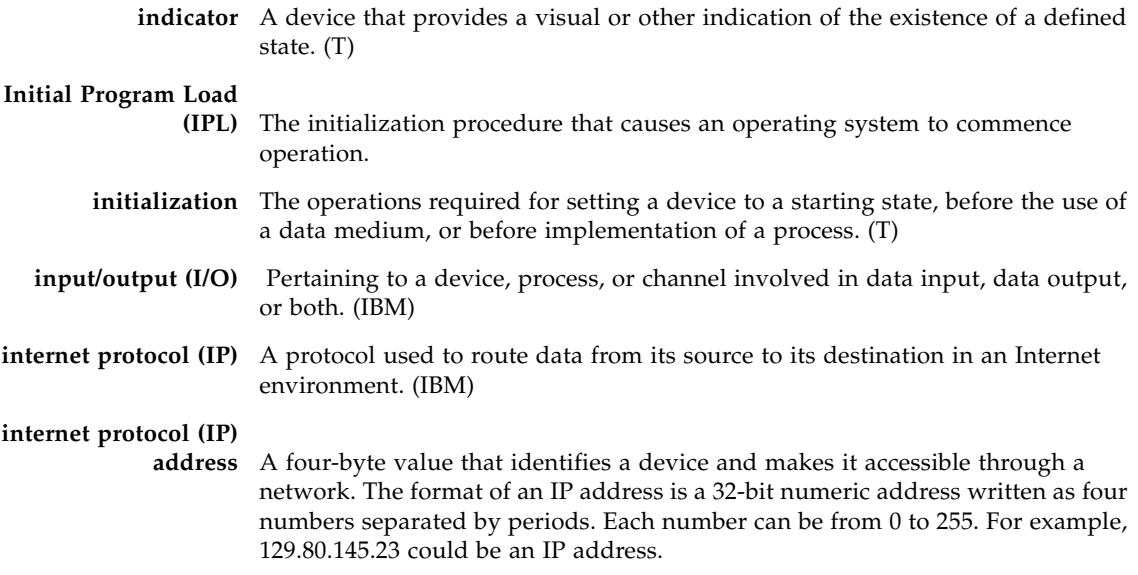

**IP** See internet protocol.

## L

- **library** A robotic system that stores, moves, mounts, and dismounts data cartridges that are used in data read or write operations.
	- **link** A physical connection (electrical or optical) between two nodes of a network.
- **loader** The device that physically loads data cartridges for use.

## M

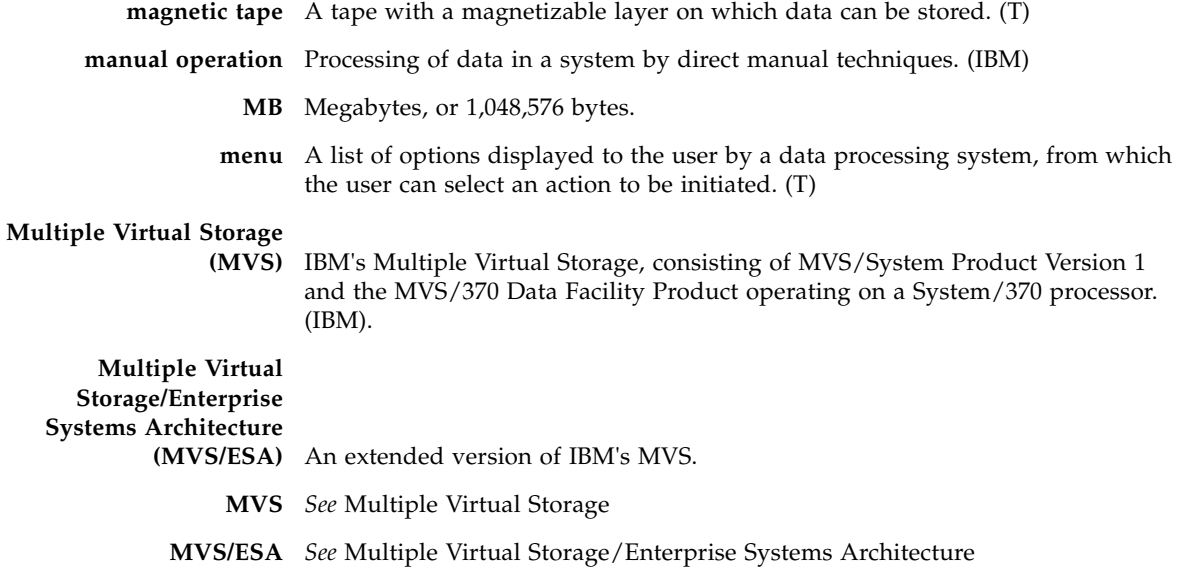

## N

**network** An arrangement of nodes and branches that connects data processing devices to one another through software and hardware links to facilitate information interchange.

## $\left( \begin{array}{c} \end{array} \right)$

**offline** Neither controlled by, nor communicating with, a computer. (IBM) **online** Pertaining to the operation of a functional unit when under the direct control of the computer. (T) **operator control panel** A functional unit that contains switches used to control all or part of a computer and possibly the indicators giving information about its functioning. (T)

### P

**performance** One of two major factors on which the total productivity of a system depends. Performance is largely determined by a combination of throughput, response time, and availability. (IBM)

**port** A specific communications end point within a host. A port is identified by a port number. (IBM)

## R

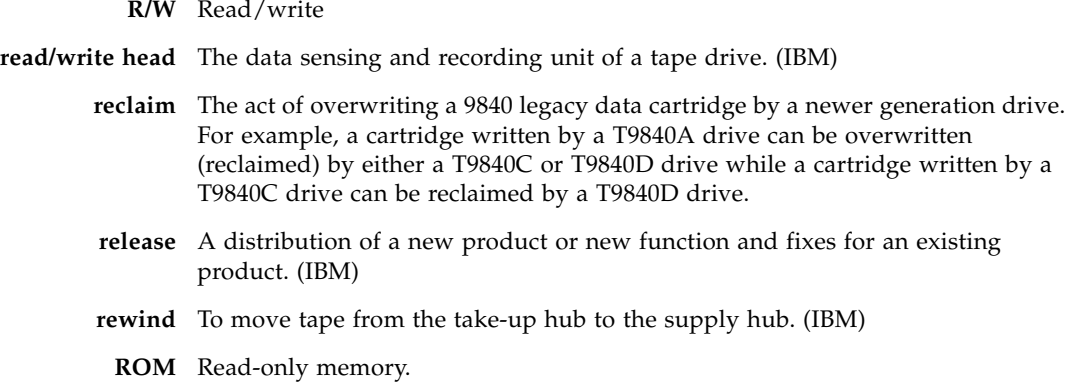

## S

- **SCSI** *See* small computer system interface.
- **SLC** *See* StorageTek Library Console.

**small computer system** 

- **interface (SCSI)** An input and output bus that provides a standard interface between devices.
- **StorageTek Library Console** The operator panel software application used for the SL8500 Modular Library System.
	- **submenu** A menu related to and reached from a main menu. (IBM)
	- subsystem A system that is part of some larger system. **switch** In Fibre Channel technology, a device that connects Fibre Channel devices together in a fabric.
		- **system** A combination of functionally interrelated interacting mechanical and electrical elements designed to work as a coherent entity.

### T

**tape** *See* magnetic tape.

**tape drive** A device for moving magnetic tape and controlling its movement. (T)

**TCP/IP** Transmission Control Protocol/Internet Protocol.

#### **transmission control**

**protocol/internet protocol** 

**(TCP/IP)** A set of communication protocols that support peer-to-peer connectivity functions for both local and wide area networks. (IBM)

## $\overline{\text{V}}$

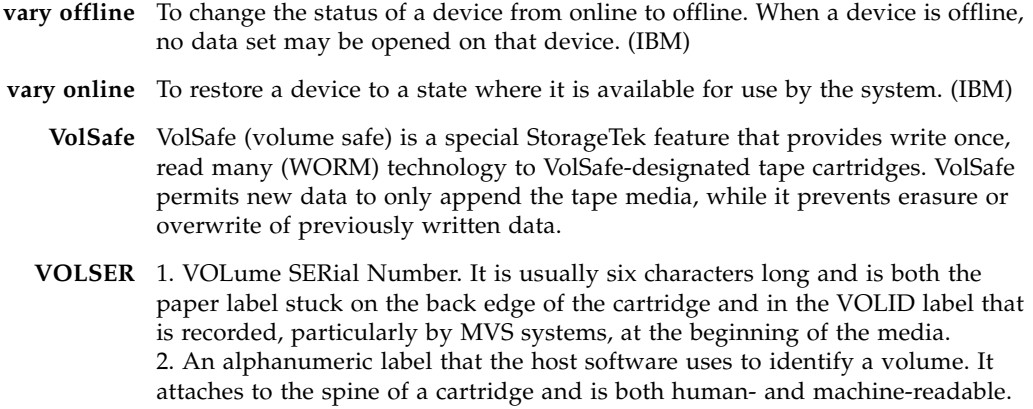

## W

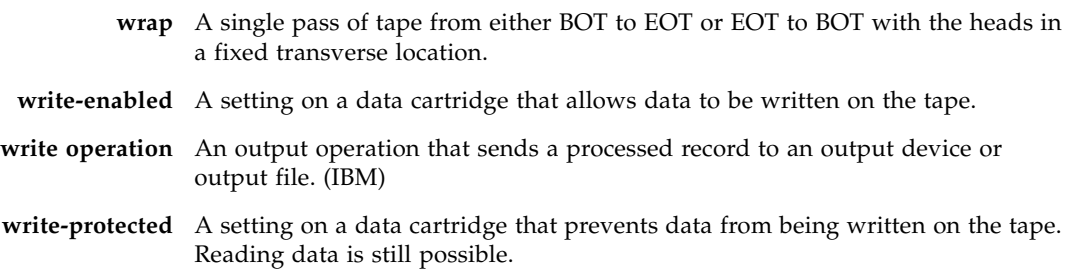

## Index

#### **Symbols**

[\\* \(asterisk\) message 78](#page-79-1)

#### **A**

[activity indicator 40](#page-41-0) advertencia [mensajes en el manual 14](#page-15-0) [agreement, internal code 21](#page-22-0) [alert messages in manual 14](#page-15-1) [ASIA Diags message 78](#page-79-2)

#### **B**

[Bank n Bad message 78](#page-79-3) [Boot Fail message 78](#page-79-4) [BT Monitor message 78](#page-79-5) [build MIR 72](#page-73-0) [Build MIR command 62](#page-63-0) [button. See switches 41](#page-42-0)

#### **C**

cartridge [care of 74](#page-75-1) [description 30](#page-31-0) [manual unload device 41](#page-42-1) [media ID labels 30](#page-31-1) [mixed media management 31](#page-32-0) [read/write compatibility 31](#page-32-1) [VolSafe 30](#page-31-1) [write protect 69](#page-70-0) [cartridge scratch loader, description 29](#page-30-0) caution [description 14](#page-15-2) [shielded cables 19](#page-20-0) [CC Diags message 78](#page-79-6) [Chk xxxx message 78](#page-79-7) [clean indicator 40](#page-41-1) [clean the drive 73](#page-74-0) cleaning cartridge [overview 30](#page-31-2) [Cleaning message 78](#page-79-8)

[CodCrFail1message 79](#page-80-0) [CodCrFail2 message 79](#page-80-1) [CodeUpDate message 79](#page-80-2) [CodUpFail1 message 79](#page-80-3) [CodUpFail2 message 79](#page-80-4) [CodUpFail3 message 79](#page-80-5) [CodUpFail4 message 79](#page-80-6) [compatibility, read/write 31](#page-32-1) compliance statements FCC<sub>19</sub> [Japanese 20](#page-21-0) [Taiwan 20](#page-21-1) configuration menu [ESCON 57](#page-58-0) [Fibre Channel 52](#page-53-0) [FICON 58](#page-59-0) [SCSI 55](#page-56-0) configurations [cartridge scratch loader 29](#page-30-0) [library attached 28](#page-29-0) [manual load units 26](#page-27-0) [Customer Initiated Maintenance \(CIM\) 17](#page-18-0)

#### **D**

data cartridge [care of 74](#page-75-1) [load 70](#page-71-0) [make 71](#page-72-0) [shipping 75](#page-76-1) [unload 71](#page-72-1) [DatCrFail1 message 79](#page-80-7) [dimensions, tape drive 85,](#page-86-1) [86](#page-87-1) [display, tape drive 42](#page-43-0) [DmpCrFail1 message 79](#page-80-8) [DmpCrFail2 message 79](#page-80-9) [DmpWrFail1 message 79](#page-80-10) [DmpWrFail2 message 79](#page-80-11) document conventions [blue 15](#page-16-0) [bold 15](#page-16-1) [initial cap 15](#page-16-2)

[italic font 15](#page-16-3) drive configurations [cartridge scratch loader 29](#page-30-0) [library attached 28](#page-29-0) [manual load drive 26](#page-27-0) [interfaces 29](#page-30-1) [load/unload slot 40](#page-41-2) [manual unload device 41](#page-42-1) [menu system 50](#page-51-0) [operations menu 62](#page-63-0) [read/write compatibility 31](#page-32-1) [DumpAgain? message 80](#page-81-0) [DumpToHost message 80](#page-81-1)

#### **E**

encryption [description of 24](#page-25-0) [status LED 25](#page-26-0) [ESCON configuration menu 57](#page-58-0) [Exp Cl Cart message 80](#page-81-2)

### **F**

[fault LED 44](#page-45-0) [FCC compliance statement 19](#page-20-1) [Fibre Channel configuration menu 52](#page-53-0) [FICON configuration menu 58](#page-59-0) [firmware release level. determination 68](#page-69-0) [Fix Cfg Err message 80](#page-81-3) folder [properties 47](#page-48-0) [SLC 45](#page-46-0) [status 46](#page-47-0)

#### **G**

[glossary 93](#page-94-0)

#### **I**

indicator [activity 40](#page-41-0) [clean 40](#page-41-1) [encryption status 25](#page-26-0) [operator panel 39](#page-40-0) [power 40](#page-41-3) [service 40](#page-41-4) [user actions 77](#page-78-1) [Init xxxx message 80](#page-81-4) [interface of the drive 29](#page-30-1) [internal code license 21](#page-22-0) IPL [how to 65](#page-66-0) [switch 41](#page-42-2) [IPL From Tp command 62](#page-63-0) [IPL Pend message 80](#page-81-5)

### **J**

[Japanese compliance statement 20](#page-21-0)

### **L**

label [media ID 30](#page-31-1) LED [activity 40](#page-41-0) [clean 40](#page-41-1) [encryption status 25](#page-26-0) [fault 44](#page-45-0) [operator panel 39](#page-40-0) [power 40](#page-41-3) [PWR 44](#page-45-0) [service 40](#page-41-4) [library attached drive, description 28](#page-29-0) [license, internal code 21](#page-22-0) [load a data cartridge 70](#page-71-0) [Load CC message 80](#page-81-6) [Load ESCON message 80](#page-81-7) [Load FIBRE message 80](#page-81-8) [Load FICON message 80](#page-81-9) [Load SCSI message 80](#page-81-10) [Load xxxx message 80](#page-81-11) [load/unload slot 40](#page-41-2) [Loading message 80](#page-81-12) [Locating message 80](#page-81-13)

### **M**

[MakeCodeTp command 62](#page-63-0) [MakeDataTp command 62](#page-63-0) [MakeDumpTP command 62](#page-63-0) [management of mixed media 31](#page-32-0) [manual load drive, description 26](#page-27-0) [manual organization 13](#page-14-0) [manual unload device 41](#page-42-1) [manuals containing related information 15](#page-16-4) [media, cartridge management 31](#page-32-0) [Memory Err message 80](#page-81-14) [mensajes de alerta en el manual 14](#page-15-0) menu operations [offline 61](#page-62-0) [online 50](#page-51-1) [overview 49](#page-50-0) [structure overview 49](#page-50-1) [switch 41](#page-42-3) [use of 50](#page-51-0) messages [\\* \(asterisk\) 78](#page-79-1) [ASIA Diags 78](#page-79-2) [Bank n Bad 78](#page-79-3) [Boot Fail 78](#page-79-4)

[BT Monitor 78](#page-79-5) [CC Diags 78](#page-79-6) [Chk xxxx 78](#page-79-7) [Cleaning 78](#page-79-8) [CodCrFail1 79](#page-80-0) [CodCrFail2 79](#page-80-1) [CodeUpDate 79](#page-80-2) [CodUpFail1 79](#page-80-3) [CodUpFail2 79](#page-80-4) [CodUpFail3 79](#page-80-5) [CodUpFail4 79](#page-80-6) [DatCrFail1 79](#page-80-7) [DmpCrFail1 79](#page-80-8) [DmpCrFail2 79](#page-80-9) [DmpWrFail1 79](#page-80-10) [DmpWrFail2 79](#page-80-11) [DumpAgain? 80](#page-81-0) [DumpToHost 80](#page-81-1) [Exp Cl Cart 80](#page-81-2) [Fix Cfg Err 80](#page-81-3) [Init xxxx 80](#page-81-4) [IPL Pend 80](#page-81-5) [Load CC 80](#page-81-6) [Load ESCON 80](#page-81-7) [Load FIBRE 80](#page-81-8) [Load FICON 80](#page-81-9) [Load SCSI 80](#page-81-10) [Load xxxx 80](#page-81-11) [Loading 80](#page-81-12) [Locating 80](#page-81-13) [Memory Err 80](#page-81-14) [NTReady A 80](#page-81-15) [NTReady F 80](#page-81-16) [NTReady U 80](#page-81-17) [Offline 66](#page-67-0) [Offline alternating with \\* \(asterisk\) 80](#page-81-18) [Online 81](#page-82-0) [OnLn Pend 81](#page-82-1) [operator panel display 78](#page-79-9) [operator panel display, translated 83](#page-84-1) [Power Fail 81](#page-82-2) [Reading 81](#page-82-3) [Ready A 81](#page-82-4) [Ready F 81](#page-82-5) [Ready H 81](#page-82-6) [Ready L 81](#page-82-7) [Ready U 81](#page-82-8) [Rewinding 81](#page-82-9) [Save Fails 81](#page-82-10) [Saving Dump 81](#page-82-11) [Start Init 81](#page-82-12) [Trapped 81](#page-82-13) [Unloading 81](#page-82-14) [UnWr xxxx 81](#page-82-15) [Write Prot 81](#page-82-16) [Writing 81](#page-82-17) [xxxx Dmp y 79](#page-80-12)

[messages, tape drive display 42](#page-43-0) [MIR, build 72](#page-73-0)

#### **N**

[notes, description 14](#page-15-3) [NTReady A message 80](#page-81-15) [NTReady F message 80](#page-81-16) [NTReady U message 80](#page-81-17)

### **O**

offline [menu system 61](#page-62-0) [setting the drive 65](#page-66-1) [Offline alternating with \\* \(asterisk\) message 80](#page-81-18) [Offline message 66](#page-67-0) online [menu 50](#page-51-1) [setting the drive 66](#page-67-1) [Online message 81](#page-82-0) [OnLn Pend message 81](#page-82-1) operator panel [menu system 49](#page-50-2) [switches 41](#page-42-0) [tape drive 39](#page-40-0) [operator panel display messages 78](#page-79-9) [organization of this manual 13](#page-14-0) [overview menus structure 49](#page-50-1)

#### **P**

[package a cartridge for shipping 75](#page-76-1) [place the drive offline 65](#page-66-1) [place the drive online 66](#page-67-1) [Power Fail message 81](#page-82-2) [power indicator 40](#page-41-3) [power-off the drive 64](#page-65-0) [power-on the drive 64](#page-65-1) [precaución, mensajes en el manual 14](#page-15-0) [properties folder 47](#page-48-0) [publications containing related information 15](#page-16-4) [PWR, LED 44](#page-45-0)

### **R**

[ReadCustTp command 62](#page-63-0) [Reading message 81](#page-82-3) [Ready A message 81](#page-82-4) [Ready F message 81](#page-82-5) [Ready H message 81](#page-82-6) [Ready L message 81](#page-82-7) [Ready U message 81](#page-82-8) [related publications 15](#page-16-4) [reset the drive 65](#page-66-0) [Rewinding message 81](#page-82-9)

### **S**

[Save Fails message 81](#page-82-10) [Saving Dump message 81](#page-82-11) [SCSI configuration menu 55](#page-56-0) [select switch 41](#page-42-4) [service indicator 40](#page-41-4) [shipping a cartridge 75](#page-76-1) [SL8500 drive tray LED 44](#page-45-0) [SLC, folder 45](#page-46-0) [slot, load/unload 40](#page-41-2) [SrvoLdUnld command 62](#page-63-0) [Start Init message 81](#page-82-12) [status folder 46](#page-47-0) [store a data cartridge 74](#page-75-2) [structure of menus 49](#page-50-1) [Sun Web site 16](#page-17-0) [switches, operator panel 41](#page-42-0)

#### **T**

[Taiwan warning statement 20](#page-21-1) [tape bar 42](#page-43-1) tape drive [interfaces 29](#page-30-1) task, operator [build MIR 72](#page-73-0) [clean the drive 73](#page-74-0) [load data cartridge 70](#page-71-0) [make a data cartridge 71](#page-72-0) [place the drive offline 65](#page-66-1) [place the drive online 66](#page-67-1) [power-off the drive 64](#page-65-0) [power-on the drive 64](#page-65-1) [reset the drive 65](#page-66-0) [unload data cartridge 71](#page-72-1) [view drive configuration 67](#page-68-0) [view firmware level 68](#page-69-0) [write protect a cartridge 69](#page-70-0) [translated messages 83](#page-84-1) [Trapped message 81](#page-82-13)

#### **U**

[unload a data cartridge 71](#page-72-1) [unload switch 41](#page-42-5) [Unloading message 81](#page-82-14) [UnWr xxxx message 81](#page-82-15) [user response to indicators 77](#page-78-1) [using the menu system 50](#page-51-0)

#### **V**

[vary the tape drive offline 65](#page-66-2) [vary the tape drive online 66](#page-67-2) view

[drive configuration 67](#page-68-0) [firmware level 68](#page-69-0) online main menu [drive 50](#page-51-2) [entry point 50](#page-51-2) [exit 50](#page-51-2) [fibre channel drives 50](#page-51-2) [FICON drives 50](#page-51-2) [firmware 50](#page-51-2) [VolSafe cartridge 30](#page-31-3)

#### **W**

[W/R Diag command 62](#page-63-0) [warning, description of 14](#page-15-4) [WORM, see VolSafe 30](#page-31-3) [Write Prot message 81](#page-82-16) [write protection, cartridge 69](#page-70-0) [Writing message 81](#page-82-17)

#### **X**

[xxxx Dmp y message 79](#page-80-12)

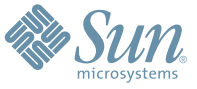

Sun Microsystems, Inc. 4150 Network Circle, Santa Clara, CA 95054 USA Phone 1-650-960-1300 or 1-800-555-9SUN Web sun.com

ARGENTINA: 5411-4317-5636 • AUSTRALIA: 1-800-550-786 • AUSTRIA: 43-1-601-26-0 • BALKANS: 301-6188-111 • BELGIUM: 32 2-704 89 83 • BRAZIL: 55-11-51872100 • BRUNEI: 65-216-8333 • CANADA: 1-800-422-8020 (GENERAL); 416-964-2001 (LEARNING MANAGEMENT SYSTEM SALES,TORONTO) • CHILE: 562-372-4500 • COLOMBIA: 571-629-2323 CZECH REPUBLIC: 420 2 33009311 • DENMARK: 45 4556 5040 • EGYPT: 00 202 570 9442 • FINLAND: 358-9-525-561 • FRANCE: 33-1-41-33-17-17 • GERMANY: 49-89-460-08-2788 • GREECE: 30-01-6188101 • HONG KONG: 852-2877-7077 • HUNGARY: 361-202-4415 • INDIA: 91-80-229-8989 • INDONESIA: 65-216-8333 • IRELAND: 353-1-668-4377 ISRAEL: 972-9-9710500 • ITALY: 39-02-9259511 • JAPAN: 81-3-5779-1820 • KOREA: 82-2-3453-6602 • MALAYSIA: 603-2116-1887 • MIDDLE EAST: 00 9714 3366333 • MEXICO: 525-261-0344 • NETHERLANDS: 31-33-4515200 • NEW ZEALAND: 0800-786-338 • NORTH WEST AFRICA: 00 9714 3366333 • NORWAY: FROM NORWAY: 47-22023950, TO NORWAY: 47-23369650 • PAKISTAN: 00-9714-3366333 • PEOPLE'S REPUBLIC OF CHINA: 8610-6803-5588 • PHILIPPINES: 632-885-7867 • POLAND: 48-22-8747848 • PORTUGAL: 351-21-413-4000 • RUSSIA: 7-095-935-8411 • SAUDI ARABIA: 00 9714 3366333 • SINGAPORE: 65-216-8300 • SOUTH AFRICA: 27-11-256-6300 • SPAIN: 34-902-210-412 • SRI LANKA: 65-2168333 • SWEDEN: 46-8-631 22 00 • SWITZERLAND: 41-1-908-90-50 (GERMAN) 41-22-999-0444 (FRENCH) • TAIWAN: 886-2-25185735 • THAILAND: 662-344-6855 • TURKEY: 90 212 335 22 00 • UNITED KINGDOM: 44-1276-416-520 • UNITED STATES: 1-800-422-8020 • VENEZUELA: 582-905-3800 • VIETNAM: 65-216-8333 • WORLDWIDE HEADQUARTERS: 1-650-960-1300

SUN™ THE NETWORK IS THE COMPUTER ©2006 Sun Microsystems, Inc. All rights reserved. Sun, Sun Microsystems, and the Sun logo are trademarks or registered trademarks of Sun Microsystems, Inc. in the Sun Conserved Landemarks